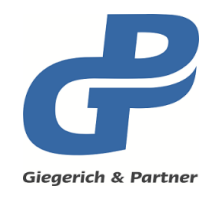

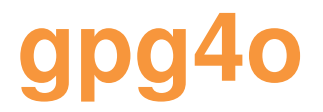

**Manual Version 6.0**

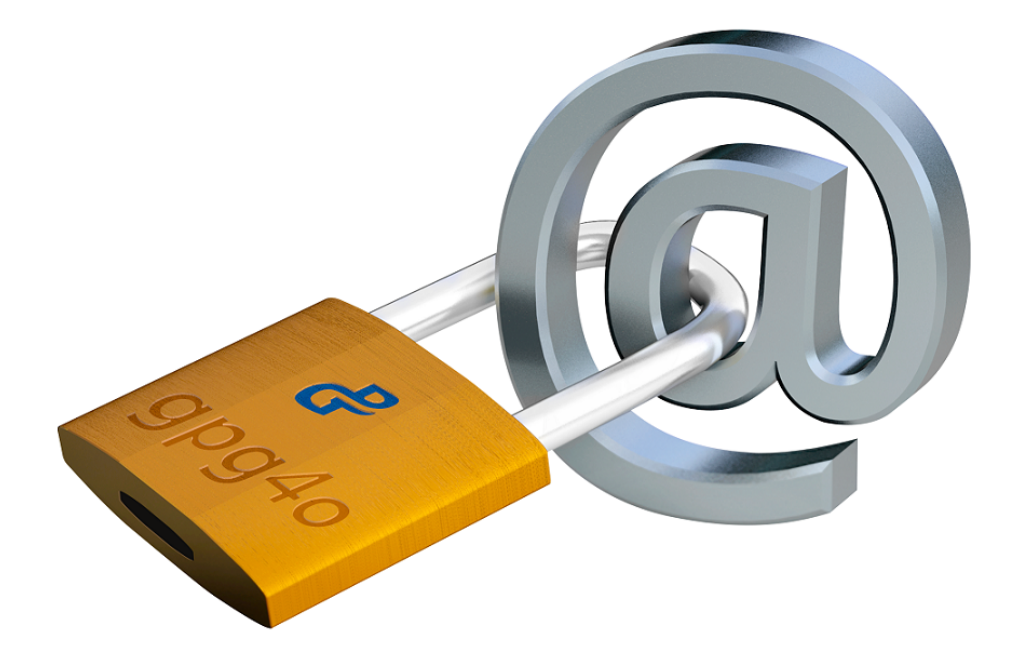

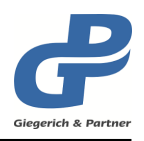

# **Table of Contents**

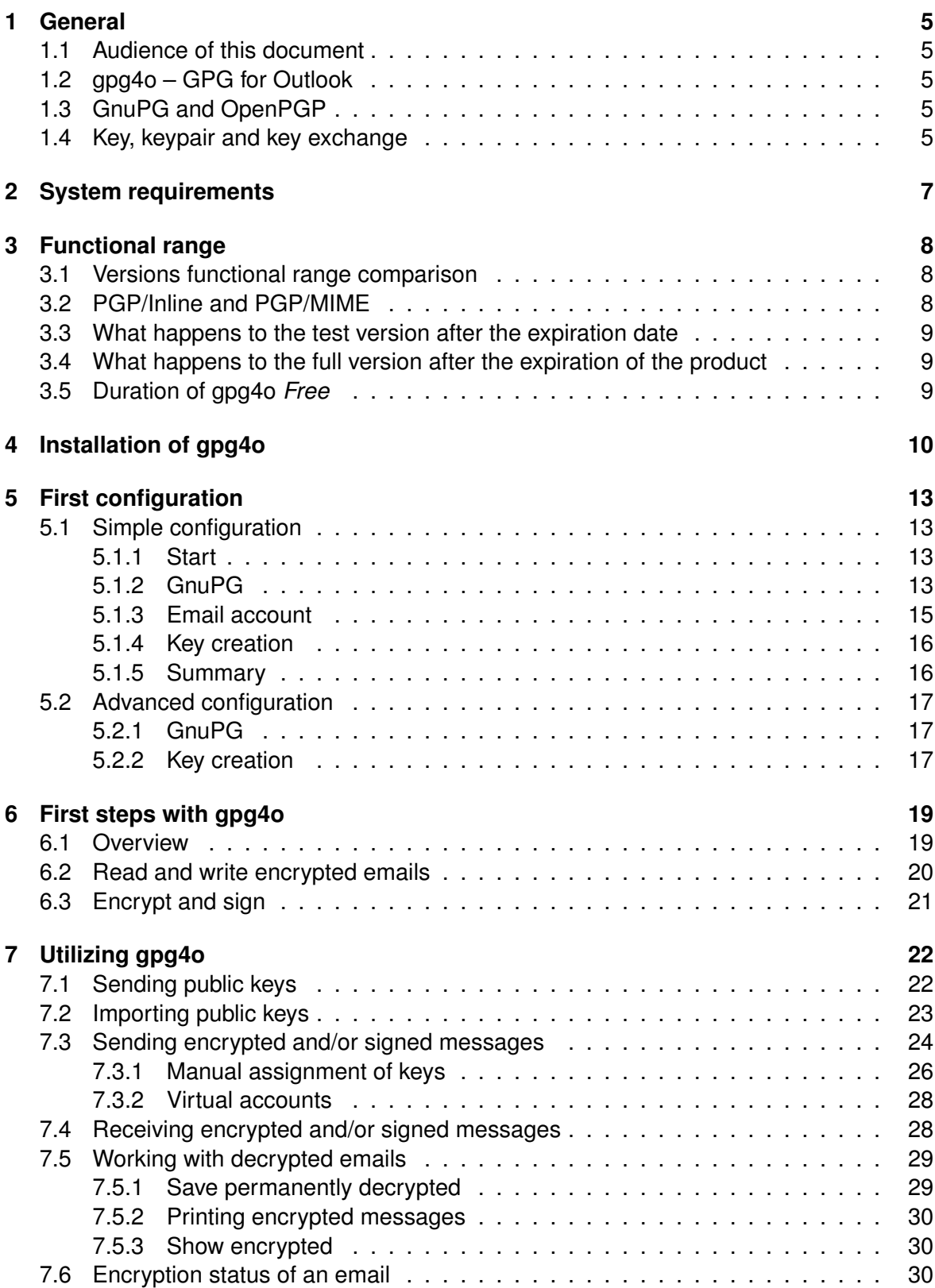

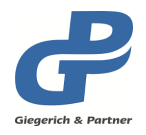

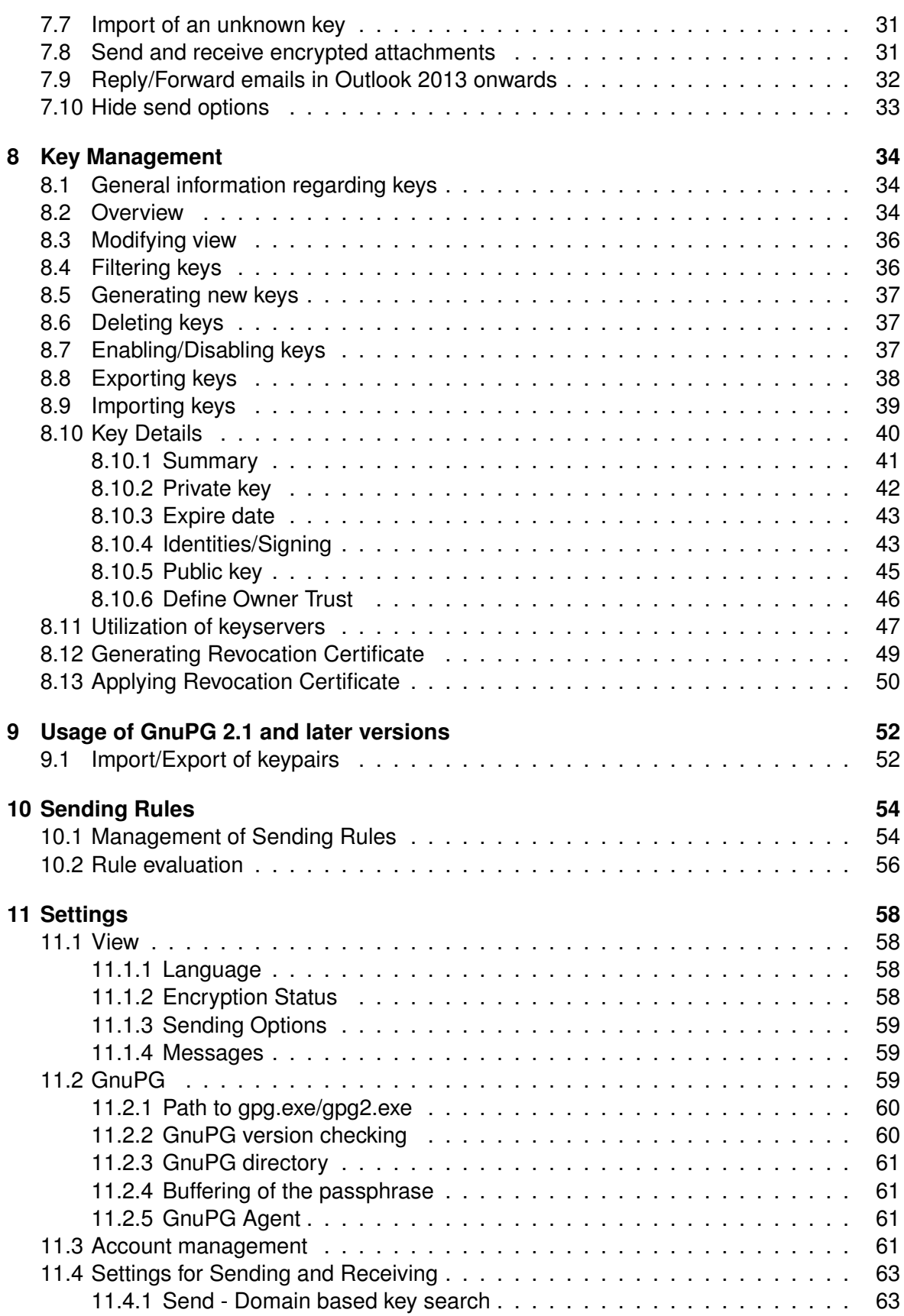

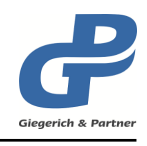

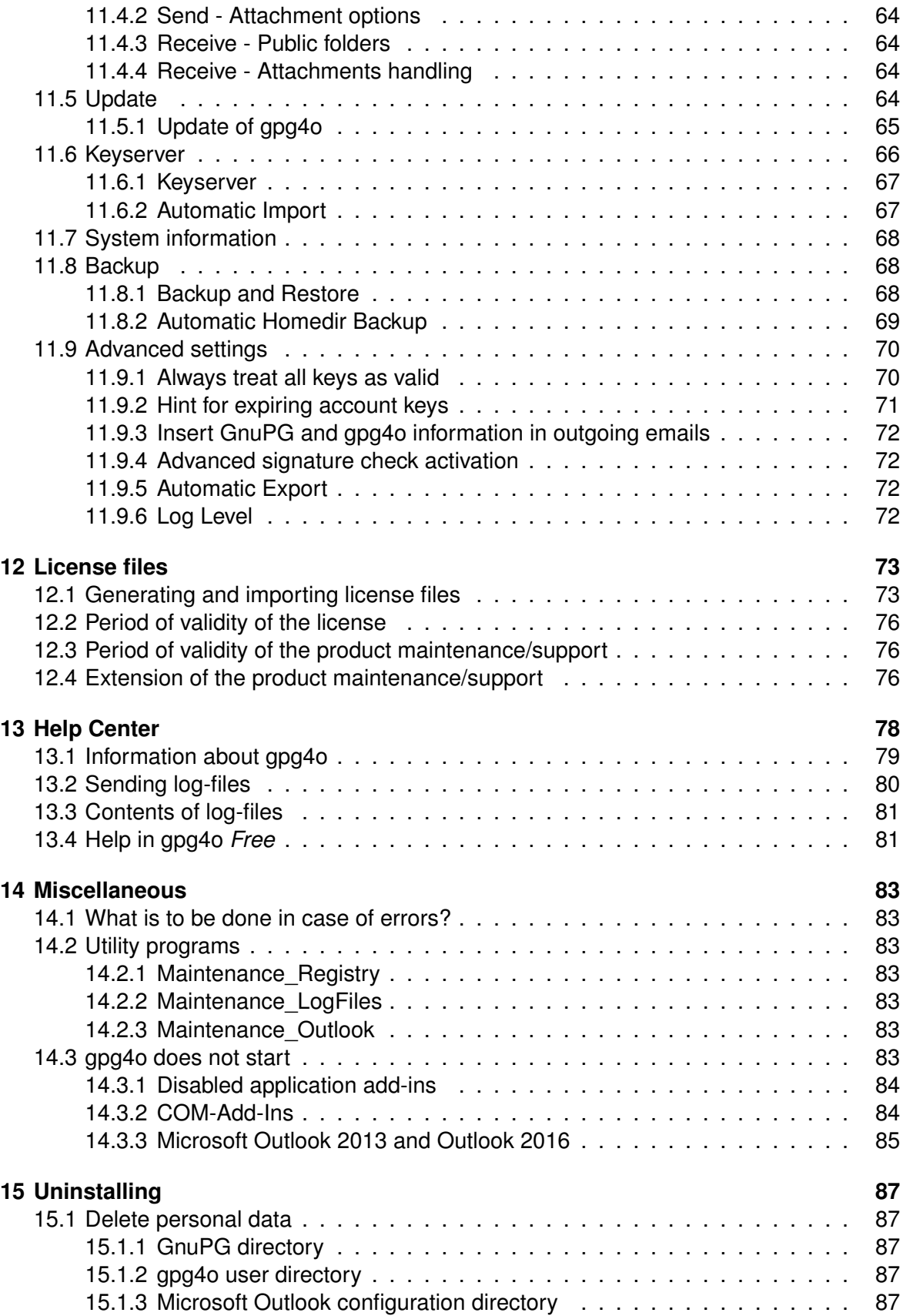

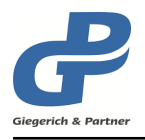

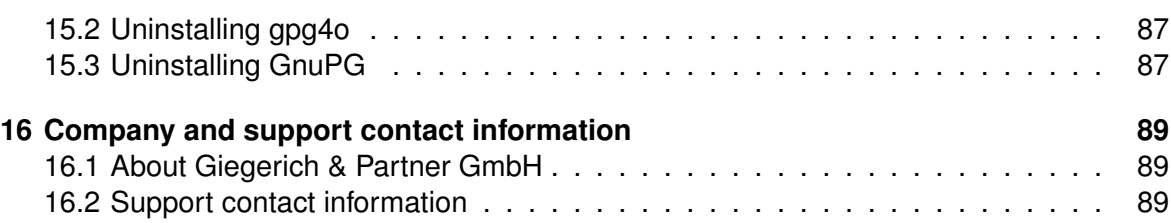

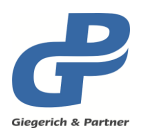

## <span id="page-6-0"></span>**1 General**

## <span id="page-6-1"></span>**1.1 Audience of this document**

This document describes the installation, configuration and usage of **gpg4o**<sup>®</sup> on a single system for end users. System operators are advised to read the "gpg4o Administrator **Manual"**, which describes the general configuration and usage of group policies of **gpg4o**.

## <span id="page-6-2"></span>**1.2 gpg4o – GPG for Outlook**

gpg4o is developed as an add-in for Microsoft Outlook 2010<sup>®</sup> and later, and is supported by the 32- as well as by the 64-bit version.

**gpg4o** assures a safe electronic communication by encrypting and decrypting emails and their file attachments. Of course, signing and verifying is also possible.

The integrated key management by **gpg4o** provides simple and uncomplicated handling of public keys.

The validity of external keys is verified based on the Web of Trust. For this purpose information of known key owners is used.

## <span id="page-6-3"></span>**1.3 GnuPG and OpenPGP**

To use **gpg4o**, **GnuPG** is required, which can be installed by the user during initial setup. **GnuPG** is a free cryptography system. It is used for encrypting and decrypting data as well as for generating and verifying digital signatures. **GnuPG** implements the **OpenPGP** standard.

For information about **GnuPG** and the source code, see:

<https://www.gnupg.org/>

The General Public License (GPL) can be found at:

<span id="page-6-4"></span><http://www.gnu.org/licenses/gpl.html>

#### **1.4 Key, keypair and key exchange**

The **OpenPGP** standard used by **gpg4o** works according to the principle of asymmetric encryption. For this purpose, so-called public and private keys are used, which together form the so-called keypair. For beginners it is always a bit confusing what it is about and how they are connected to each other.

Basically, you always need the public key of your communication partner before you can send him an encrypted message. You must import this key at least once. Your communication partner also needs your public key in order to write encrypted emails.

You can easily attach your public key when composing an email and thus communicate it to your communication partners. In addition, there are so-called key servers on the Internet, to which you can upload your public key. For more information, see chapter [8.8.](#page-39-0)

The data is decrypted with the private key after you have entered the passphrase. By entering the passphrase you confirm that you are authorized to access the decrypted data.

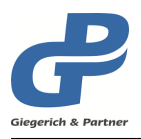

**Attention: Never** give out your private key and/or passphrase to anyone else! Otherwise they can read your emails and sign them on your behalf.

The recipient of a signed email can verify the signature of your email - and thus detect changes to the email - when he or she has imported its "public" key.

In short, you can distribute your "public" key to everyone in the world with a clear conscience. In contrast to your "private" key, which should always be kept in a safe place.

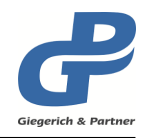

## <span id="page-8-0"></span>**2 System requirements**

**gpg4o** has been developed for Microsoft Outlook 2010 (and later) on Microsoft Windows <sup>R</sup> . Details about compatibility of **gpg4o** with certain operating systems versions can be found in the table below.

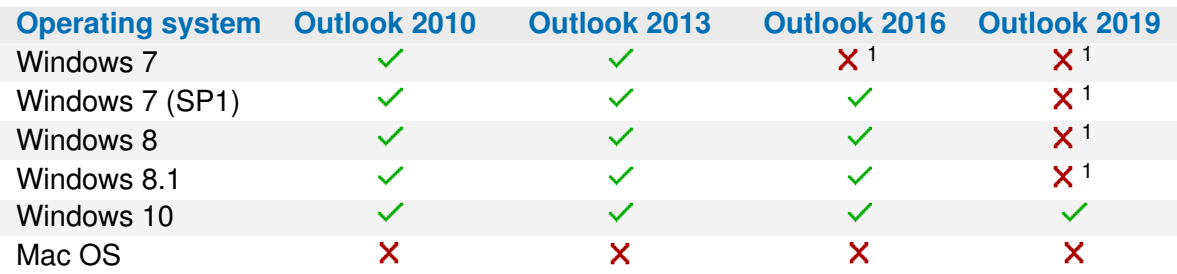

<sup>1</sup> Operating system not supported by Microsoft Outlook.

**gpg4o** works with 32 bit and 64 bit Outlook and Windows versions.

**gpg4o** uses **GnuPG**, a free implementation of the OpenPGP standard. We tested gpg4o with a variety of GnuPG versions. The results are listed in the table below.

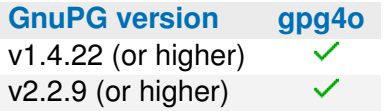

During initial configuration of **gpg4o** a supported version will be installed automatically.

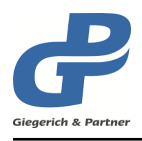

## <span id="page-9-0"></span>**3 Functional range**

### <span id="page-9-1"></span>**3.1 Versions functional range comparison**

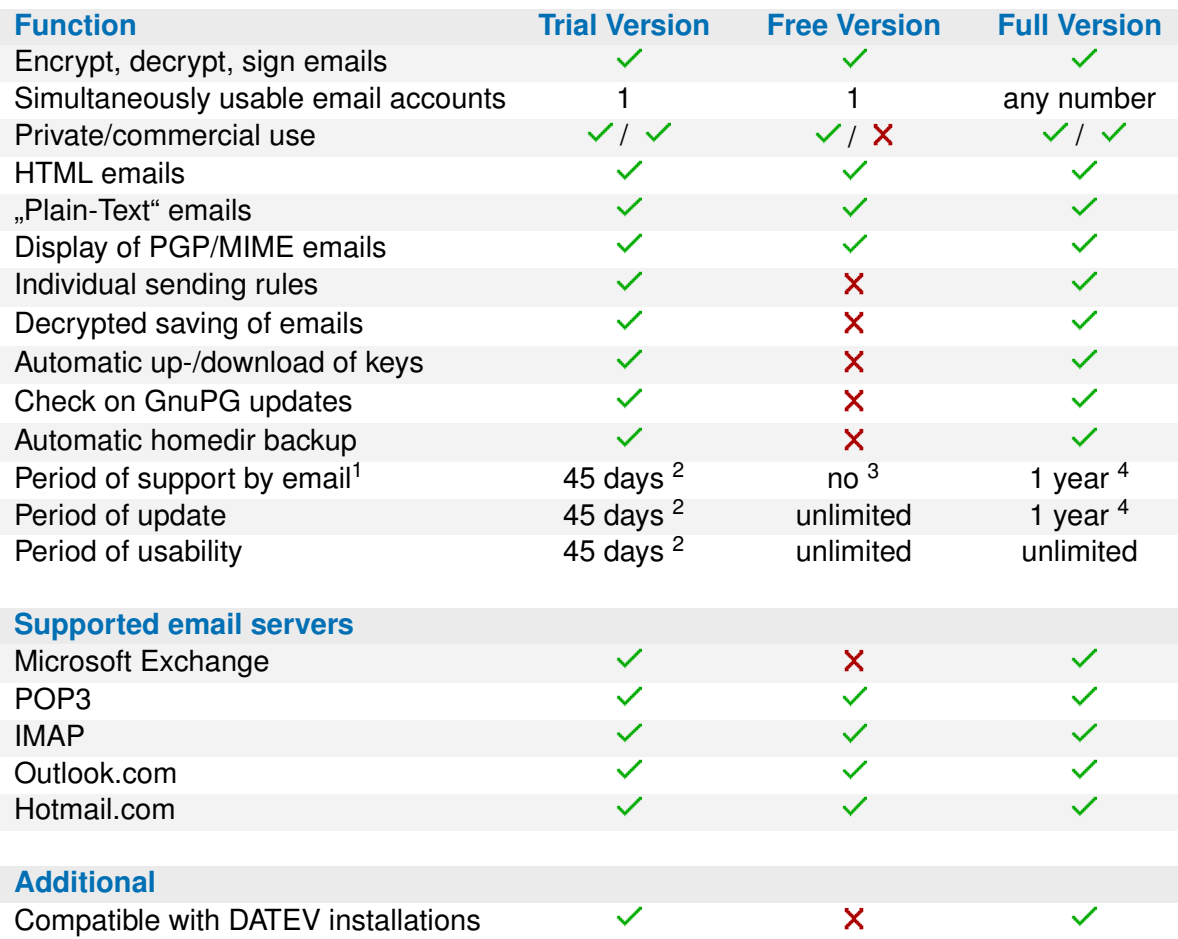

<sup>1</sup> To contact support use the email address [support.gpg4o@giepa.de](Support.gpg4o@giepa.de) . No telephone support is offered.

<sup>2</sup> Extension of the test period is possible on request.

<sup>3</sup> Support can only be used in exceptional cases. For more information see chapter [13.4.](#page-82-1)

<sup>4</sup> Depending on the duration of product maintenance (1 year after purchase, afterwards extensible by purchasing an extension of product maintenance: +1 year, +3 years or +5 years)

#### <span id="page-9-2"></span>**3.2 PGP/Inline and PGP/MIME**

<span id="page-9-3"></span>**gpg4o** can send/receive text and html emails as PGP/Inline. In addition, PGP/MIME emails can be received and decrypted. It is also possible to verify PGP/MIME signed emails.

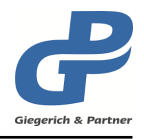

## **3.3 What happens to the test version after the expiration date**

You can only decrypt emails, that were received during the test period. After the test period, emails that are signed/encrypted can no longer be sent. To extend the test period, contact our support team.

## <span id="page-10-0"></span>**3.4 What happens to the full version after the expiration of the product**

When the support has expired, **gpg4o** can be used further. This means that you can further send encrypted/signed emails and read encrypted/signed emails. However, you can no longer install updates or contact support.

## <span id="page-10-1"></span>**3.5 Duration of gpg4o** *Free*

The free version of **gpg4o** is not limited to a time period and can always be updated to the newest version. **gpg4o** *Free* functionality is limited. Furthermore, support can only be granted in special cases.

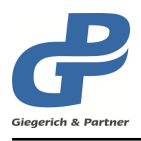

## <span id="page-11-0"></span>**4 Installation of gpg4o**

#### **Hint:** You can find the latest version of **gpg4o** at <https://www.giepa.de/products/gpg4o/downloads/?lang=en>

You need local administrator rights for the installation. Please close the Microsoft Outlook application before installing **gpg4o** so that the installation can be executed correctly. Then double-click the file gpg4o\_setup. exe .

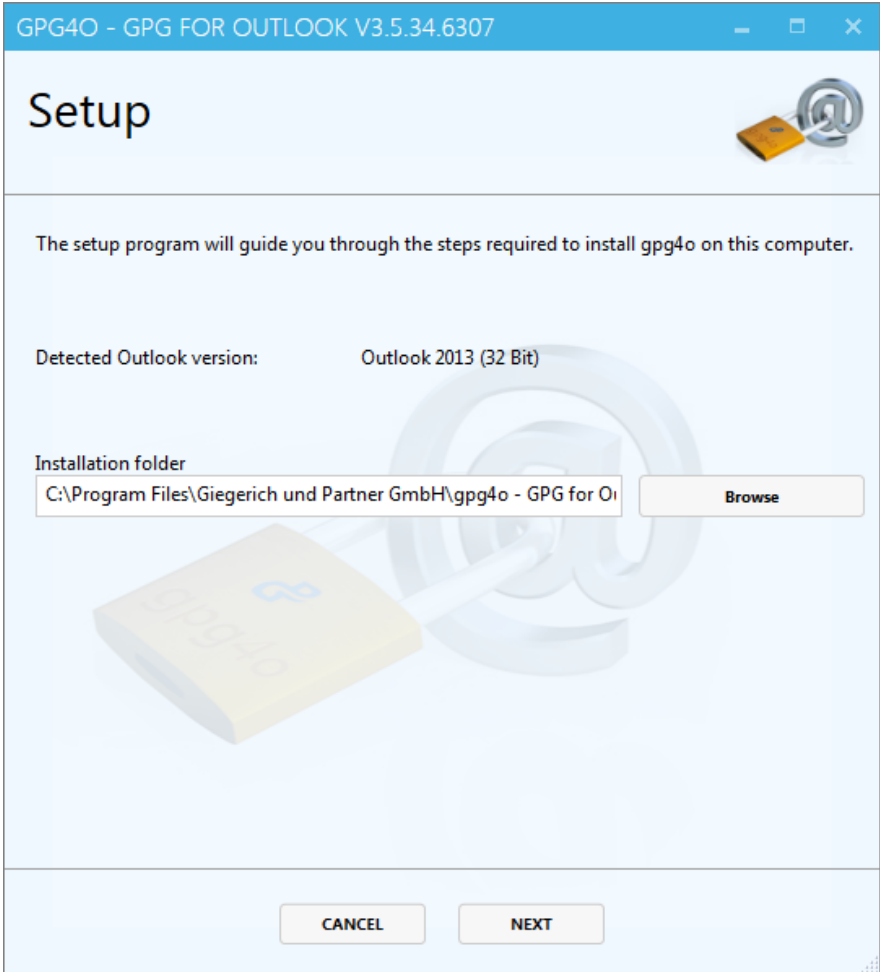

In the start dialog you will be asked for the installation path. The default setting is usually the right choice here. Confirm the installation path with NEXT .

By default, **gpg4o** is installed in this folder:

C:\Program Files (x86)\Giegerich und Partner GmbH\gpg4o - GPG for Outlook\

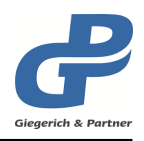

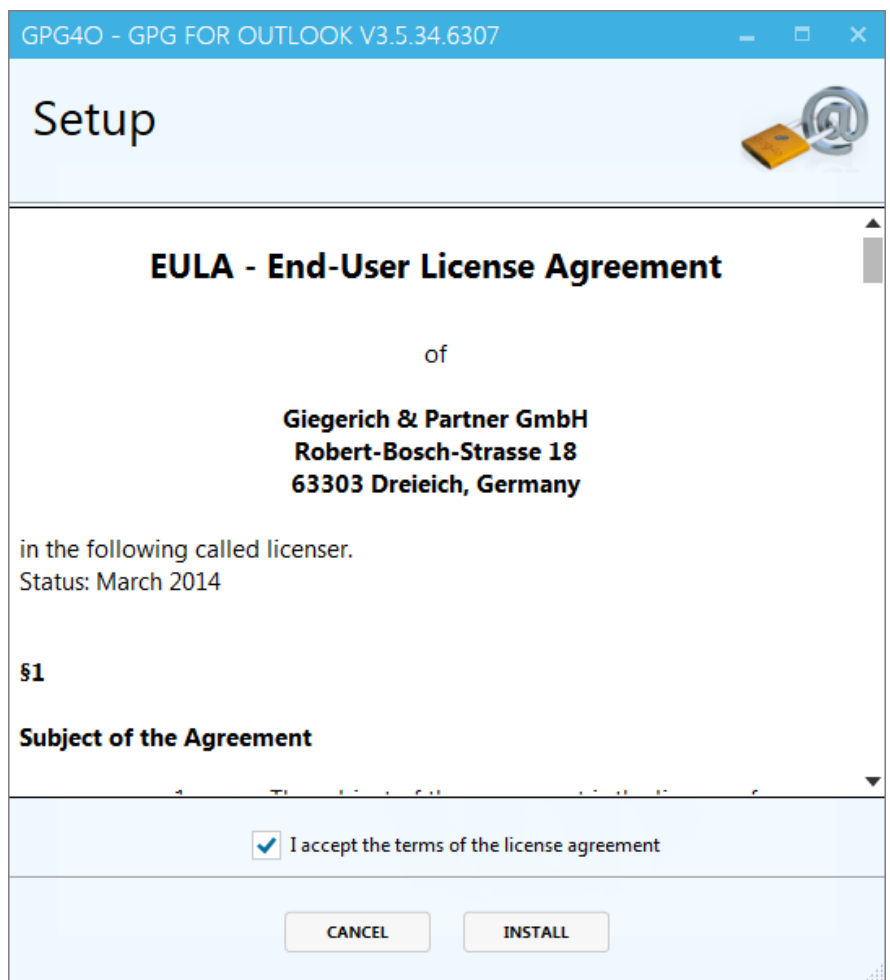

If you have decided to accept the End User License Agreement (prerequisite for installation), click I accept the terms of the license agreement first, and then click INSTALL .

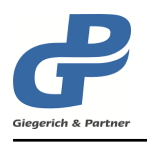

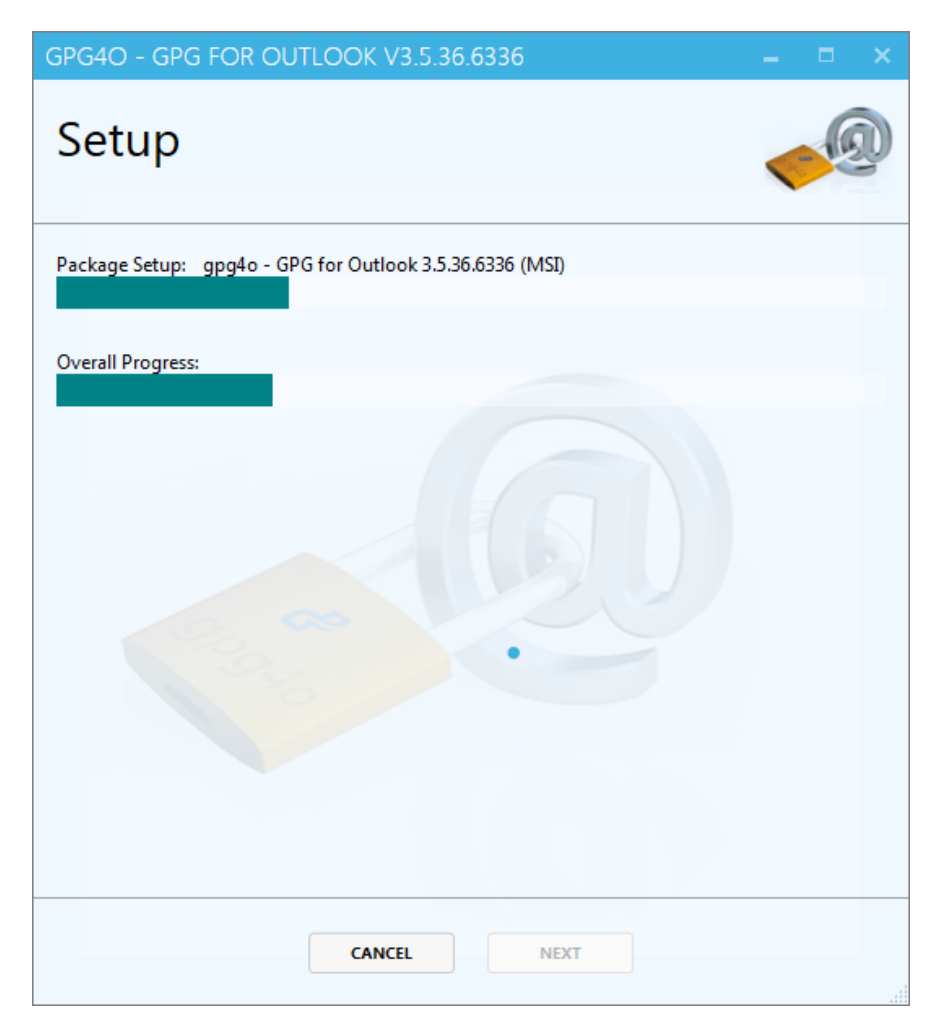

After any missing system components have been downloaded and installed, **gpg4o** will be installed.

The installation of **gpg4o** has been successfully completed, now start Microsoft Outlook to start setting up **gpg4o**.

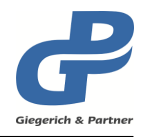

## <span id="page-14-0"></span>**5 First configuration**

As soon as you start Microsoft Outlook after installing **gpg4o**, the Configuration Wizard will appear to help you set up the initial setup.

## <span id="page-14-1"></span>**5.1 Simple configuration**

#### <span id="page-14-2"></span>**5.1.1 Start**

On the first page of the wizard, you can change the application's display language. Once you have made the language setting, click on Start to start the configuration.

You can click the Cancel button to exit the wizard, however it will be called each time Microsoft Outlook is started until it has been run through completely and an account is configured to use **gpg4o**.

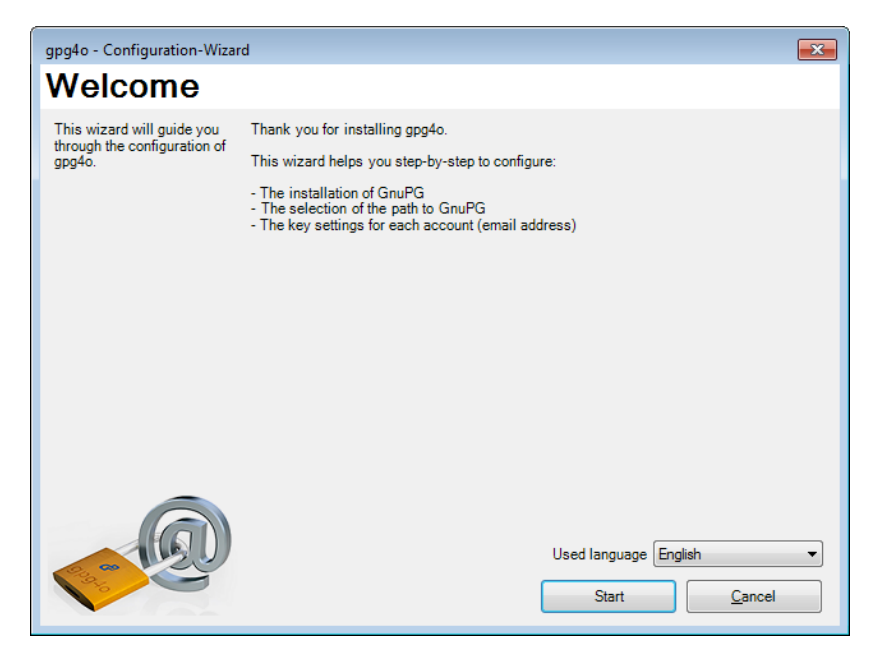

#### <span id="page-14-3"></span>**5.1.2 GnuPG**

The **GnuPG** component is set up on this page, which performs the encryption and decryption of the data.

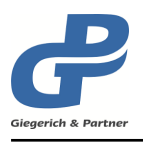

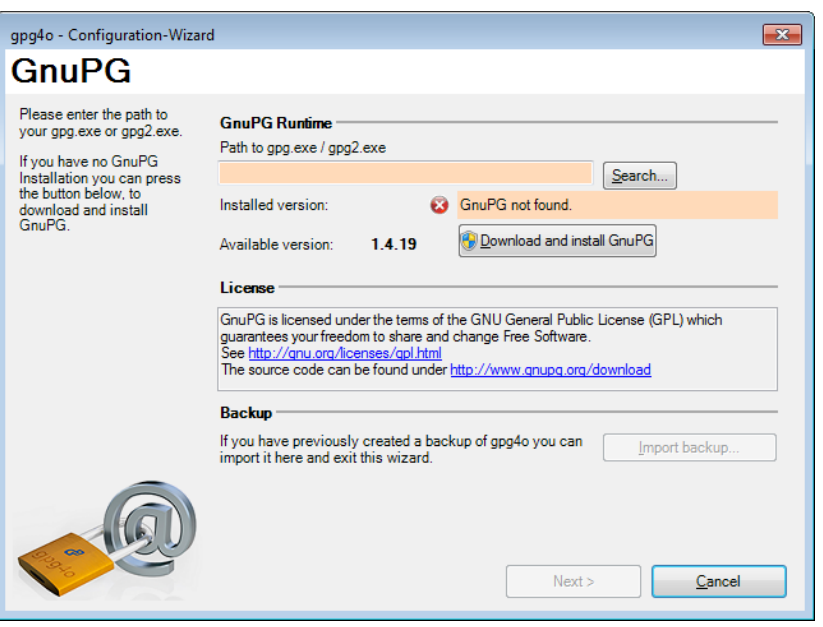

*View when no valid GnuPG installation was found.*

If **GnuPG** is already installed on your computer, the path will be automatically entered and highlighted in green. If an installed **GnuPG** was not found, the selection is highlighted in red.

If you have not yet installed **GnuPG**, start the installation by clicking on the button Download and install GnuPG .

**Hint:** Please make sure that the directory in which **GnuPG** is to be installed is empty.

After successful installation, the path is automatically copied to the settings and you can continue with the configuration.

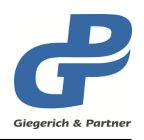

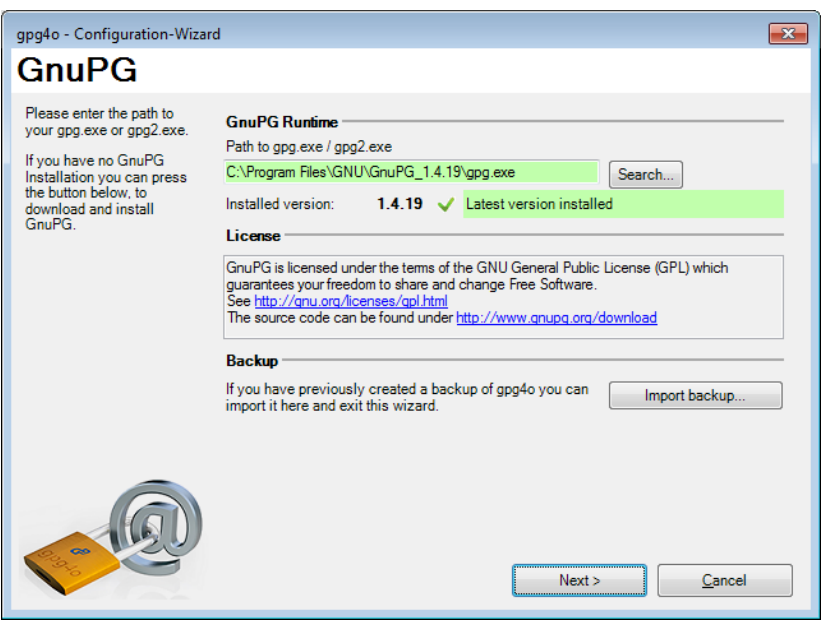

#### <span id="page-16-0"></span>**5.1.3 Email account**

If multiple email accounts are set up in Microsoft Outlook, you can select the account for which **gpg4o** is initially set up here. We recommend to select the email account that you are mainly working with.

**Hint:** After completing the wizard, you can set up additional accounts for use with **gpg4o** at any time.

If there is only one email account in Outlook, this page will be skipped and **gpg4o** will be set up automatically for the existing account.

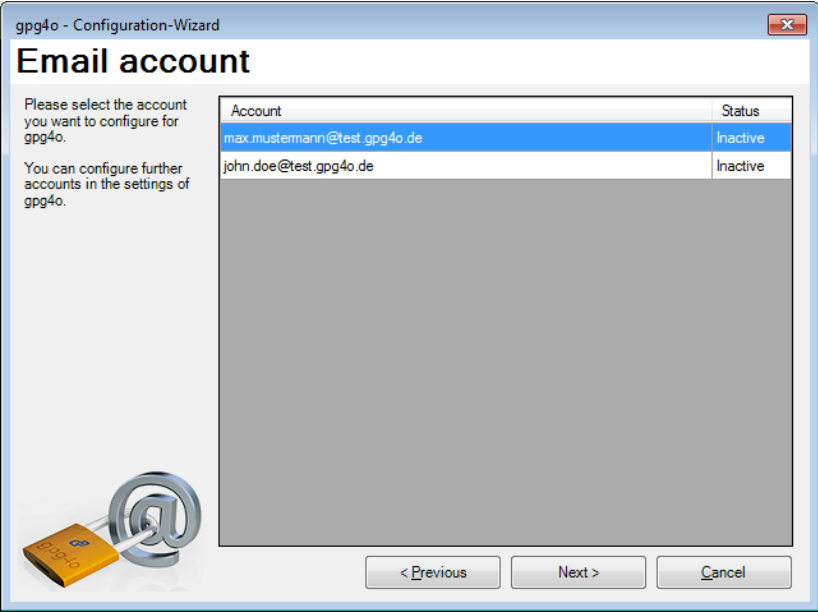

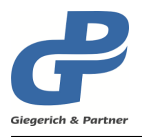

Select the account with which you want to use **gpg4o** and then click on Continue > .

#### <span id="page-17-0"></span>**5.1.4 Key creation**

The following dialog box appears for configuring the new keypair.

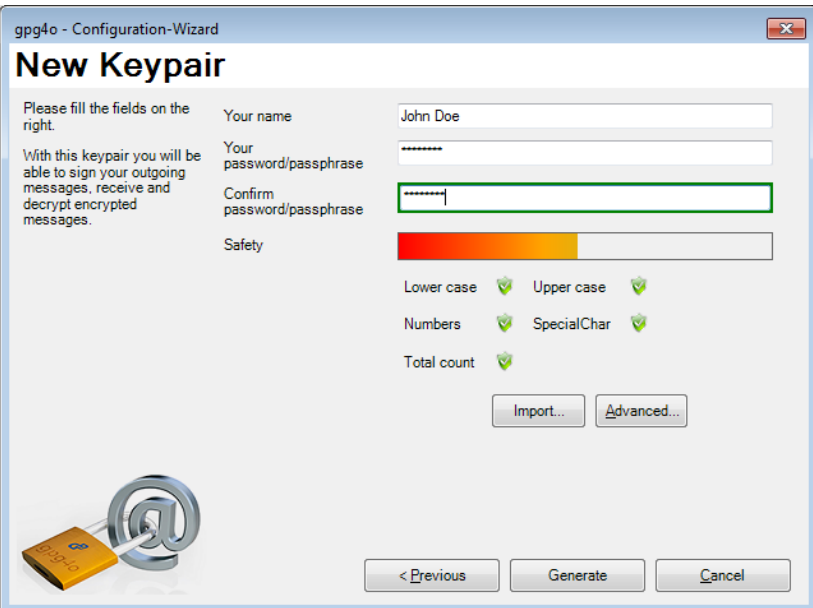

To create a new keypair, enter your name and a passphrase. The passphrase is required regularly to decrypt and sign emails.

**Attention:** Remember the passphrase you entered, because without it no decryption of your emails is possible! Neither **gpg4o** nor **Giegerich & Partner** know your secret passphrase and there is no way to recover a forgotten passphrase!

After you have filled in all required fields, click on Generate and your new keypair will be created.

#### <span id="page-17-1"></span>**5.1.5 Summary**

Now that you have created a keypair, the summary of your institution will appear.

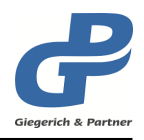

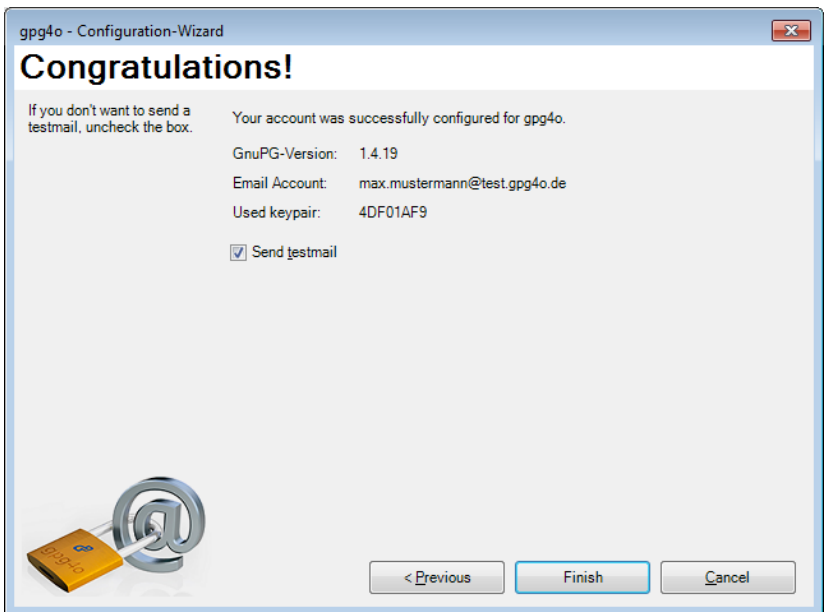

If you leave this checkbox unchecked in Send testmail , you will automatically receive an encrypted test message to check the configuration of **gpg4o**.

Click Finish to complete the setup. In Chapter [6](#page-20-0) the first steps of using **gpg4o** are explained.

## <span id="page-18-0"></span>**5.2 Advanced configuration**

This chapter provides more detailed information about the advanced configuration wizard options. As a first-time user, you can skip this chapter and start directly with Chapter [6.](#page-20-0)

#### <span id="page-18-1"></span>**5.2.1 GnuPG**

On this page, in addition to the installation of **GnuPG**, you have the possibility to import a backup. This is useful for restoring a previous configuration of **gpg4o** and the keys after reinstalling the operating system or changing computers.

<span id="page-18-2"></span>For information on creating a data backup, see chapter [11.8.1.](#page-69-2)

#### **5.2.2 Key creation**

In the mask for key creation, you can see additional settings via the button Advanced settings.

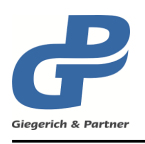

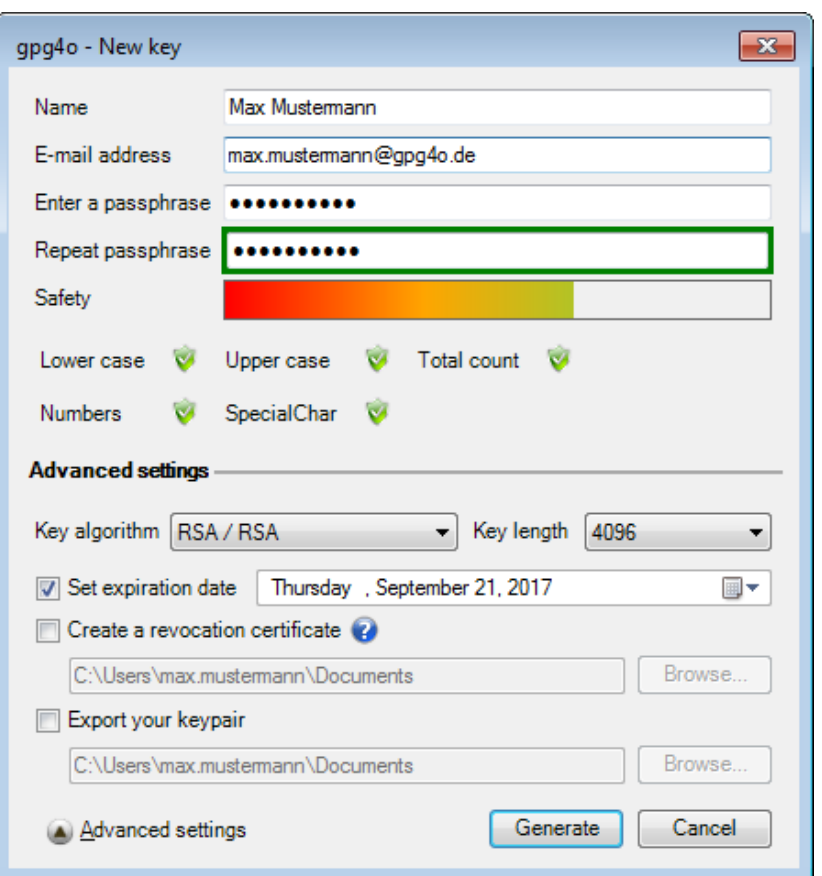

Here you have the opportunity to influence the algorithms and the length of the key. The standard setting is already providing a high level of safety however.

You can also specify an expiration date for the key. After this point in time, the key can no longer be used to sign or encrypt messages; decryption remains unaffected.

It is also possible to create a revocation certificate, which is important in case you forget the passphrase, lose access to the keypair (data loss) or if it falls into the hands of another person.

**Attention:** Please keep this certificate particularly well protected, as **no** passphrase is necessary for importing the certificate. Thus, any person in possession of this certificate can permanently and irrevocably make the keypair unusable!

For more information on revocation certificates, see chapter [8.12.](#page-50-0)

Finally, you have the possibility to export the keypair. This data backup should be kept in a very secure manner. Note also that the exported keypair can only be used with the passport phrase that was entered during creation.

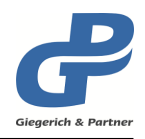

## <span id="page-20-0"></span>**6 First steps with gpg4o**

### <span id="page-20-1"></span>**6.1 Overview**

After successful installation of **gpg4o** you will see a new tab gpg4o - GPG for Outlook in Microsoft Outlook. There, you will find the settings of **gpg4o**, the sending rules, the key management and the gpg4o help.

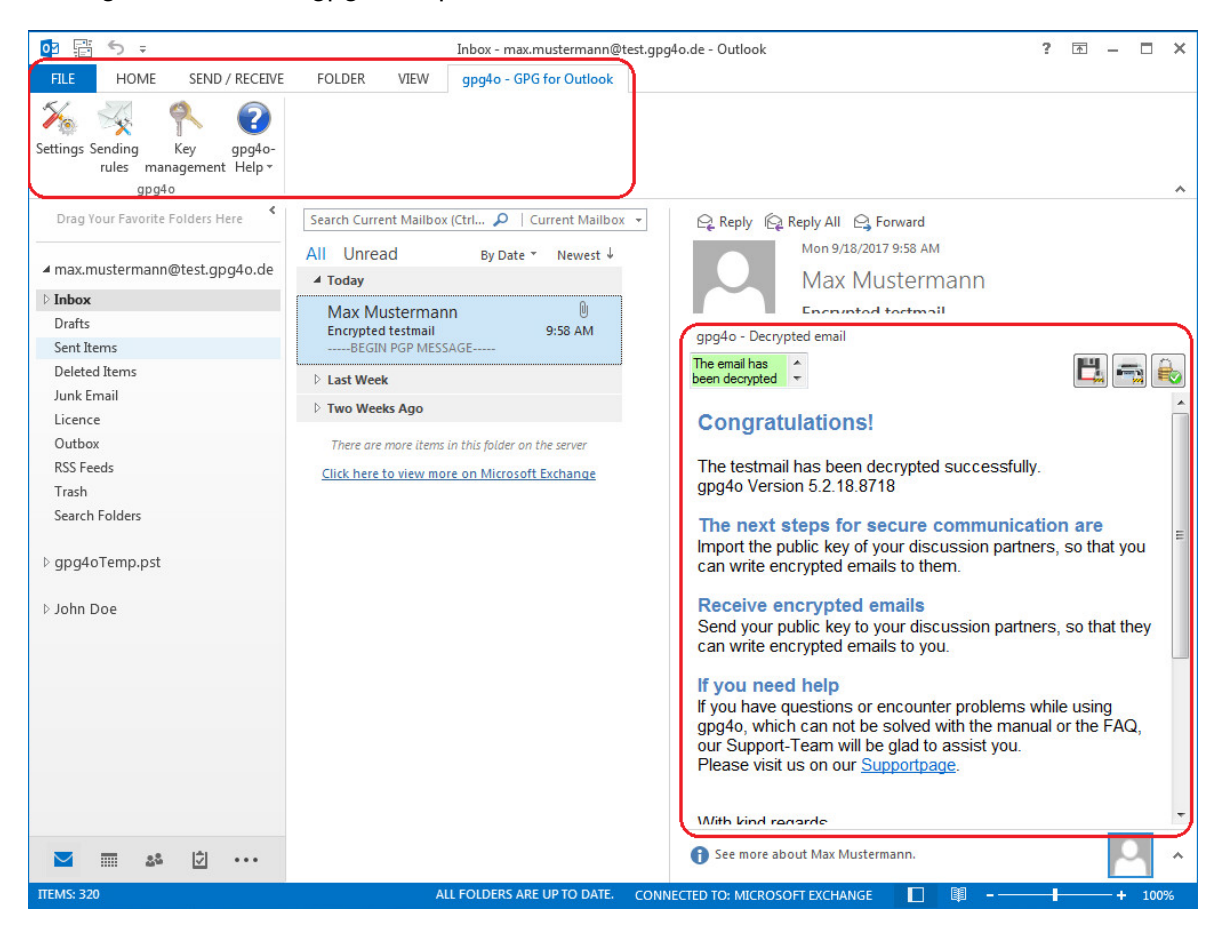

If the email preview is enabled in Outlook, the encrypted or decrypted email is displayed in this area. This preview area is extended by **gpg4o** with an area for additional information and actions.

Detailed information about decryption and signatures are displayed on the left side of the preview. The text box is colored green if the decryption/signature check was successful.

Depending on the email message displayed, the following buttons/symbols may appear on the right-hand side:

**Disk**

Decrypts the displayed email permanently.

#### **Printers**

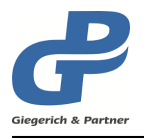

Prints the decrypted email displayed.

#### **Lock**

Email is displayed in encrypted form / Passphrase will not be cached.

<span id="page-21-0"></span>More information on the symbols can be found from chapter [7.5.1.](#page-30-1)

## **6.2 Read and write encrypted emails**

To send an encrypted or signed email, create a new email. The now opened window **gpg4o** displays a bar on top of it with the "Sending Options" for this email.

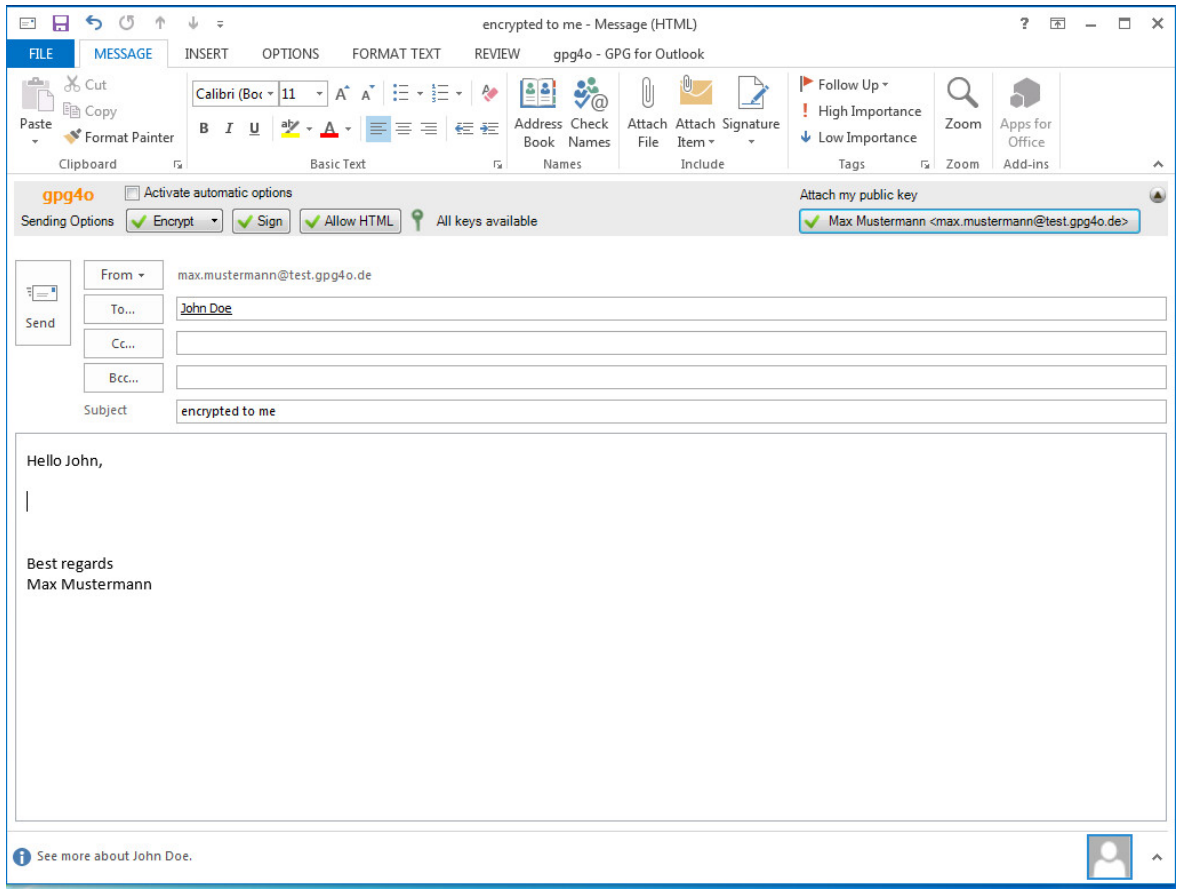

With the buttons Encrypt and Sign in the bar you can specify for this email whether it should be sent encrypted and/or signed.

With the button Allow HTML you specify whether the email should be sent in "HTML" or **"Text"** format.

With the button Attach my public key you can send your public key to the recipient. (See chapter [1.4\)](#page-6-4)

Write an email to yourself, activate the encryption via the Encrypt button and send the email. If you have also activated the option Sign, you will be asked for the passphrase

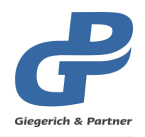

shortly before sending the email.

Once the email has arrived, you can read it in Outlook preview or open it by double-clicking it. If you have sent the email without the option Sign , you will now be prompted to enter your passphrase to perform the decryption. Once you have sent the signed email, your passphrase is still in the computer's working memory, so that you do not have to enter it again.

**Attention:** When displaying certain emails gpg4o will display a non-disableable warning, highlighting the issues of the integrity of that email. During may 2018 a security breach named "Efail" was published, which describes how a attacker can, under certain circumstances, modify a non-MDC encrypted email (Modification Detection Code) to guess parts of your private key. gpg4o can detect these emails and prevents this by removing the potencially changed parts of an email. In doing so, an attacker can no longer guess your private key by redirecting such emails.

## <span id="page-22-0"></span>**6.3 Encrypt and sign**

When you encrypt an email, only the person holding the key can read it. This also applies to the email attachments.

**Hint:** Please note that the encryption of emails does not involve anonymization, but only makes the content unreadable to third parties. If someone gains access to your email, they can still see who you are communicating with.

When you sign an email, a checksum is calculated from your text and any attachments that may be present and embedded in the email. This allows the recipient to use **gpg4o** or a similar program to check whether the text of the email was changed during transmission or not.

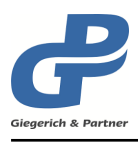

## <span id="page-23-0"></span>**7 Utilizing gpg4o**

After having configured **gpg4o** and after having generated corresponding keypairs for your email accounts you will now have to send your public key to your communication partners. A keypair consists of two keys: One private-key and one public-key. When generating the keypair you were asked to enter a passphrase for the keypair.

**Attention: Never** give your passphrase or your private key to another person! Any person coming into possession of your private key will be able to decrypt your emails and to sign new messages with your name. You should keep the passphrase as safe as your other passwords and **never tell it to anyone else**.

The following brief example shows the general application of **gpg4o**:

Person A wants to make encrypted communication with person B. He therefore sends an email with his public key to person B and asks for his public key. This key exchange has to be done once for every contact partner.

Person B is now in possession of person A's public key and is therefore immediately able to send an encrypted answer. Person B will now answer the demand, attaching his public key and encrypting the answer with person A's public key.

Person A then receives person B's encrypted email and decrypts said email with his own private key. Person A imports person B's public key and is now also able to encrypt to person B.

Hint: In order to be able to still read the emails sent by yourself, your own public key is always utilized to encrypt emails.

## <span id="page-23-1"></span>**7.1 Sending public keys**

In order to permit sending you encrypted emails you will have to distribute your public key to those persons which whom you intend to write encrypted messages in the future.

For this purpose generate a new email and click the button Attach my public key . In doing so, your public key will be enclosed with this email as attachment. If desired, place a checkmark in the button Sign in order to digitally sign your email. If your communication partner has already imported your public key it is not necessary to send the key another time.

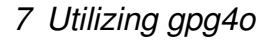

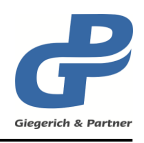

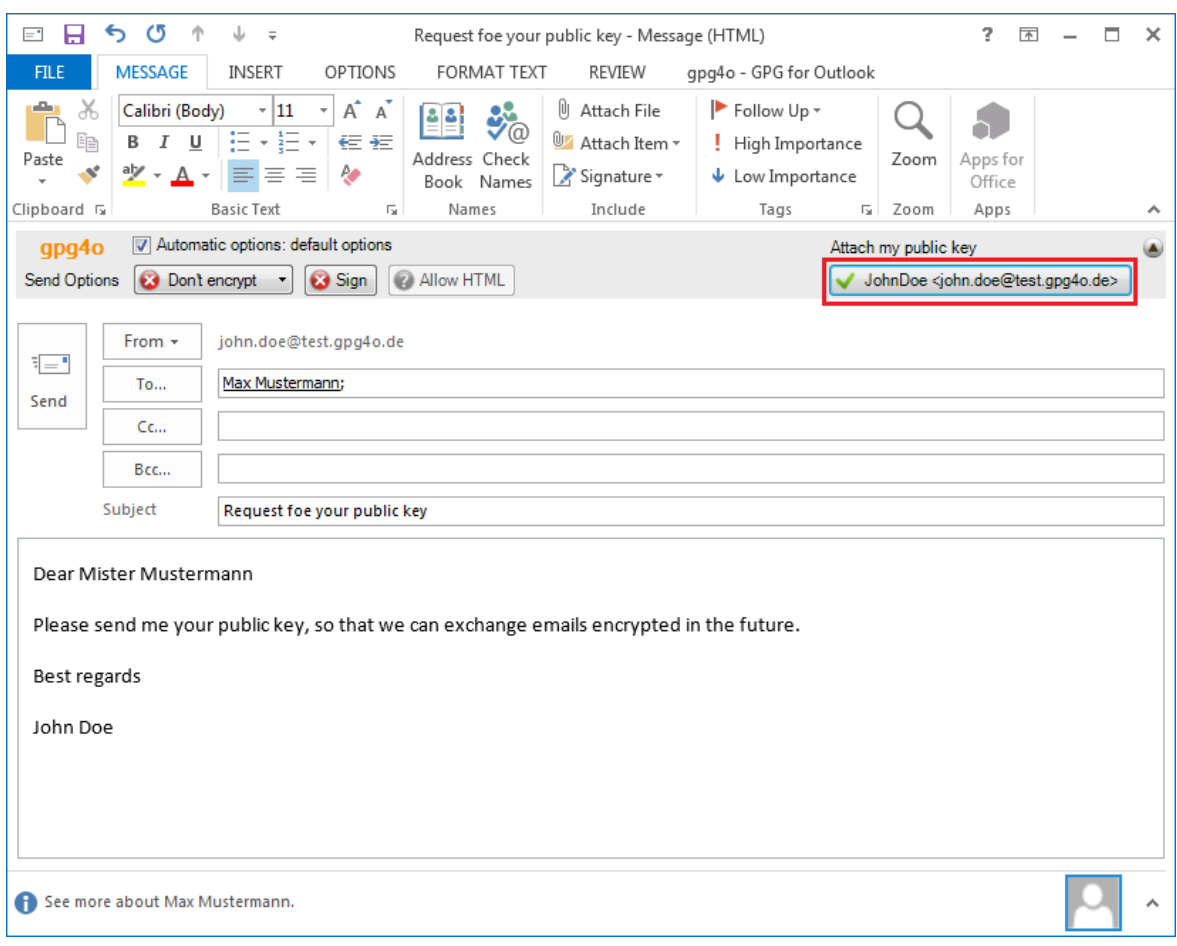

Please keep in mind that when directly sending emails, the standard options you have chosen will be utilized unless you have defined sending rules (see chapter [10\)](#page-55-0).

**Hint:** Pay attention whenever you are sending emails wether they should be encrypted or not.

The public key can be imported by all current encryption tools, which support the **OpenPGP**standard. It only contains the public part of the keypair, not the private one.

## <span id="page-24-0"></span>**7.2 Importing public keys**

If your communication partner sends you a key as an attachment of an email **gpg4o** now offers you to import this key, as soon as you read this email. (see chapter [11.4.4\)](#page-65-2)

If the dialog is not shown you still are able to import the key by right clicking the attachment and select the entry Import key into gpg4o in the appearing context menu.

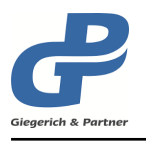

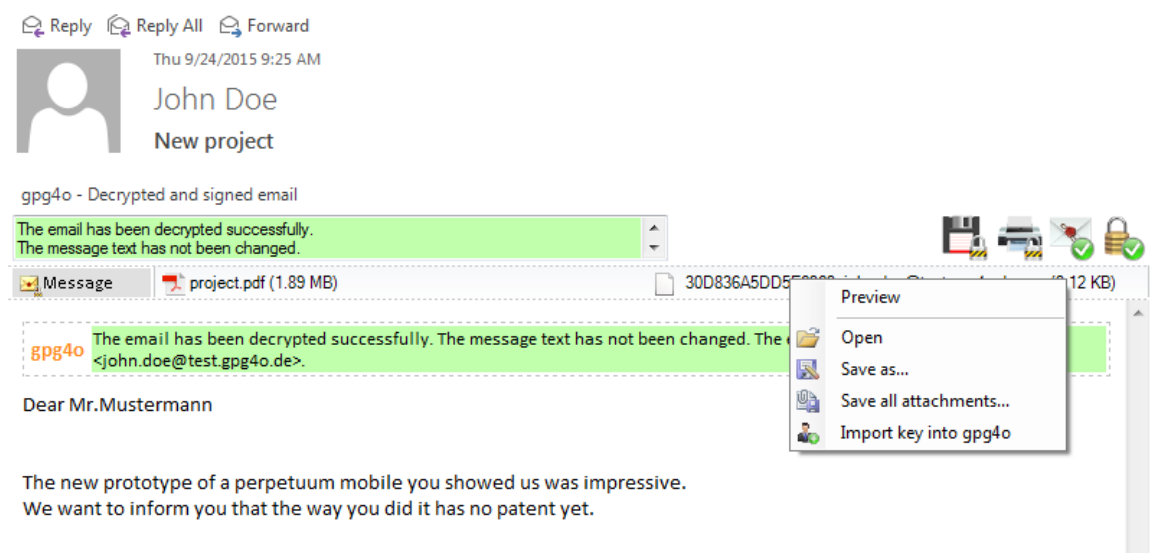

Alternatively, you have the possibility in the key management to import the key from a keyserver (see chapter [8.11\)](#page-48-0).

As soon as you have imported the public key, you can send encrypted messages to this person and also verify signatures of his emails. This exchange of the public key must be made once with every communication partner with whom you intend to exchange encrypted or signed emails.

#### <span id="page-25-0"></span>**7.3 Sending encrypted and/or signed messages**

You can now send encrypted and/or signed emails. In order to guarantee the best possible compatibility with all current email programs you should write your emails in Plain-Text format. Of course, you also have the possibility of sending emails in HTML format. A corresponding selection possibility will appear as soon as you choose the option Encrypt or Sign .

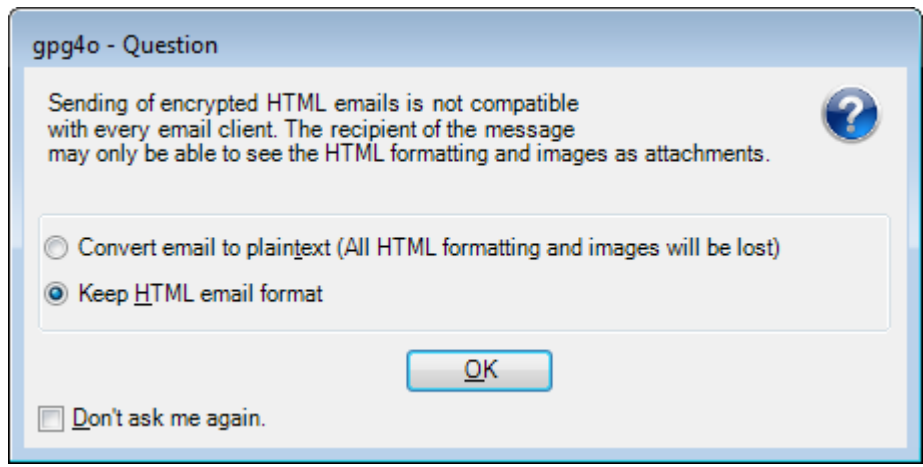

If you want to define your selection as default you will have to enable the checkmark

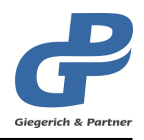

Don't ask me again .

Hint: In the account settings (see chapter [11.3\)](#page-62-3) you can reset this option.

If you write an email, the **gpg4o** sending options will be displayed to you under the menu ribbon.

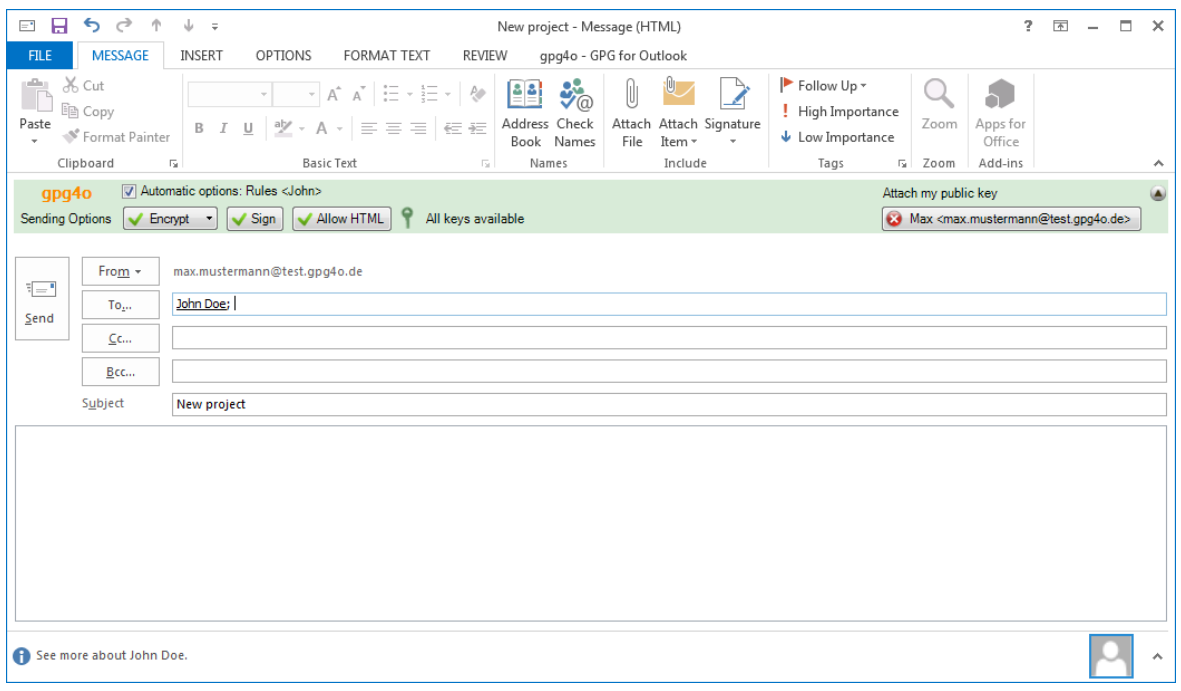

*Here, you can define whether your emails shall be encrypted and/or signed and whether your public key shall be attached to the email.*

Before sending an email, press the button Sign, if you want to send it signed, or Encrypt, if you want to send it encrypted. If you press both buttons, your email will be sent encrypted and signed.

Please also pay attention to the status Encrypt (only attachments), which is selected by pressing the button Encrypt again. This status can also be combined with Sign, in this case, however, the message will only be signed while the attachments will be encrypted and signed.

Furthermore, the sending options will show you whether you have all required public keys for the recipients of the email. However, this will only be done if the sending options Encrypt

or Encrypt (only attachments) are active.

If all public keys for the entered recipients are available, this will be symbolized by a green key in the sending options bar. If you do not have all public keys this will be shown to you by a red key.

If you have entered a keyserver in the setting "**Autoimport**" (see chapter [11.6.2\)](#page-68-1), the missing keys will be searched for on the indicated server and will be imported automatically into

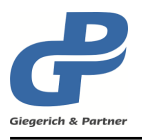

#### your keyring.

After having written the message completely and having selected the sending options, click Send as usual. If there are problems when sending the email (like unusable keys) you will be notified by **gpg4o**.

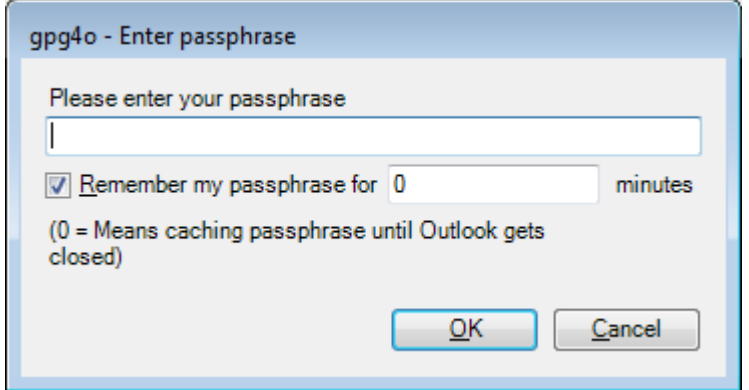

If you have selected the message to be sent signed you will now be asked to enter your passphrase. For this purpose please use the passphrase which you have selected for your key during the configuration of **gpg4o**.

**Hint:** For all actions requiring the utilization of your private key you will be asked for your passphrase. If you permit **gpg4o** to remember the passphrase you will only be asked for it again if the indicated period of time has elapsed since the last utilization of the private key.

Actions requiring the private key are as follows:

- Signing messages, attachments or keys
- Decrypting of messages and attachments
- Generating revocation certificates
- Modification of the passphrase
- Adding Identities
- Setting the primary Identity

#### <span id="page-27-0"></span>**7.3.1 Manual assignment of keys**

While composing an encrypted email it will be shown, if there is an appropriate key available for every recipient. If there is an autoimport-keyserver configured, it will be used to search for missing keys and if a suitable key was found, it will be imported automatically.

If no appropriate key was found, neither in your keyring nor the keyserver, this will be shown with a red key in the sending options panel. If this key is green, then the appropriate key for every recipient could be determined.

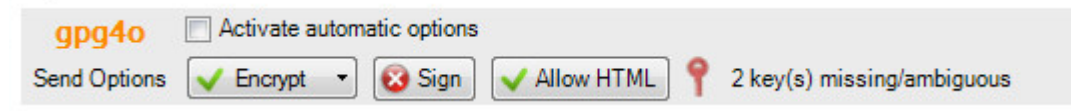

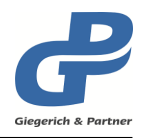

With a click on the key symbol or on the text alongside the symbol, the key selection dialog will be opened. Here you are now able to assign a specific key to a specific recipient manually.

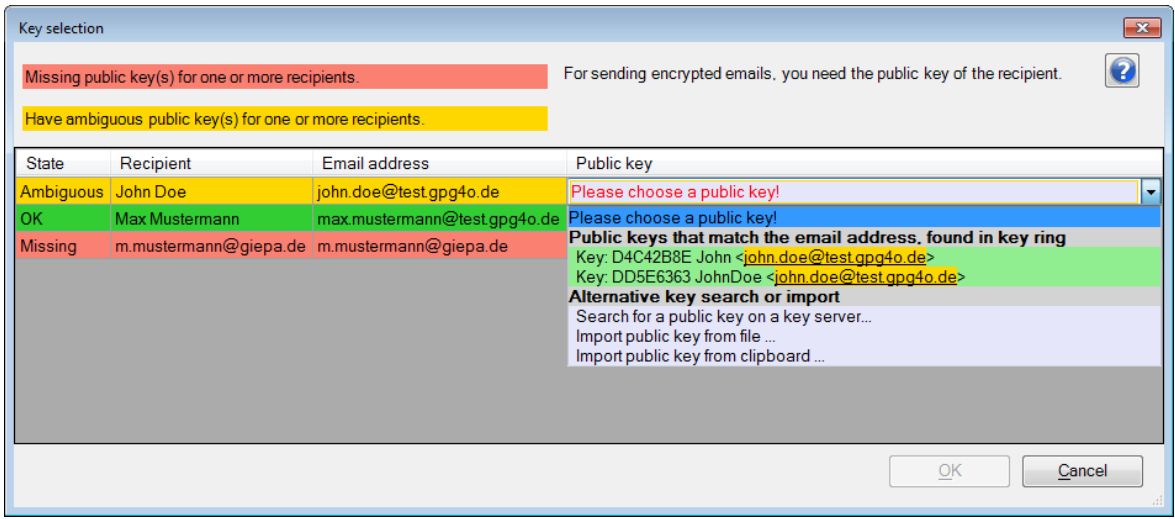

Here the background of the email addresses is colored according to the following system:

- Green: An appropriate key is available
- Yellow: There are at least two appropriate keys available
- Red: No appropriate key available

Now you can assign one or more keys to the different email addresses.

While sending an encrypted email to a list of contacts, you can either give the entire list a key or just set the keys individuals manually.

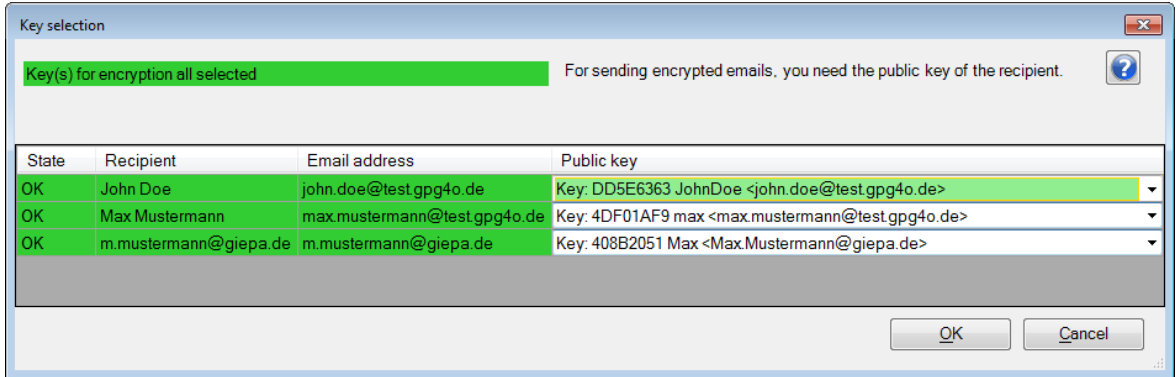

<span id="page-28-0"></span>If each email address has been given a key and none of the lines are marked red or yellow, you can close the Dialog by clicking the button OK . The email can now be encrypted and sent.

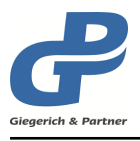

### **7.3.2 Virtual accounts**

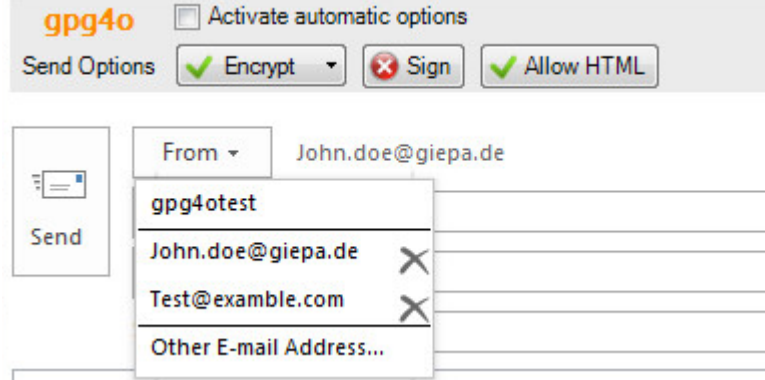

While composing a new email you can select from which account you want to send your email, by clicking on the From button. For every email address listed there, **gpg4o** will create a virtual account. This virtual account can be configured in your settings by opening the account management. (see chapter [11.3\)](#page-62-3) Therefore you are able to use **gpg4o** for every single virtual account.

An accounts email address cannot be used for the registration of the license.

Hint: If an email address is deleted inside the From field, the corresponding virtual account will be deleted.

#### <span id="page-29-0"></span>**7.4 Receiving encrypted and/or signed messages**

If you receive an encrypted and/or signed email another pane will be shown below the reading pane. Here, you can now read the emails decrypted or without signature blocks.

## *7 Utilizing gpg4o*

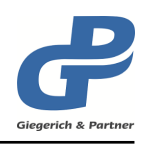

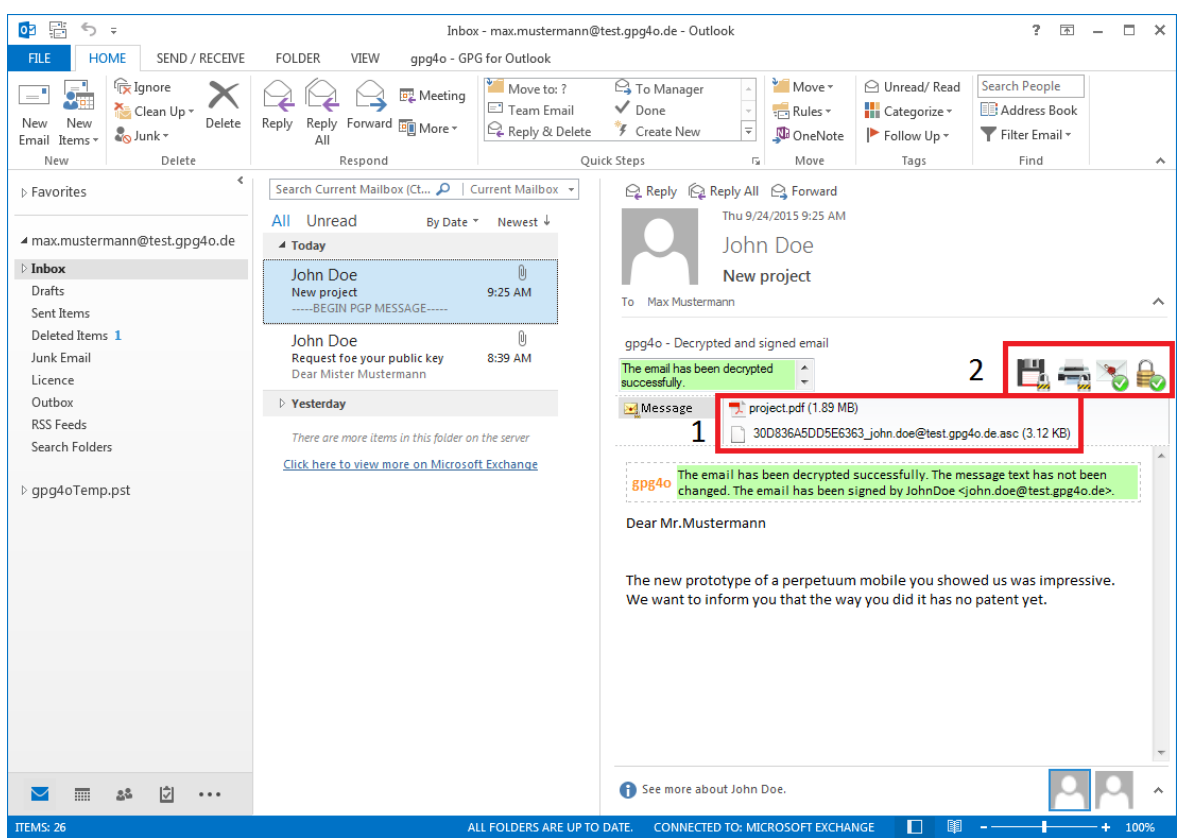

- 1. *Decrypted attachment and public key of Mr. Doe*
- 2. *Actions and decryption status*
	- Save email decrypted
	- Print preview
	- Signed
	- Encrypted / Forget cached passphrase

The symbols signalize whether the email was received as encrypted or signed email. Here, certain actions (see 2) are at your disposal. For example, you may save the message permanently decrypted or open the print preview of the decrypted message (see chapter [7.5\)](#page-30-0). For this purpose simply click the corresponding symbol.

#### <span id="page-30-0"></span>**7.5 Working with decrypted emails**

#### <span id="page-30-1"></span>**7.5.1 Save permanently decrypted**

For simpler archiving **gpg4o** also offers the possibility to save messages with permanent decryption.

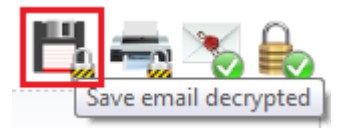

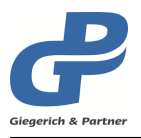

For this purpose click the symbol Save email decrypted in the reading pane of **gpg4o**.

- **Attention:** If the email is located in a synchronized folder the message will become also readable on the server. You should therefore utilize this function with appropriate caution.
- **Hint:** Please note that this functionality is not available in **gpg4o** *Free*.

#### <span id="page-31-0"></span>**7.5.2 Printing encrypted messages**

For printing an encrypted message, said message has to be decrypted before (see chapter [7.4\)](#page-29-0).

Having done that you have two possibilities of printing your decrypted message. If you have activated the reading pane of Outlook you can print the email by clicking the symbol Print preview in the preview.

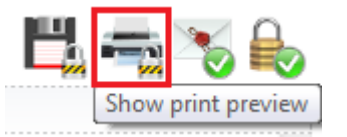

Otherwise you can also open the email by double-click and print it there as usual with the button combination  $Ctrl + P$  or by clicking File and then Print.

**Hint:** In the test version printing of encrypted messages is not possible via the button shown above.

#### <span id="page-31-1"></span>**7.5.3 Show encrypted**

The email is displayed in an encrypted state, as if no passphrase had been entered for decryption. In addition, the passphrase currently in memory is removed, so that it must be re-entered for further decryption.

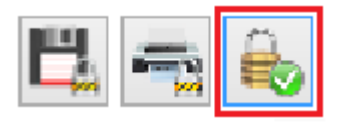

#### <span id="page-31-2"></span>**7.6 Encryption status of an email**

The colored box to the left of the action icons displays information about the validity of the signature and the decryption status.

Four colors are used to quickly capture the status:

• **Green** means that the email was decrypted correctly. If the email has been signed, this color indicates that the message and any attachments have not been modified during transmission.

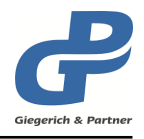

- **Turquoise** means that the signing key is unknown or the key has not yet been con-firmed/signed. (see chapter [8.10.4\)](#page-44-0)
- **Red** means that the email could not be decrypted or that the message or its attachments were changed during transmission.
- **Yellow** means that the sender address does not exist in the identities of the key.

To determine the status of the signature, **gpg4o** not only checks whether the message has been changed, but also whether the sender of the email matches the signing key. This verification is performed using the sender's email address and the identities in the signing key.

**Hint:** The settings allow you to set the encryption status for the different areas. For more information, see chapter [11.1.2](#page-59-3)

## <span id="page-32-0"></span>**7.7 Import of an unknown key**

The ID of a key is shown if no matching key is found in the key ring while checking a signed email. The key will be searched for on all known gpg4o known keyservers, that have the HKP or HKPS protocol, after clicking the shown ID. You can find out how to edit the keys/server list in chapter [11.6.](#page-67-0)

The key ID will only be shown if the encryption status for the email preview of gpg4o has been activated (see chapter [11.1.2\)](#page-59-3).

## <span id="page-32-1"></span>**7.8 Send and receive encrypted attachments**

As soon as you send an encrypted email containing an attachment **gpg4o** will do the rest for you quite automatically. You can attach files to your emails as normal without having to worry about the details. As soon as the check mark is placed with Encrypt all attachments will be encrypted as well in addition to the text of the email.

If you have received an encrypted email with attachment you can either save the encrypted attachment or open it directly. For this purpose the context menu (Click right mouse button on the attachment) offers you the options Preview, Open, Save as... and

Save all attachments... .

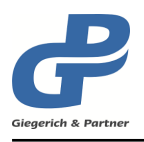

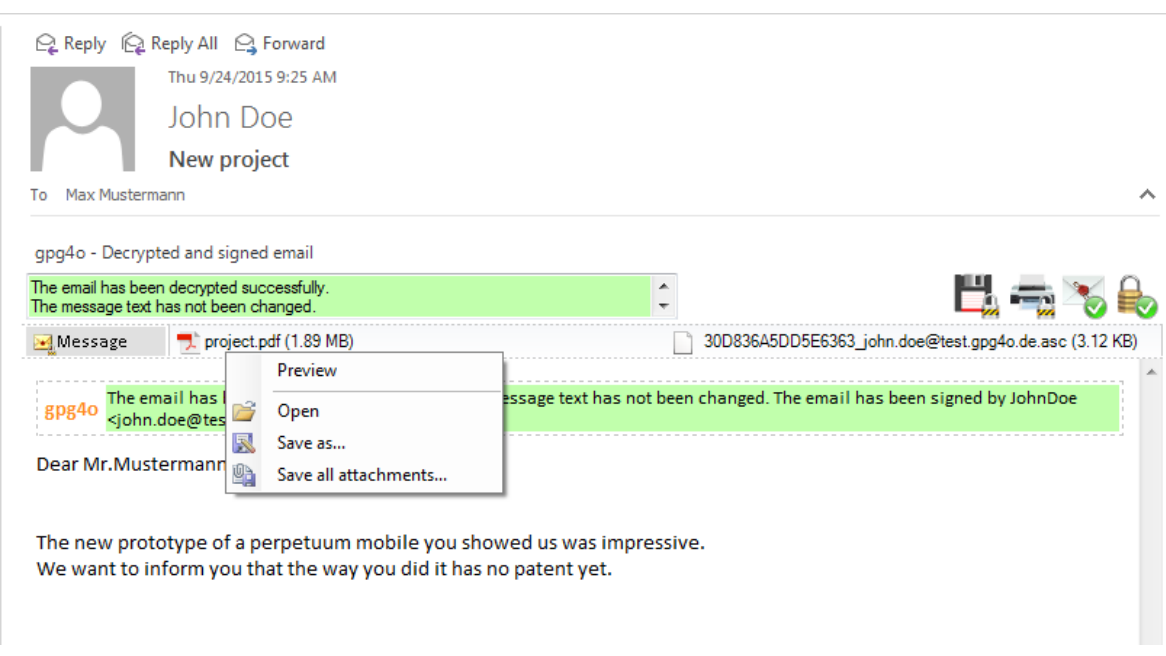

Alternatively, you may also save the attachment in a folder using drag and drop.

With the option Preview or with a simple click on the attachment it will be shown in the display as you know it from Microsoft Outlook.

## <span id="page-33-0"></span>**7.9 Reply/Forward emails in Outlook 2013 onwards**

If you want to answer or forward an encrypted email in Microsoft Outlook 2013 (or later), the answer to be written will not open in a window of its own by default. Thus, there will not be all functions of **gpg4o** at your disposal. In order to be able to make use of all functions the email has to get a window of its own. If this occurs **gpg4o** will point it out to you.

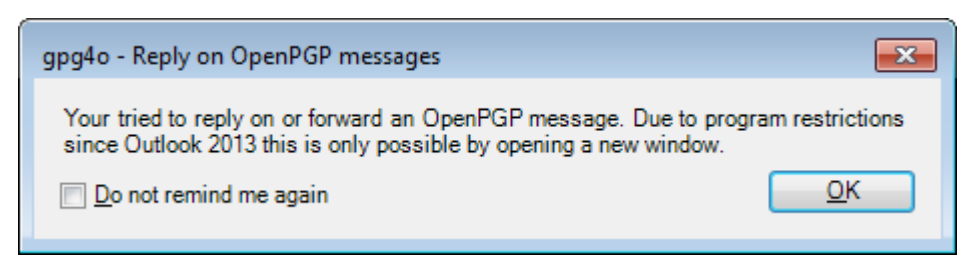

If you do not want to be informed of this fact again place the check mark with

<span id="page-33-1"></span>Do not remind me again. Via the button OK you continue the action.

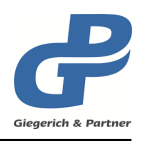

## **7.10 Hide send options**

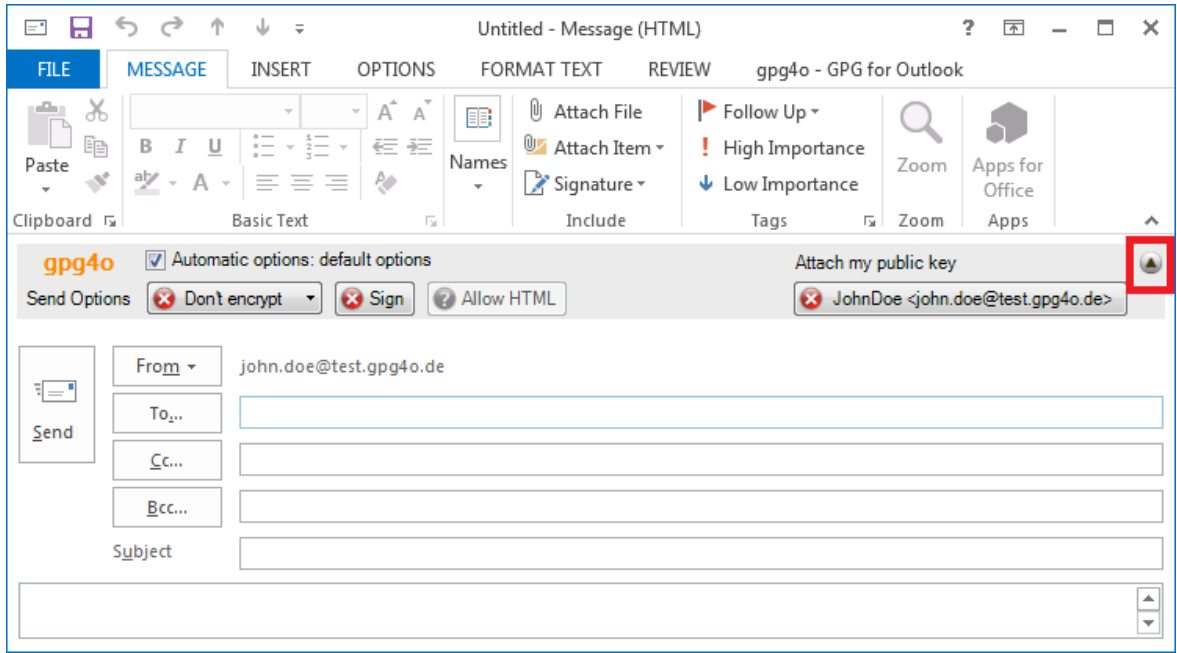

In order to put more space at your disposal for the email editor you can fold up the sending options or hide them completely.

If **gpg4o** is enabled for utilization with an account you can fold up the sending options via the button with the arrow in the right upper corner of the sending options bar and also fold it down again.

The sending options remember the last state so that when creating another email they will be displayed to you in the same way as before.

If the account is not configured for utilization with **gpg4o** a button will be shown instead of the arrow with an  $X$ . If you click on it the sending options will not be shown any longer in the future in case of inactive accounts.

You can undo this in the settings on the page "View" (see chapter [11.1.3\)](#page-59-4).

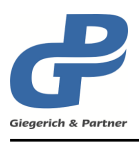

## <span id="page-35-0"></span>**8 Key Management**

With the key management of **gpg4o** you can manage the keys generated or imported by you. You can also look at all key details, generate new keys, revoke old keys, delete and much more.

## <span id="page-35-1"></span>**8.1 General information regarding keys**

As we often use some **OpenPGP**-specific terms we would first of all like to give you a brief explanation of those terms.

Every **"Keypair**" consists of a private and a public key. The public key is calculated from the private key, inversely, however, this is not possible. That is why you as a key owner always own the public and the private key, your communication partners, however, only have your public key.

Your communication partners encrypt messages to you with your public key. You then decrypt them again with the private key. For signatures the principle is exactly the other way around. You sign a message with your private key, the recipient checks the signature with your public key.

In addition, every key comprises one **"Primary key**" and an optional number of **"Subkeys"**. If you generate a key with **gpg4o** one subkey will always be generated as well, other **OpenPGP** applications, however, can generate a much greater number of subkeys. In **gpg4o** they will only be indicated for the sake of completeness, for you as a user, they actually have hardly any importance.

Furthermore, a key is provided with one or more "User-IDs" which corresponds to a description of the key which can be read by human beings. Such a User-ID usually consists of the owner's complete name and his email address. As one key may have more than one User-IDs it can also be utilized for more than one email address.

## <span id="page-35-2"></span>**8.2 Overview**

In order to open the key management of **gpg4o** please click gpg4o - GPG for Outlook in the menu ribbon of Microsoft Outlook and then Key management.
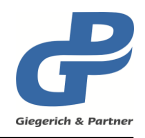

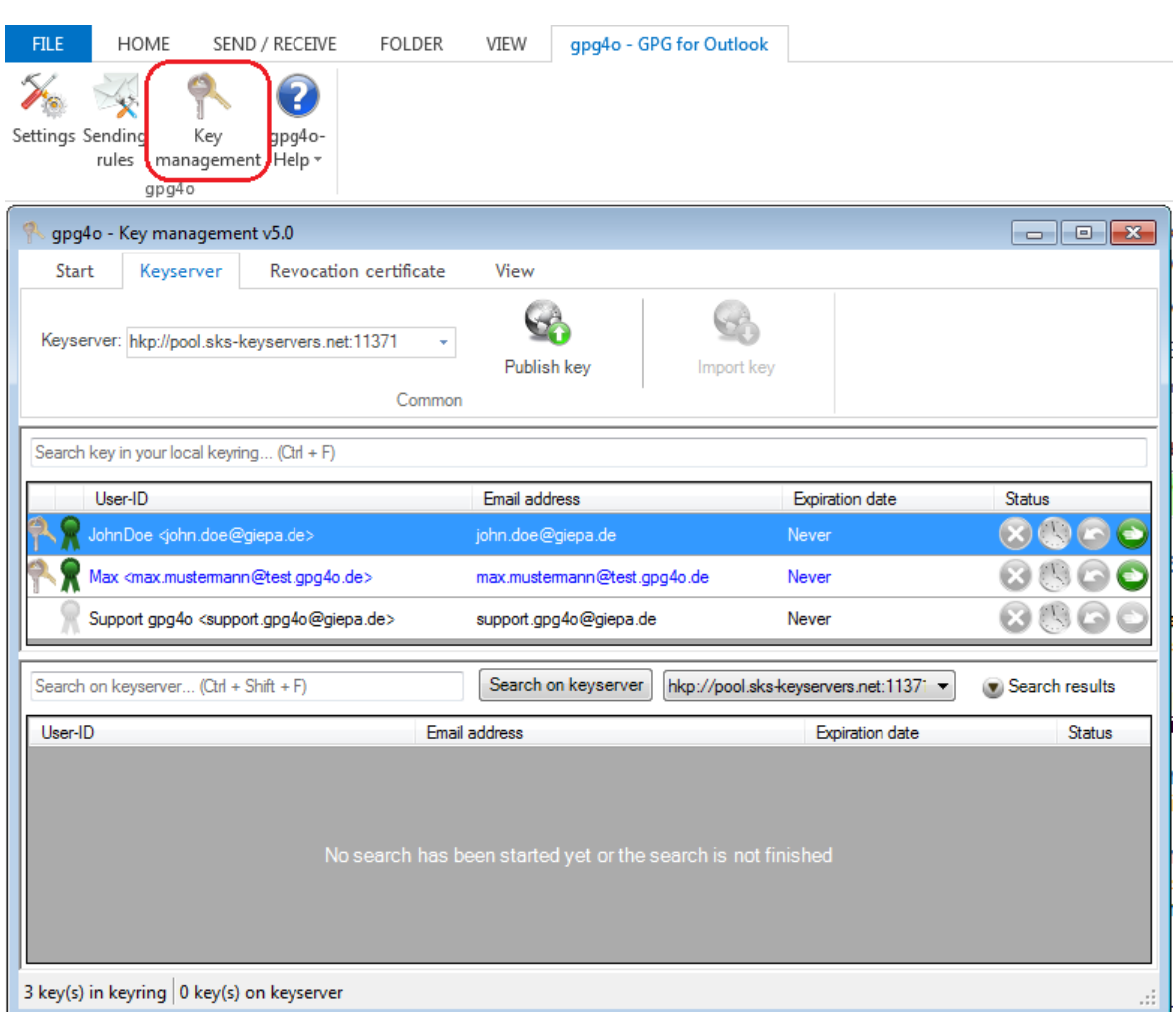

In the overview you can see all the keys which are contained in your keyring. Here, your own keys as well as imported keys will be displayed to you.

Most actions can be performed in several ways. The two most important methods for performing an action are the menu ribbon in the upper section of the key management and the context menu which you get to when clicking the right mouse button on the selected key(s).

Furthermore, many actions can also be applied simultaneously for more than one keys. To this end simply select several keys with the button Ctrl and select or deselect further keys.

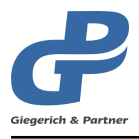

# **8.3 Modifying view**

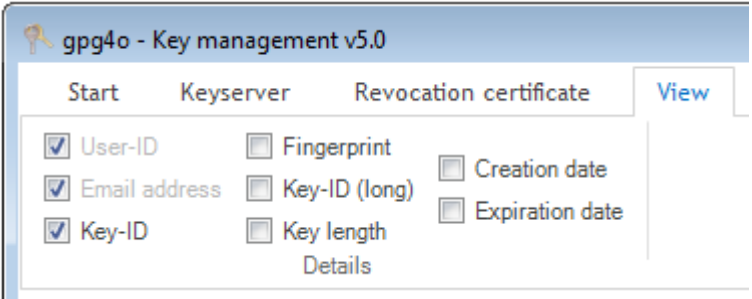

In the menu ribbon of the key management you can set via View which columns you want to show or hide, respectively.

Moreover, the columns can be sorted. If you want to sort the view by means of a column, simply click the column title. Every further click on the same column reverses the sorting.

# **8.4 Filtering keys**

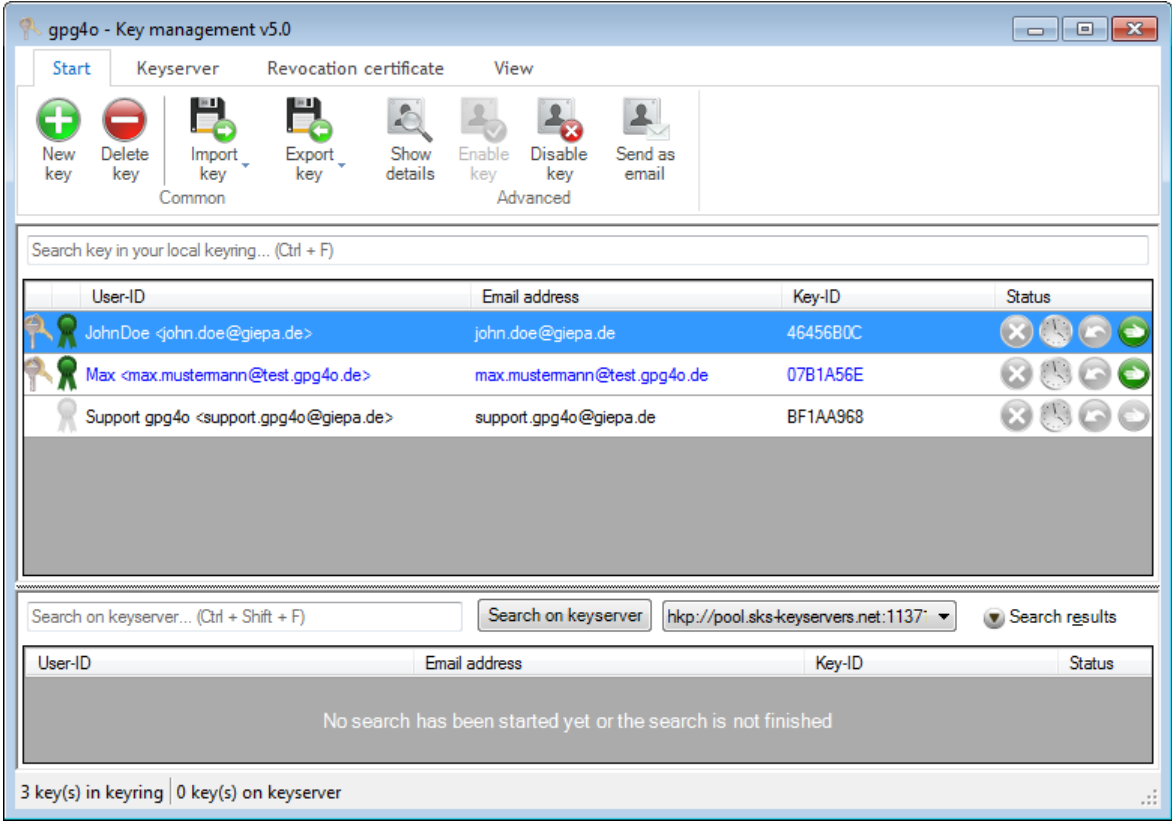

In addition, you have the possibility of filtering the view. For this purpose enter a search term into the field "Search key in you local keyring..." in order to show only suitable keys. Such a search term may be an email address or a name for example or only a part of it.

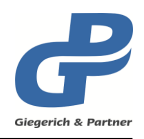

# **8.5 Generating new keys**

In order to generate another keypair, please click the option New key in the menu ribbon Start . In the dialog appearing then please enter the required data as you have already done when configuring **gpg4o**.

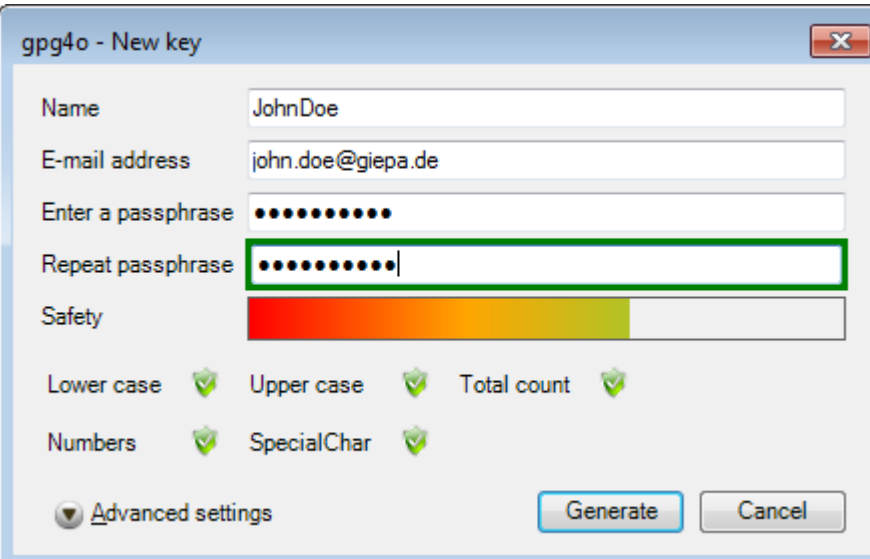

If you want to set further options such as the expire date for the new key, please click Advanced settings . As soon as you have entered all required data, click Generate .

**Hint:** The generation of the keypair may take a little time.

# **8.6 Deleting keys**

In order to delete a key you have to select it and choose the option Delete key in the menu ribbon Start . Alternatively, you can press the key Del .

- **Attention:** Please mind that the deletion of a key is irreversible. However, you can import a key again which you have exported before.
- **Hint:** If you delete a keypair, the private as well as the public key will be deleted. If the keypair to be deleted is stored in the **gpg4o** settings of an account this setting becomes invalid. In this case **gpg4o** will open the settings dialog after deletion in order to permit you the selection of another keypair.

### **8.7 Enabling/Disabling keys**

If you disable a key it will not be used for encrypting any longer. This makes sense, if you have more than one public key for the same email address of one contact if, however, you

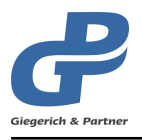

only utilize one of the public keys for encrypting. All further actions will remain unaffected.

For disabling one or several keys you select them and click in the menu ribbon on the button Disable key . Contrarily, you can enable those keys again which you have disabled before by means of the button Enable key

**Hint:** If the keypair to be disabled is stored in the **gpg4o** settings for one account this setting will become invalid. In this case **gpg4o** will open the settings dialog after disabling in order to let you select another keypair.

# **8.8 Exporting keys**

Apart from the sending of your own public key (see chapter [7.1\)](#page-23-0) you can export your own keys or those of your contacts, respectively, here in the key management, too.

Choose the key(s) you want to export and click on Export key in the menu. You can export the key(s) into the file system or into the clipboard.

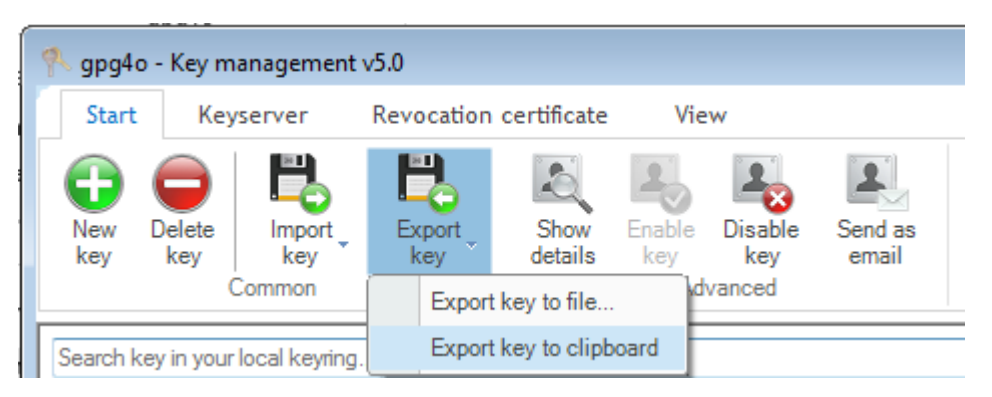

An export into the file system is logical if you want to transfer the key(s) to another computer or onto your smartphone.

You will be asked where you want to save the key if you have selected Export key to file....

As soon as you have selected a folder where the key should be saved, please click on OK.

Copying to clipboard is useful if you want to use the key(s) in a different program, website, or in a blog post without having to use a separate file. If you have selected Export key to clipboard , the keys are copied to the Windows clipboard and you can paste the keys into any textfield by pressing  $Ctrl - V$ .

If one of the selected keys is a keypair (you own the private key), you will be asked whether you only want to export the public key or the private key. This selection is applied to all keypairs of the selection.

- **Attention:** You should never give your private key to anyone else. Use this function only as a data backup or to transport your keypair to another computer.
- **Tip:** You can also export keys to the file system or to an email using drag and drop.

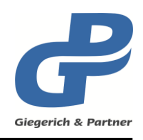

## **8.9 Importing keys**

You can also import a key into the key management. To do this, click on the button Import key in the menu and choose the option Import key from file... or

Import key from clipboard .

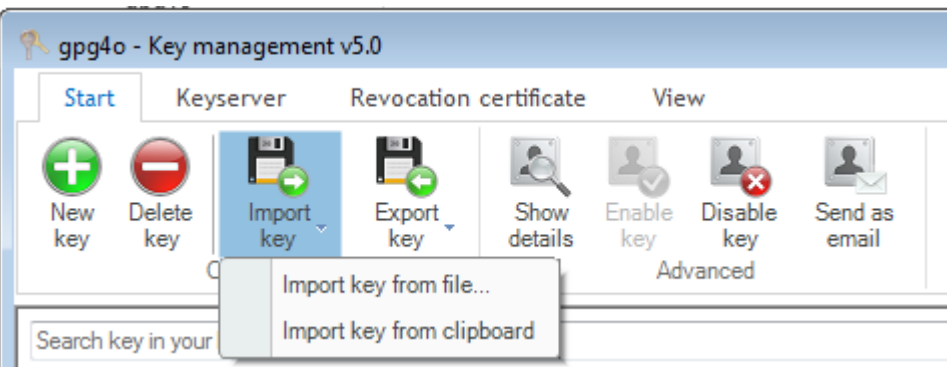

Public keys can be published on websites in text form. To import these keys into your own key ring, highlight the text and copy it with  $\text{Ctrl} \cdot \text{C}$ . Afterwards, you can easily import the key with Import key from clipboard and use it.

If you have selected Import key from file... , a dialog will appear in which you can choose a key file to import. The selected key will be imported when you click OK.

**Tip:** You can also import keys from the file system per drag and drop.

If one of the keys to be imported was issued for an email address for which you have already imported a key, you will be asked again as a precaution whether you want to disable the already existing key before importing the new one.

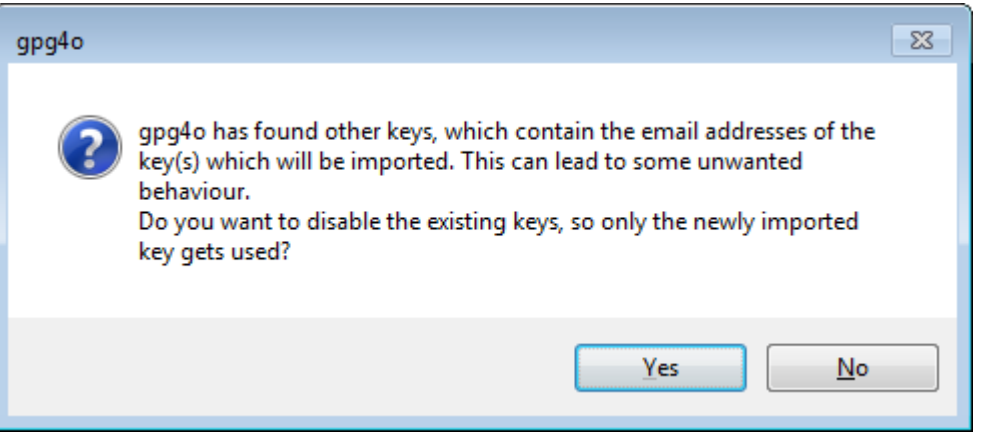

If the same key is concerned you do not need to have any more worries as differences between the keys will be automatically consolidated.

Afterwards, a summary will appear of the keys to be imported containing all necessary information.

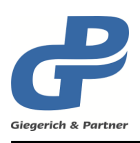

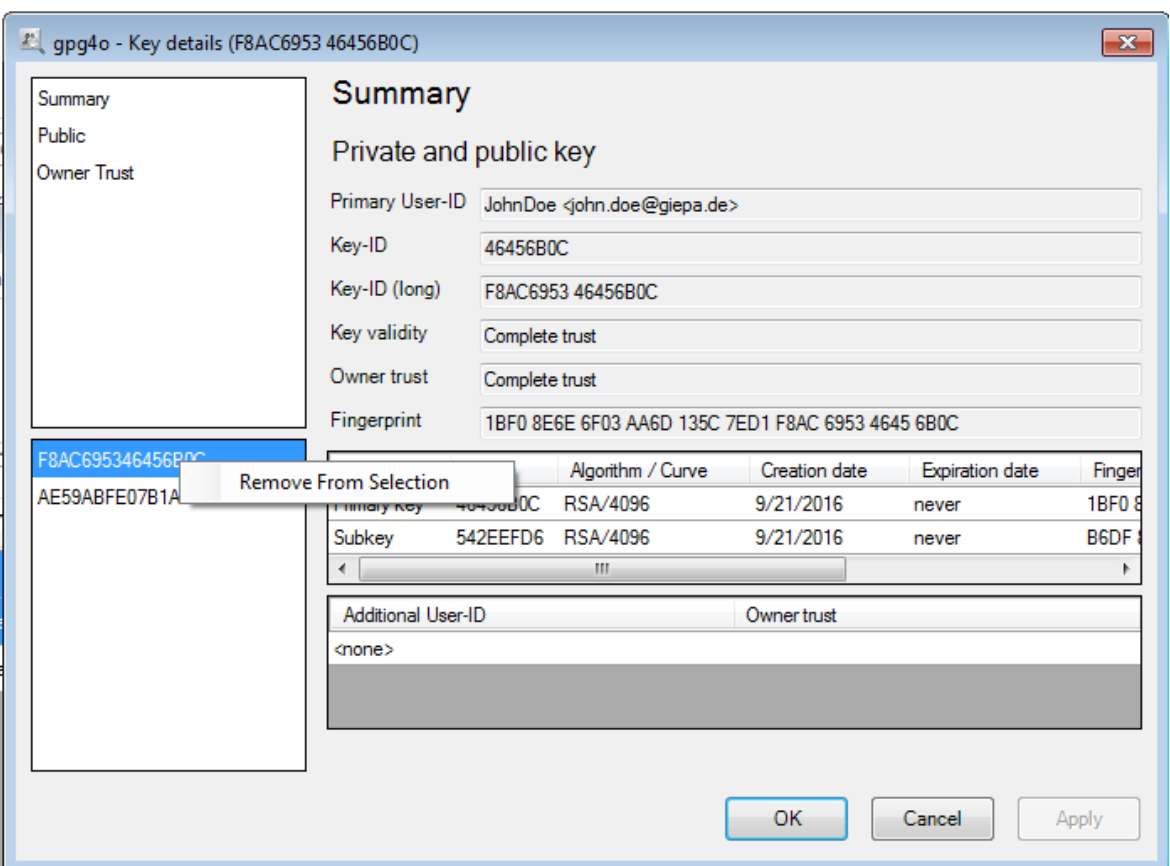

Here, you can still exclude individual keys from being imported if necessary by clicking the right mouse button on the key to be excluded and by clicking Remove From Selection. You can also determine the owner trust for the key to be imported (see chapter [8.10.6\)](#page-47-0). For this purpose click the menu item Owner Trust first and select the new owner trust for the keys there.

**Attention:** Please make sure that the key to be imported comes from the person specified as key owner. Get into contact with that person and ask for the fingerprint of that key to be absolutely certain. Please also read chapter [8.10.4](#page-44-0) for more information.

In order to finish the import of the key(s), click  $|$  Finish .

After importing you will be able to confirm the identities. Others will thus be able to determine that you confirmed the affilation of that key to the specified person. For more information, read chapter [8.10.4.](#page-44-0)

# **8.10 Key Details**

In order to look at one or more keys in detail, you can click Show details in the menu ribbon Start or you press the right mouse button on the selected key(s) and click Details... in the context menu.

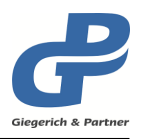

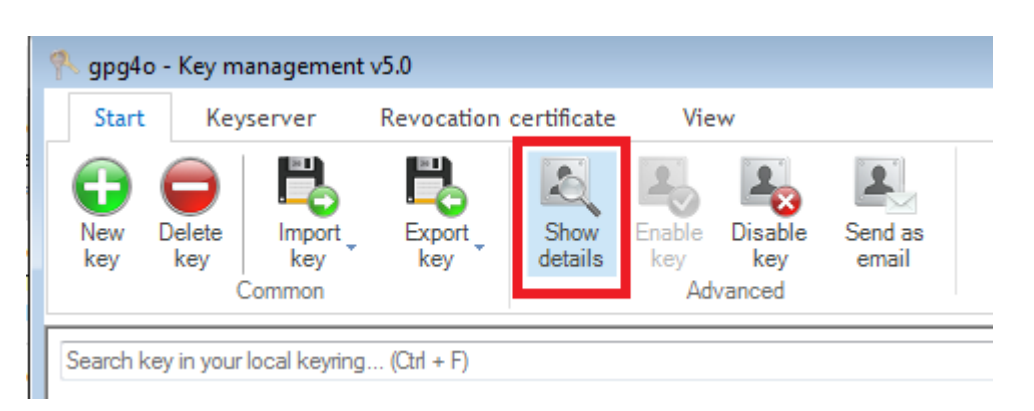

The key details have been subdivided into several sections, which are listed on the left side in the menu. The section "Private" is only visible for keypairs. In order to change to another section simply click the name of the section.

### <span id="page-42-0"></span>**8.10.1 Summary**

On the summary page, you can see the most important information with regard to the selected key. The "Key-ID" and the "Fingerprint" identify the key, the Key-ID being a short form of the fingerprint. The fingerprint should be synchronized during the exchange of the keys, best by telephone (see chapter [8.10.4\)](#page-44-0).

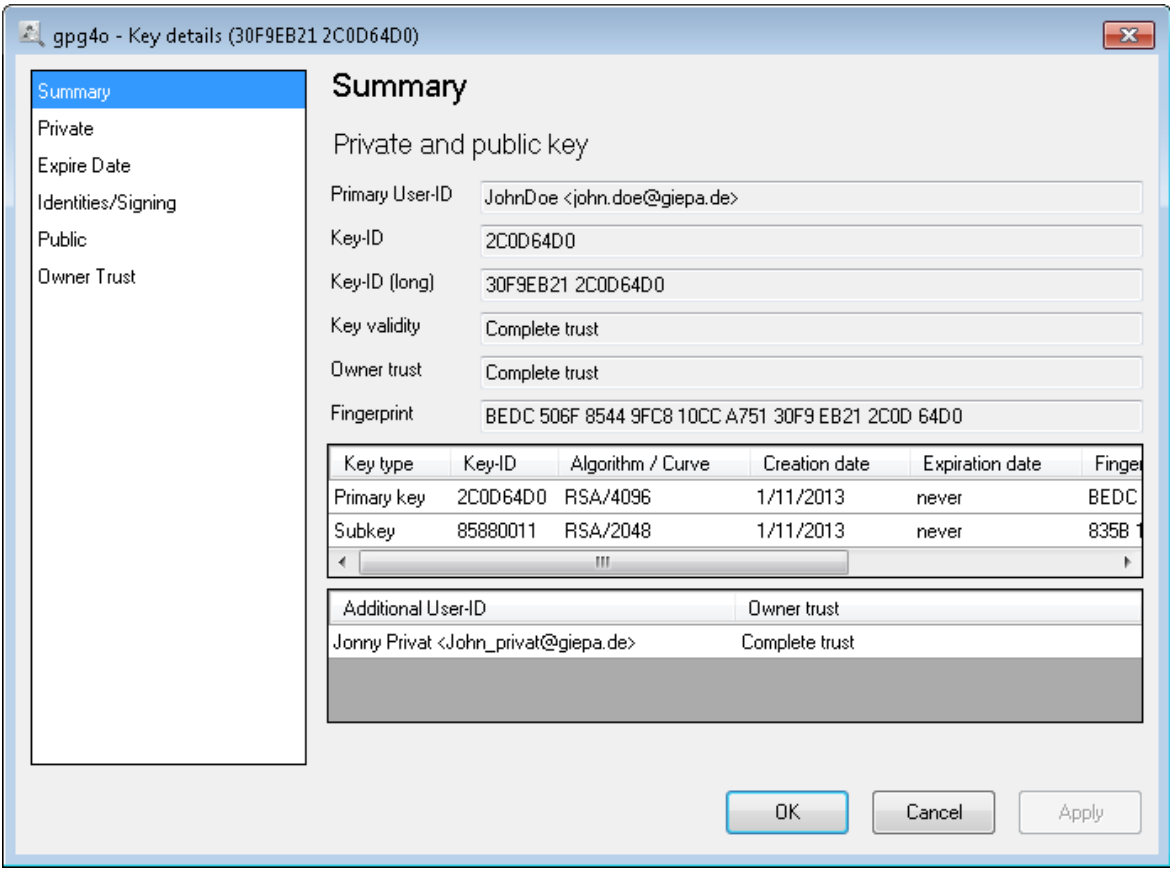

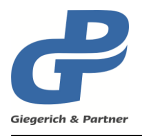

Additionally, the "Owner Trust" and the "Key Validity" are indicated. You can define the owner trust yourself (see chapter [8.10.6\)](#page-47-0), the key validity will be determined by means of already existing signatures and the owner trust of the signee.

The term "Key Validity" means, whether a key has been identified as valid by own signatures or by those of trusted keys. Here, the "Web of Trust" also plays an important part.

A key is valid if it

- Was signed by one of your own keys
- Was signed by another key owner whom you trust fully
- Was signed by at least 3 other key owners whom you trust marginally

#### **8.10.2 Private key**

If you open the section "Private" in the details of a keypair, you can modify the passphrase of the key, generate a revocation certificate or backup the complete keypair.

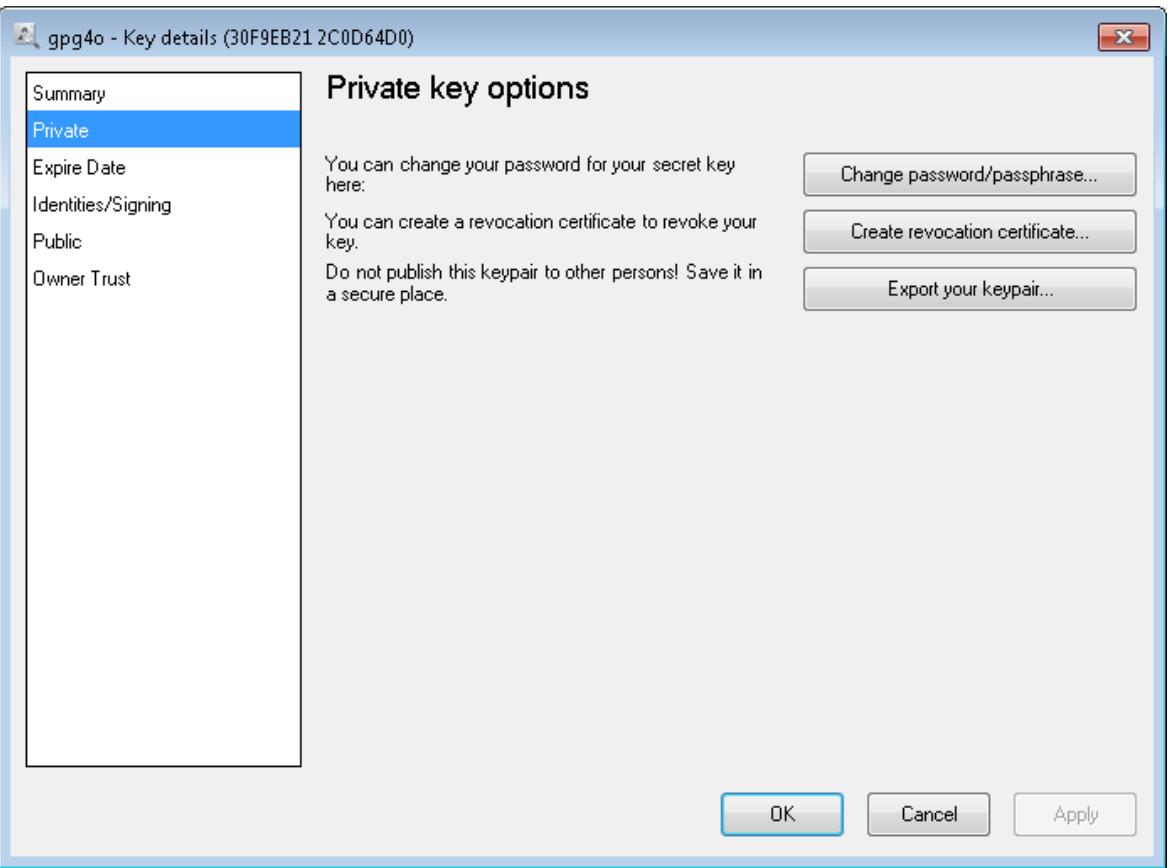

**Attention:** You should **never** give the data backup with your private key or the revocation certificate to anyone else.

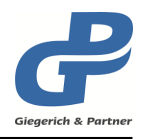

### **8.10.3 Expire date**

If a keypair was given an expiration date and this date has passed, your communication partners can no longer use your key to encrypt emails and therefore are not able to send encrypted emails.

This is useful if you lost the password for the keypair and don't have a revocation certificate. (see chapter [8.12\)](#page-50-0)

Hint: If you give a keypair an expiration date, you must change the date regularly and send the updated public key to your communication partners.

You can also choose to remove the expiration date by choosing the option Key never expires . Your keypair will be usable forever.

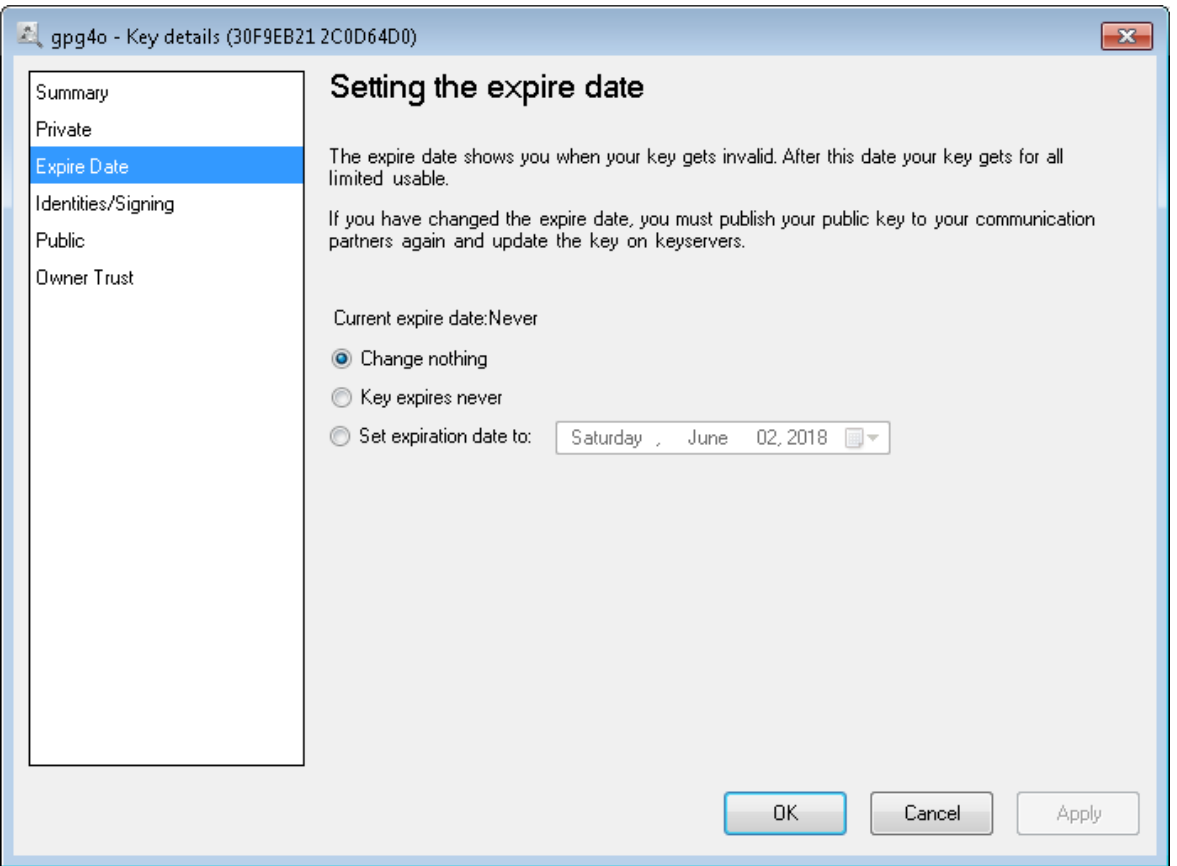

# <span id="page-44-0"></span>**8.10.4 Identities/Signing**

In this area, all of the identities (User-IDs) for the given key are displayed. For keypairs, you can add an identity or choose a main identity. For public keys, you can confirm an identity (sign) and hereby validate it.

Keys can be created by anyone with any name or email. It is thus necessary to check any key before using it to make sure it originated from the given person. Details on how to do so

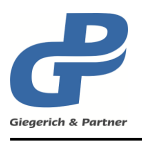

#### can be found below.

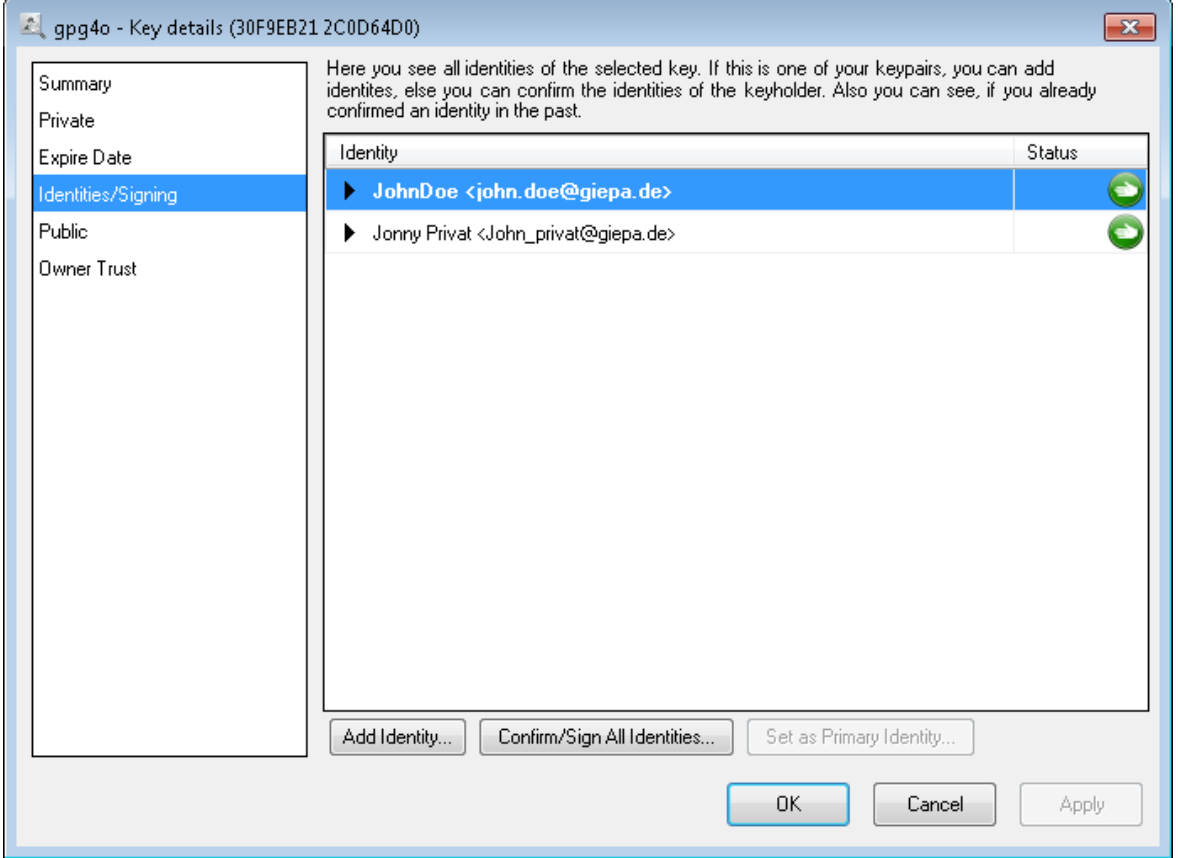

To add a new identity to a keypair, click on Add Identity... and enter the name and email address for the identity. Clicking on OK creates the new identity for the key.

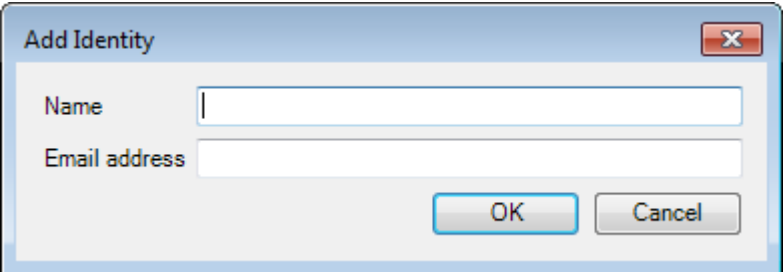

All programs that work with **GnuPG**, show the primary identity of a key. You can change the primary identity of the key to the currently selected identity by clicking Set as Primary Identity... . The selected identity will be the primary identity from there on.

If you want to validate a public key and all of its identities, click on the button

Confirm/Sign All Identities...

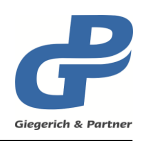

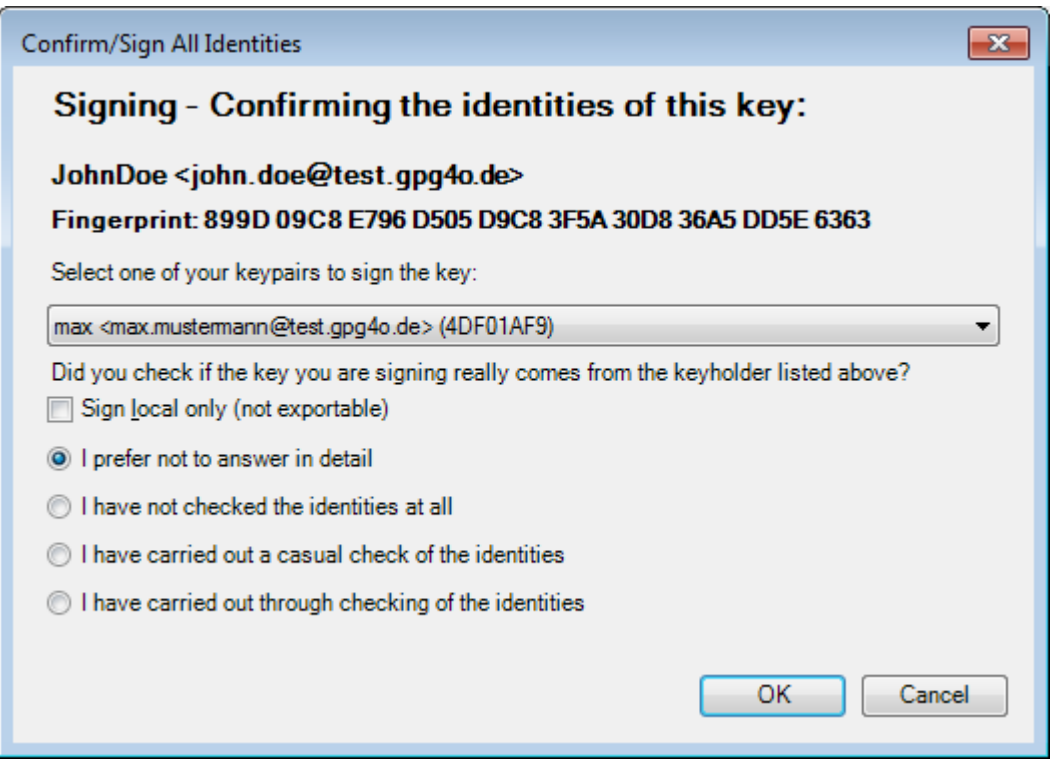

Afterwards, indicate how sure you are about the authenticity of the signed key. With this selection, the strength of the signature is determined. Clicking on OK will apply the signature of the key.

**Hint:** To be sure that the key belongs to the given person, you should compare the fingerprint personally. You can contact the creator via telephone, fax, SMS, messenger, ... and compare the fingerprint. Emails are not suited for this verification as they can be faked via "Man-in-the-Middle" attacks. Only when the present fingerprint is the same as the one given by the key creator you have recieved the same key and can start using it. If the fingerprints are different you have recieved a forged key. Please do not sign or use this key!

### **8.10.5 Public key**

On this page possibilities of how to distribute your public key have been placed at your disposal.

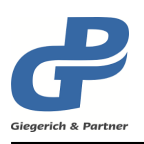

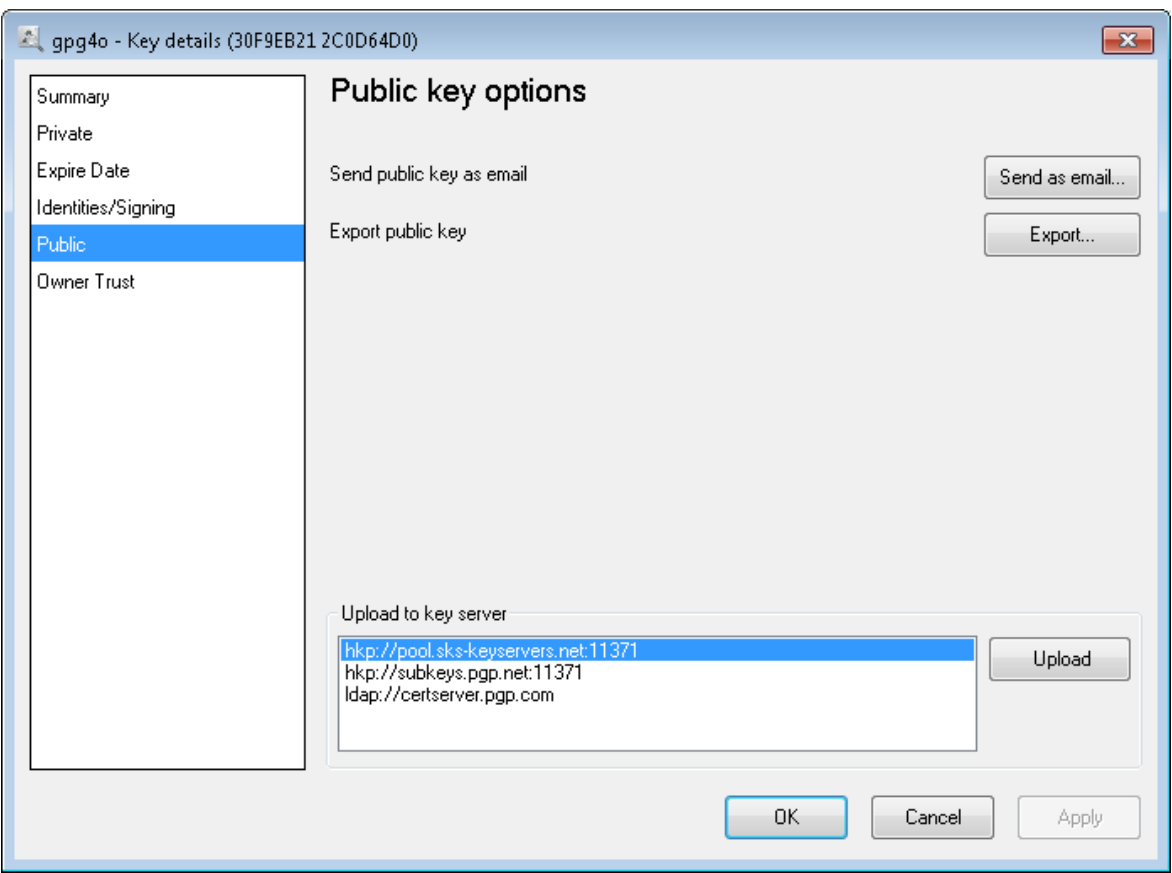

You can send your public key as an attachment to a new email or upload it to a keyserver from where it can be imported by your contact partners. Moreover, you have the possibility of exporting the public key as a file on your computer or a removable medium such as a USB-stick.

**Tip:** All those functions are also directly available to you in the overview by pressing the right mouse button on a key.

# <span id="page-47-0"></span>**8.10.6 Define Owner Trust**

By means of the owner trust, you can define how much you trust your contacts to sign foreign keys and to classify them to be true. This permits to determine the key validity of other keys on the basis of its signatures. If another key was signed by the issuer of the key, the owner trust of whom you set here will have direct influence on the key validity of the other key. This principle is called "Web of Trust". In this connection also consider chapter [8.10.1.](#page-42-0)

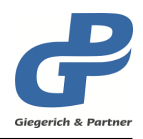

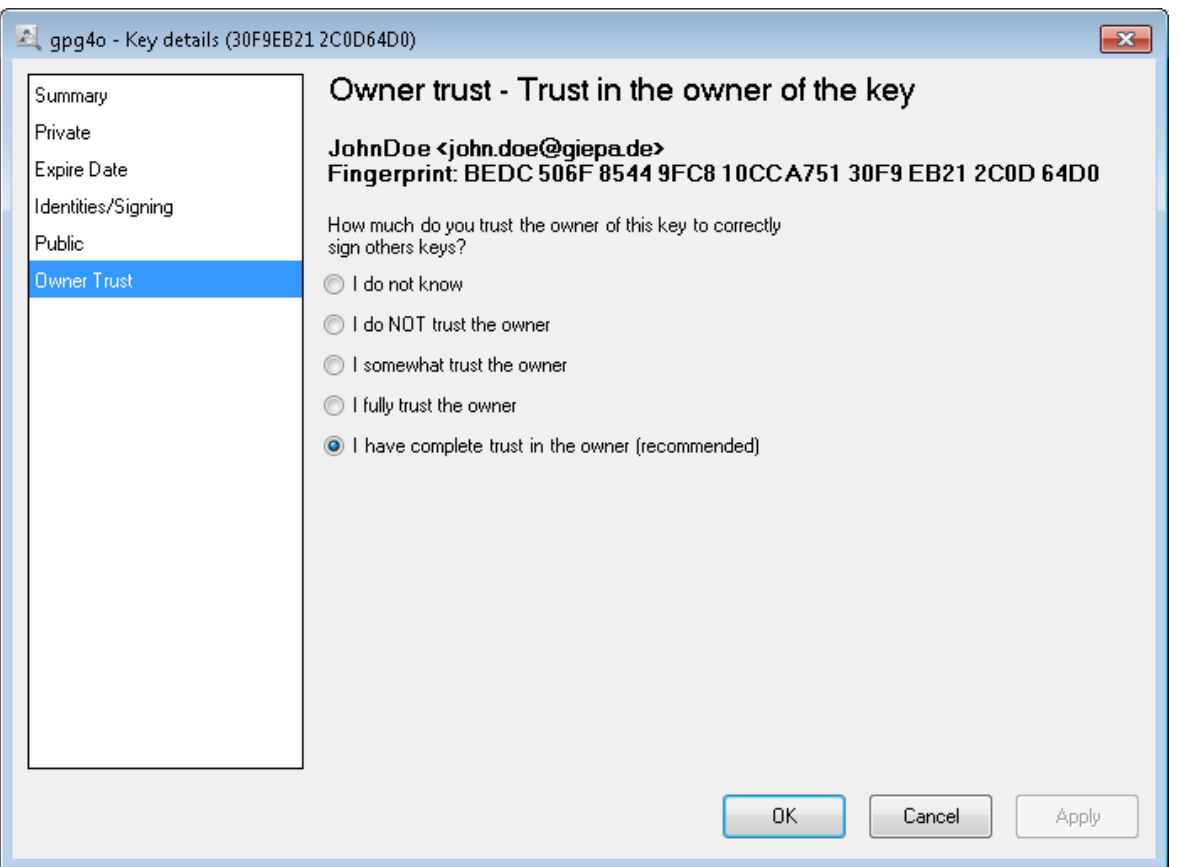

There are several selection possibilities at your disposal in order to define the trust in this contact. You should however only choose the option I have complete trust in the owner for own keys, as this option will have another influence on the key validity as it is not intended for foreign keys.

The level of trust indicated by you remains a secret of **GnuPG** and will, with the exception of the integrated backup function, never be exported or transmitted to anyone else.

**Tip:** You can also modify the owner trust directly by clicking the right mouse button on a key in the overview.

# **8.11 Utilization of keyservers**

In addition to the possibilities to send keys per email, described in the chapters [7.1](#page-23-0) and [7.2,](#page-24-0) you can also upload your public key on a keyserver in the Internet and from there also import public keys of your communication partners.

For this purpose, go back to the overview of the key management and select your key. Change to the tab Keyserver in the menu ribbon and select the keyserver on which you want to upload your key.

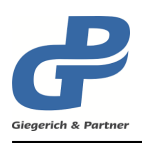

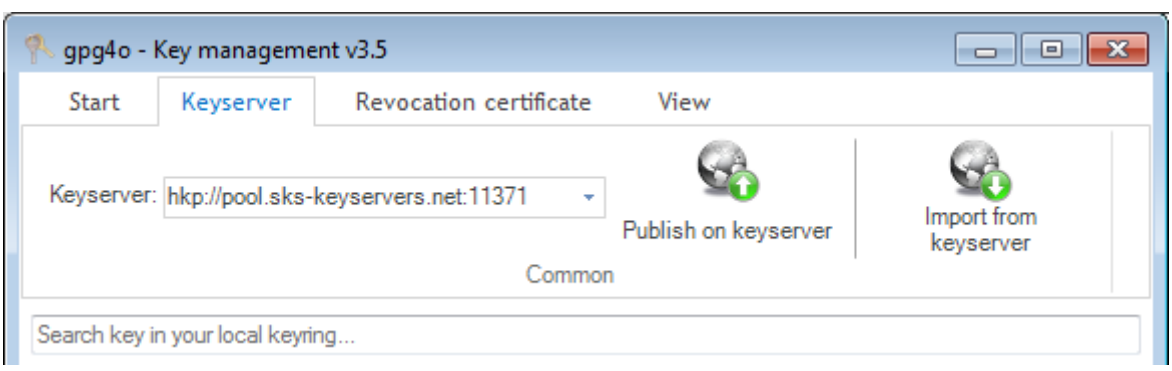

Click the button Publish on keyserver then in order to upload the currently selected key(s). Now, you only have to inform your communication partner of the selected keyserver so that he will be able to import your public key from there.

For importing a key from a keyserver you can enter your communication partner's name or key-ID in the search field in the lower section of the key management.

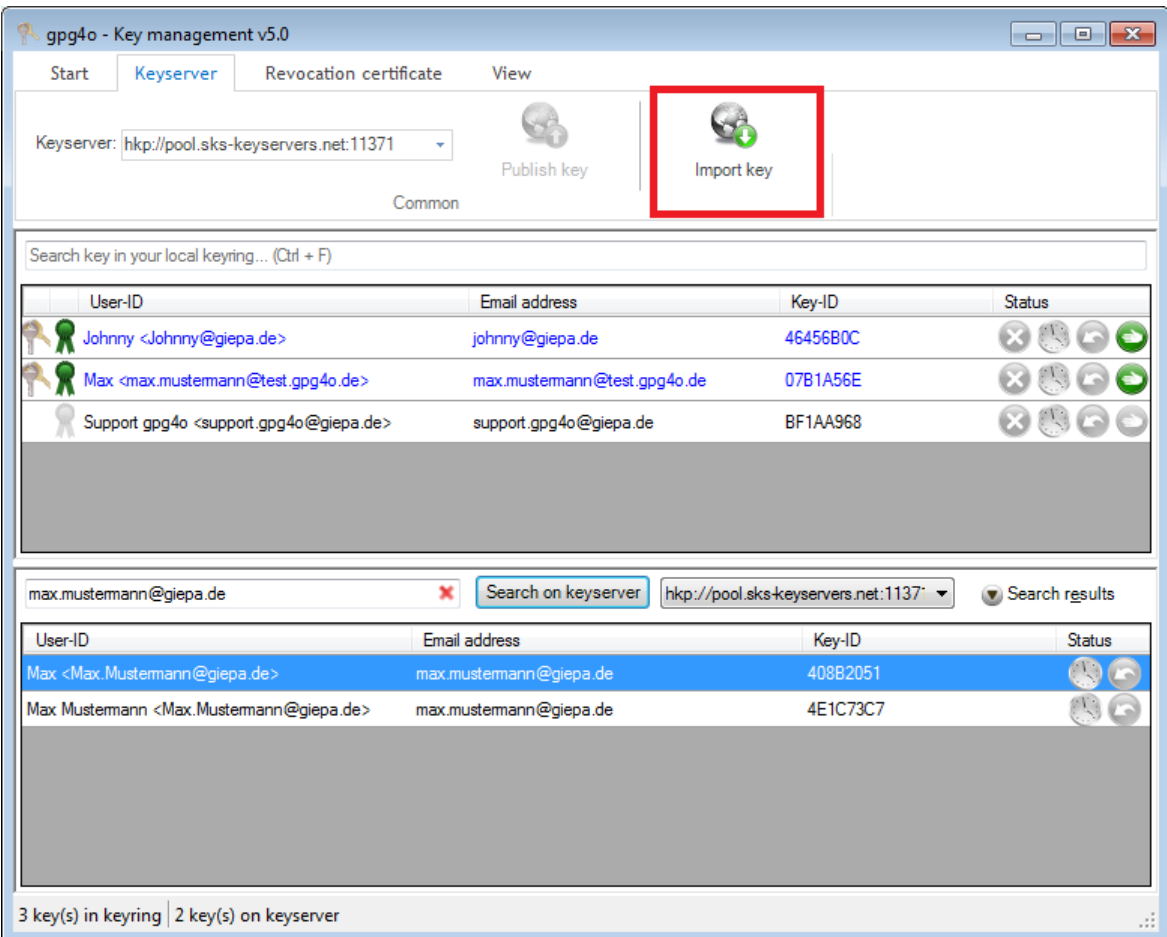

If the searched key is found you can select it and import it via the button Import key from keyserver.

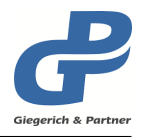

**Tip:** You can also import the key via a click on the right mouse button on the key which has been found or by holding the pressed left mouse button and drawing the key into the above list.

# <span id="page-50-0"></span>**8.12 Generating Revocation Certificate**

With a revocation certificate, a key can be permanently and irrevocably declared invalid. With a public key declared invalid, your communication partners can no longer write encrypted emails to you. This makes sense, for example, in case that another person has taken possession of your private key and, thus, it cannot be secured any longer that emails signed with it have actually been generated by you.

To generate a revocation certificate, please choose the corresponding key in the overview of the key management. Then select the button Create certificate via the menu ribbon in the tab Revocation certificate .

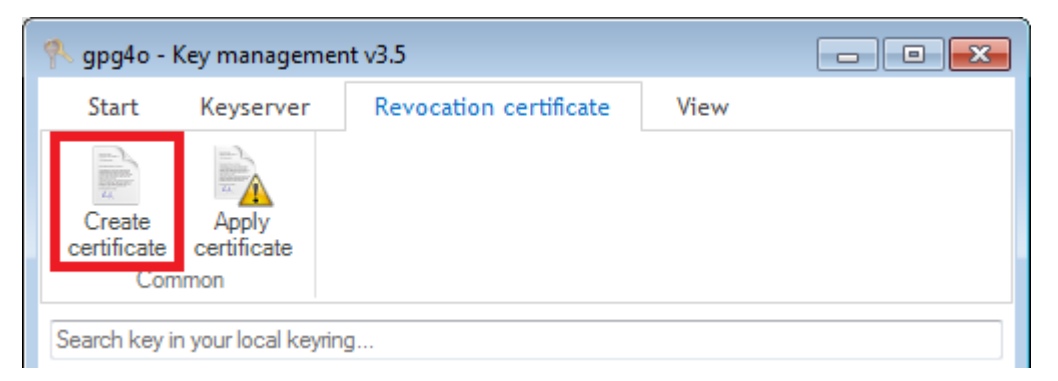

You will be asked for the reason why you want to generate a revocation certificate and can furthermore write a comment on it specifying the reason or furnishing additional information. This can be, for example, the key-ID of the new key which your contact partners shall utilize afterwards.

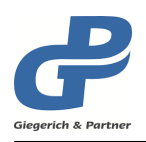

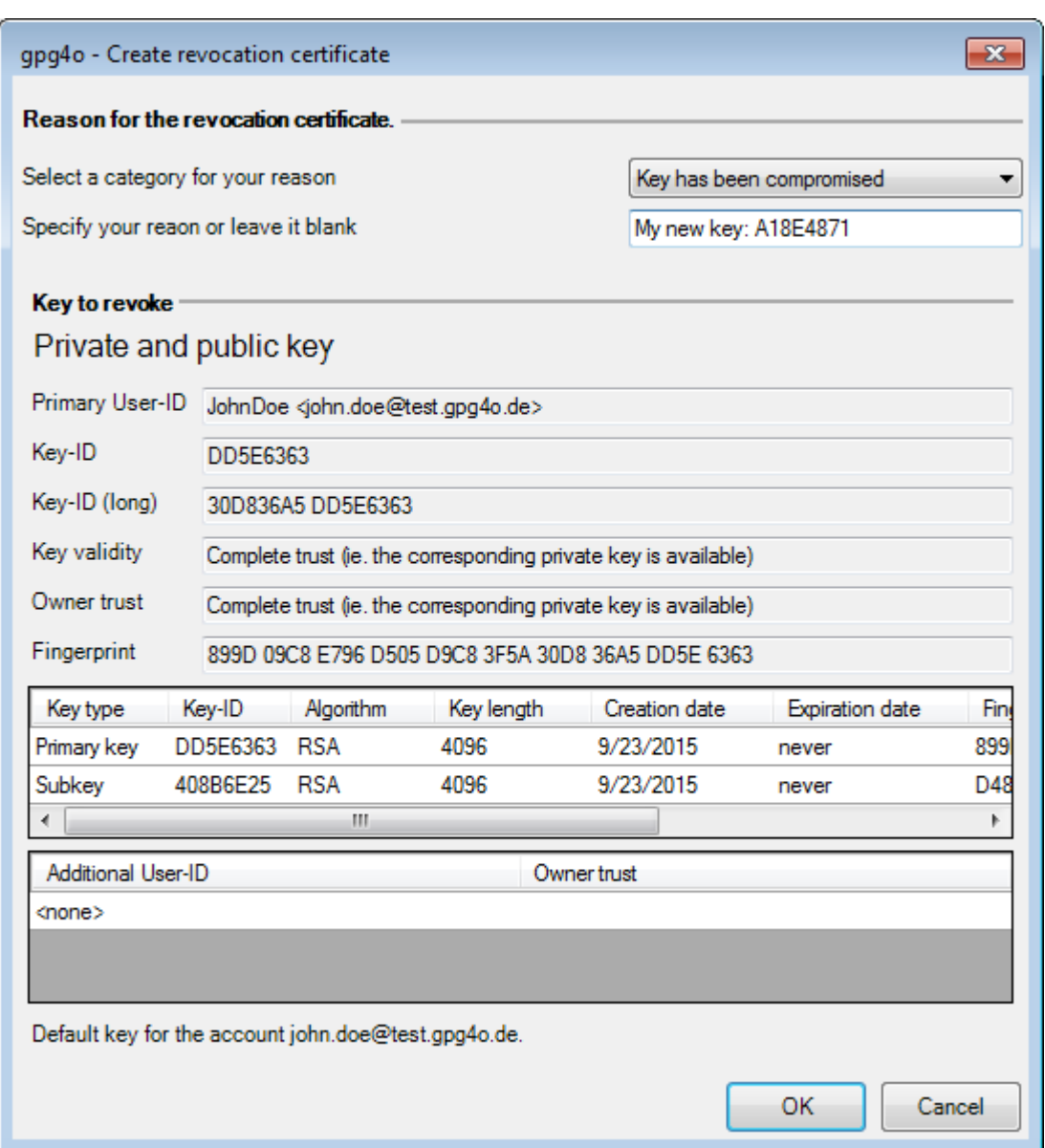

After having entered the reason, click OK and indicate the folder where the revocation certificate shall be saved.

# **8.13 Applying Revocation Certificate**

For the revocation of a key, select it first and then go to Apply certificate in the tab Revocation certificate in the menu ribbon of the key management.

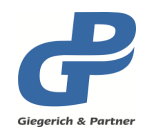

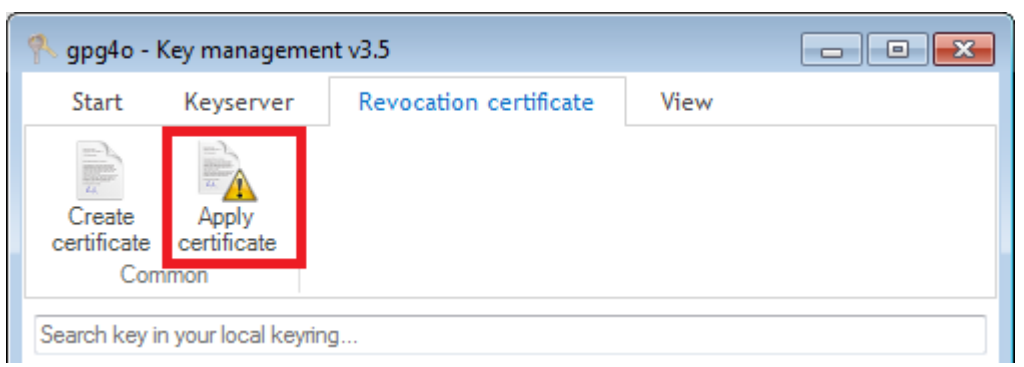

Select the revocation certificate in the appearing file selection dialog and afterwards click Open .

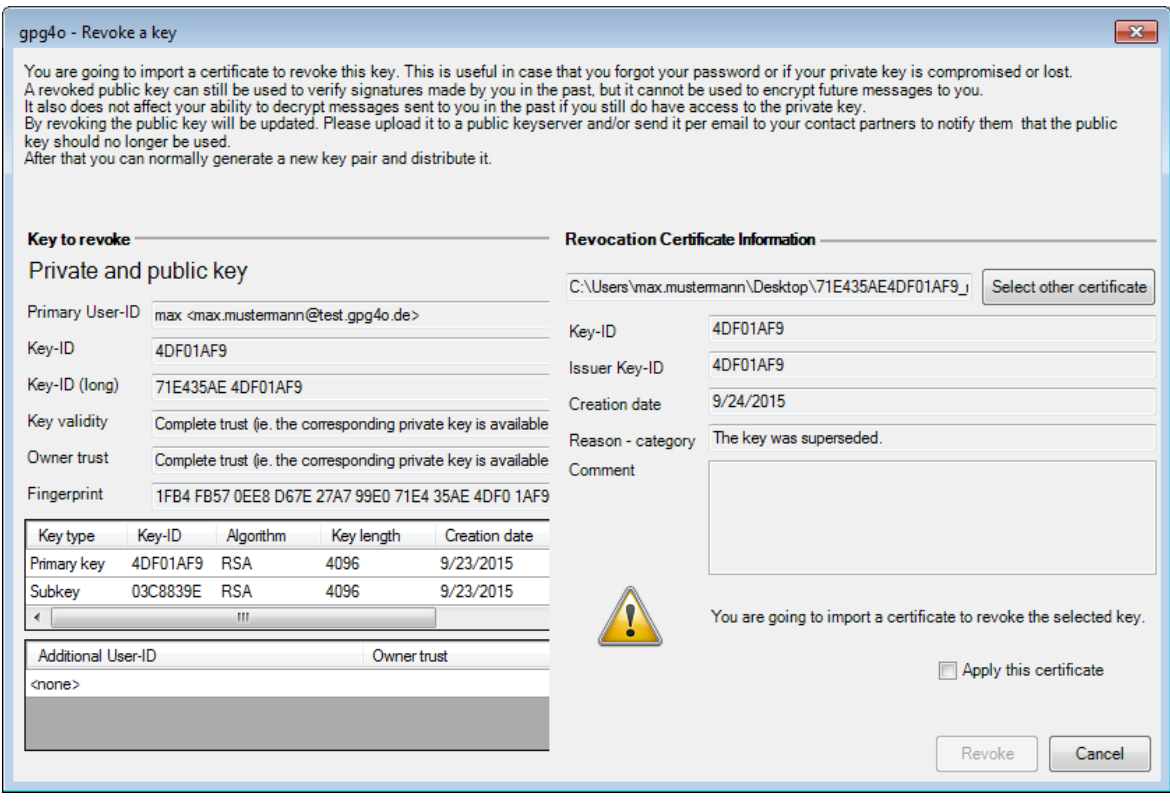

First, check the information of the revocation certificate. If you are sure that you want to apply the revocation certificate place a checkmark with Apply this certificate and click Revoke .

**Attention:** By revoking, the key is made permanently unusable! Because of the public key is being updated, it therefore needs to be redistributed to your communication partners. If you have published the key on a keyserver too, you need to upload the updated key again to take effect.

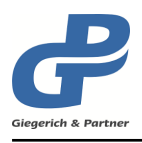

# **9 Usage of GnuPG 2.1 and later versions**

The changes of **gpg4o** that have been made to adjust to GnuPG 2.1, are described in this section. Furthermore, this section gives important hints on how to use GnuPG 2.1.

**gpg4o** Version 5.0 supports GnuPG 2.1 . Problems can arise in your key ring due to upgrading to GnuPG 2.1 that are not caused by gpg4o. This is caused by the restructured format of the key ring that comes with GnuPG 2.1.

To keep the changes to GnuPG 2.1 as simple as possible and to avoid losing data in your key ring, it is recommended to follow the following steps:

Please make a backup of gpg4o. (see chapter [11.8\)](#page-69-0)

Change to a stable version of GnuPG 2.1 in the settings of **gpg4o** and select **GnuPG**.

Import the previously created backup.

**Hint:** Please note that when you import your backup, that you need to have the passphrases of all private keys that are in your key ring.

### **9.1 Import/Export of keypairs**

GnuPG 2.1 requires the passphrase when you are importing or exporting a keypair. Therefore, a following dialog appears for the input of the passphrase, when importing or exporting a keypair through the key management or backup (see chapter [11.8\)](#page-69-0).

In both cases, you need to enter the passphrase for each keypair that is in the key ring. While importing a backup, you will be shown all keypairs and will have the option to exlude keypairs that you no longer need.

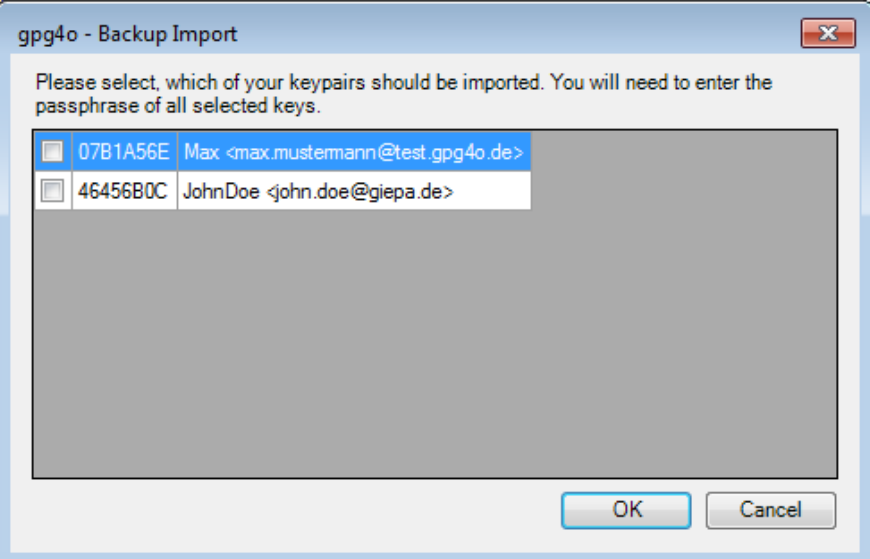

While importing a backup, you can choose to import keypairs with help of a selection dialog.

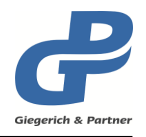

**Hint:** After switching to GnuPG 2.1, it may be that not all of the keypairs will be visible in the key management. This is caused by because GnuPG 2.1 no longer supports the use of keypairs with old safety mechanisms. In this case, you should create a new keypair based on the current safety standard. (see chapter [8.12\)](#page-50-0)

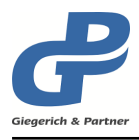

# <span id="page-55-0"></span>**10 Sending Rules**

In order to prevent you from having to manually select the settings for encrypting and signing for each of your emails, sending rules have been provided in **gpg4o** performing this task for you.

**Attention:** Please not that you can only test the sending rules in **gpg4o** *Free* but cannot be used.

### **10.1 Management of Sending Rules**

In the overview of the sending rules you have the possibility of sorting and testing your existing rules without any influence on the rule evaluation.

For that, click Sending rules in the menu ribbon gpg4o - GPG for Outlook.

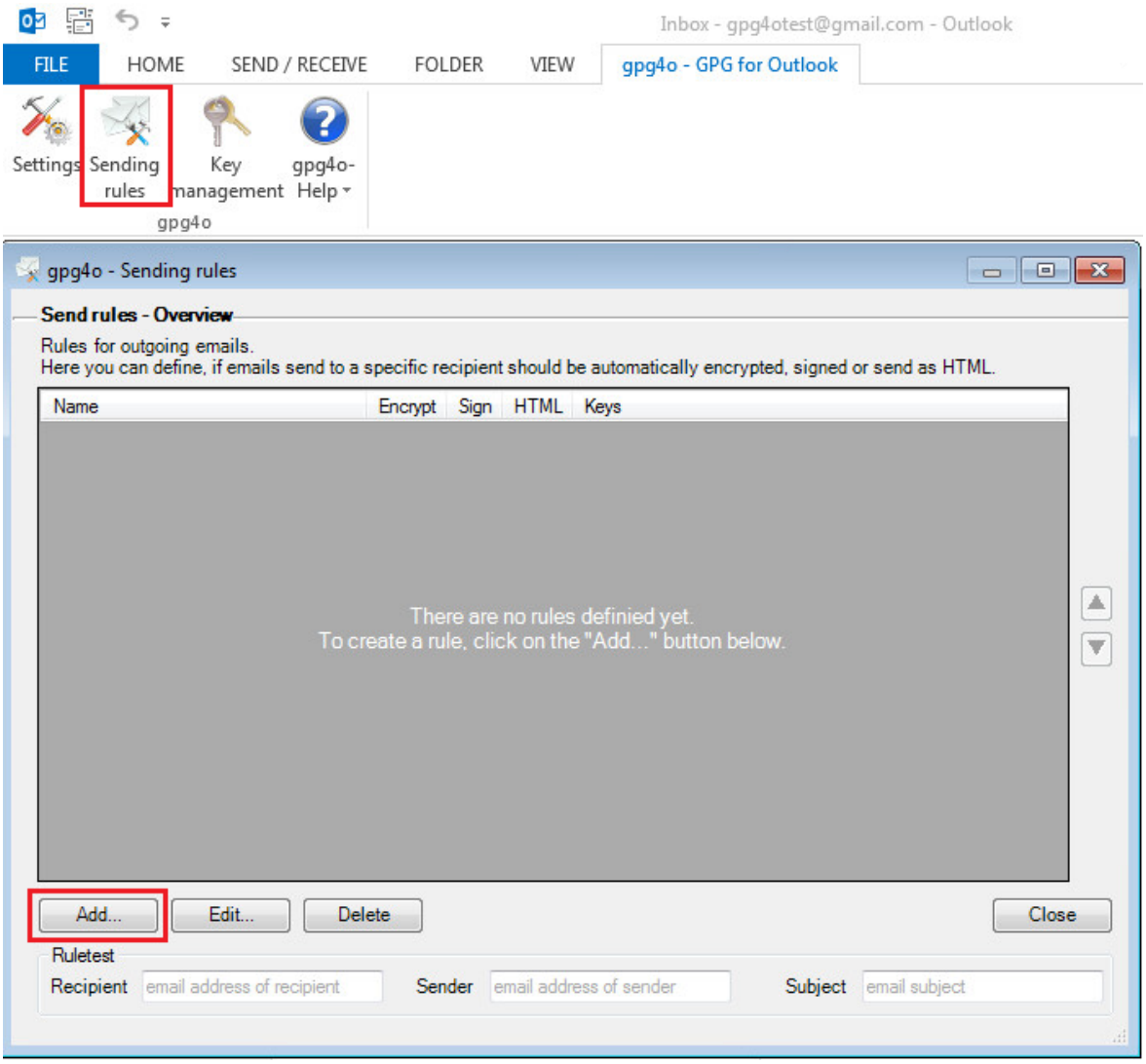

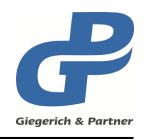

*For generating a new rule click the button Add... in the overview.*

In the field "Rulename", you enter an expressive name for this new rule. Having done that, complete the conditions. When working out the conditions, be sure to make them as specifically as possible in order to avoid later conflicts.

Afterwards, you select the encryption options to be utilized and the recipient's public keys. The keys will be utilized later for encrypting when sending the email if the rule is applied. If you want **gpg4o** to select the appropriate key for you, leave the selection with Recipient's current key. Otherwise select the keys which shall be utilized for encrypting the email.

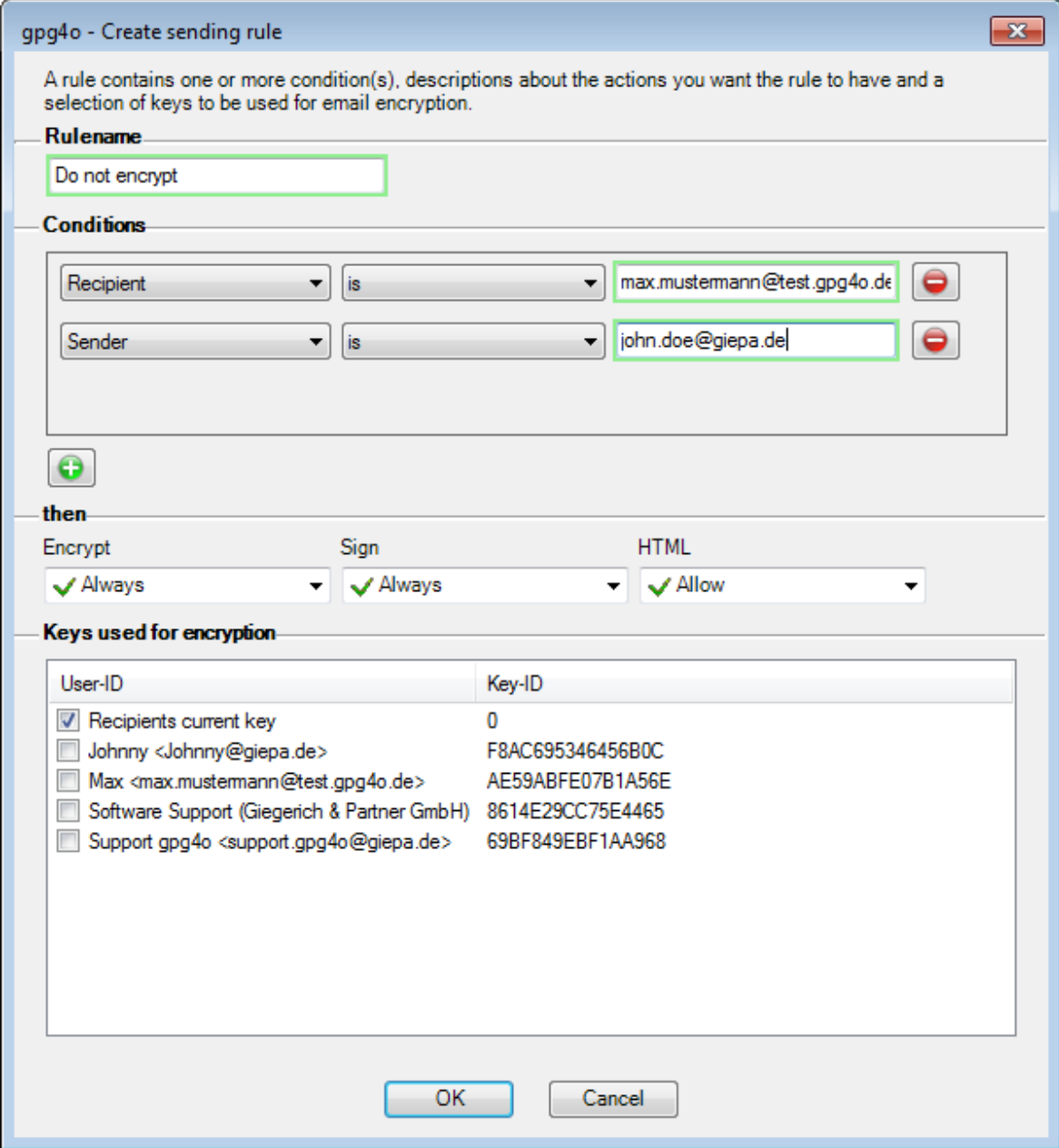

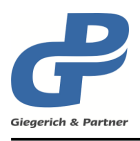

## **10.2 Rule evaluation**

In order to apply a rule when sending an email, **all** preconditions indicated in the domain **"Conditions"** have to be fulfilled.

When creating a new email, all your rules are browsed and all matching rules are selected. This selection is based exclusively on the conditions of the individual rules and not on the classification in the rules list.

The following example shows two rules:

Rule Do not encrypt contains two conditions:

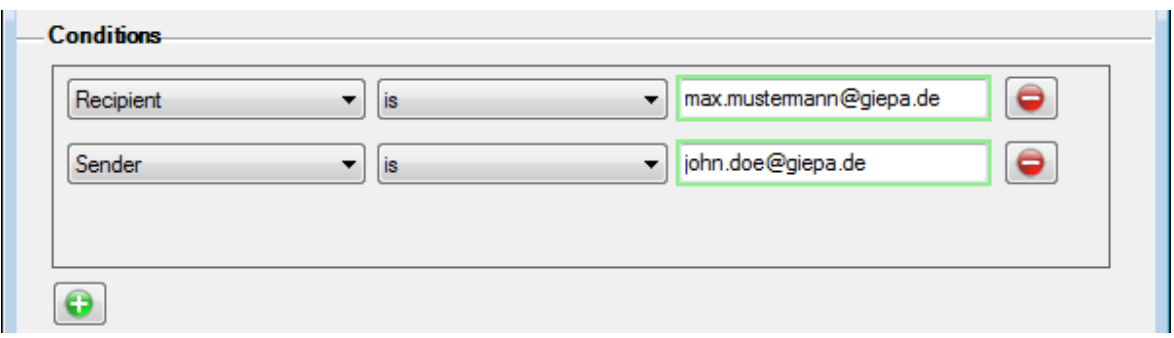

Rule **"Encrypt intern"** contains one condition:

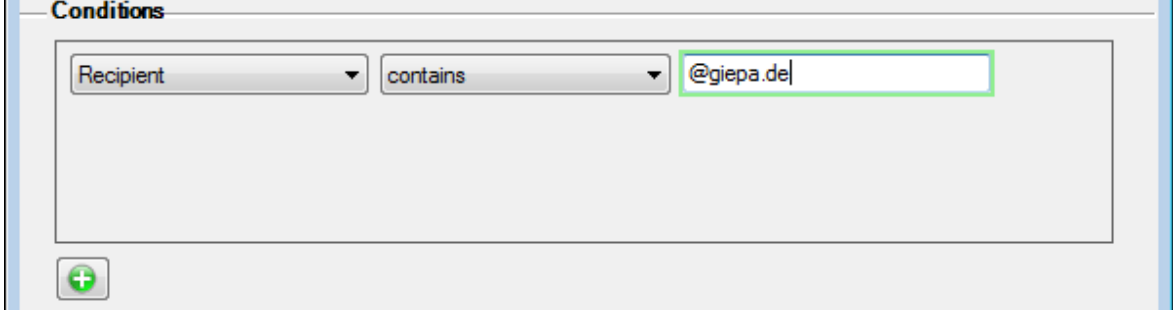

If you write an email to **max.mustermann@giepa.de** now and if you select **john.doe@giepa.de** as sender, both of your rules will apply. Thus, you will come into conflict as the settings for encrypting within the rules are different.

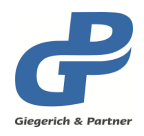

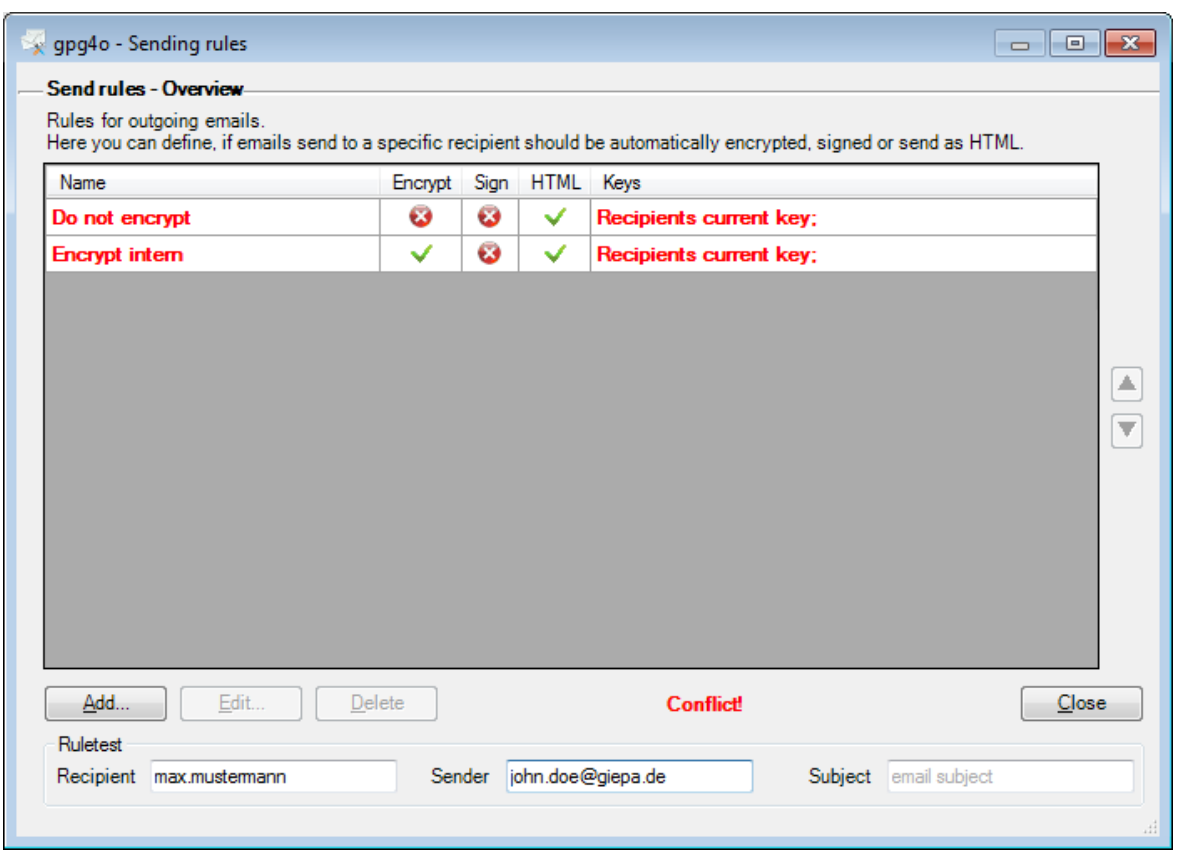

In order to avoid this conflict in the future, you can add further conditions to the rule "Encrypt **intern"**:

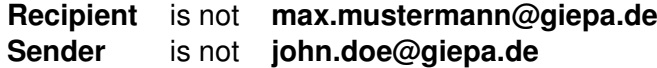

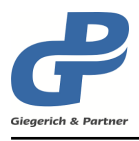

# **11 Settings**

Through the settings, you can adjust important options of **gpg4o**. Modifications of your settings, even if you switch between menu points, only become effective after saving.

### **11.1 View**

On this page, the general configuration settings are displayed permitting to adapt the aspect of **gpg4o** and the integration into Microsoft Outlook.

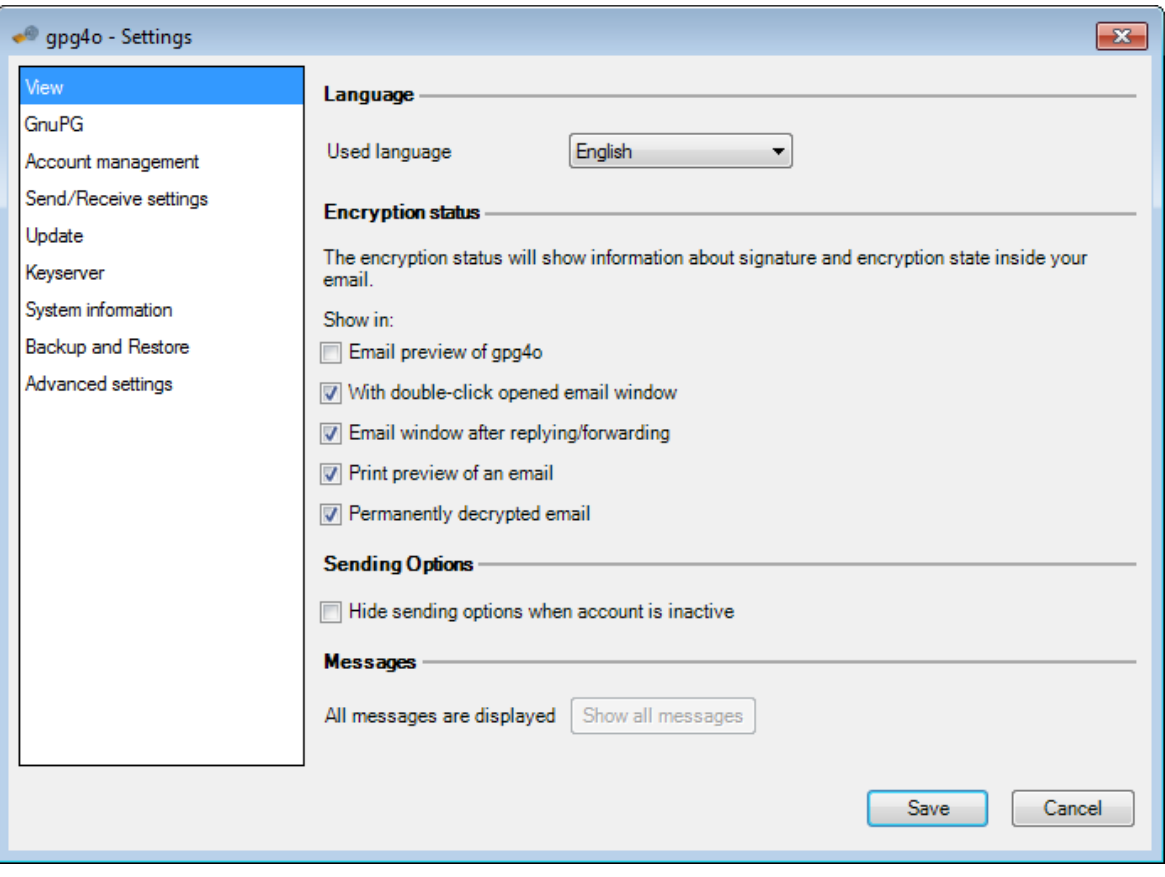

#### **11.1.1 Language**

The language may be adjusted between German and English. Please mind that when modifying the language, the settings have to be closed and opened again.

### **11.1.2 Encryption Status**

Here, you may select in which areas of **gpg4o** the information with regard to decryption and signature shall be displayed to you within an email. By default the display is only shown in the normal email preview.

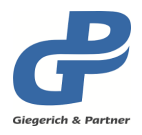

### **11.1.3 Sending Options**

If this configuration setting is active, the ribbon with the sending options will be hidden when generating an email and the selected sending account has not been enabled for utilization with **gpg4o**.

If the configuration setting is not active the sending options will also be indicated in case of inactive accounts.

### **11.1.4 Messages**

As the user, you can decide whether or not you want to deactivate the repeating question so that it does not appear anymore. An example would be the messagebox which appears when a newer **GnuPG** version is found online within the start of Outlook. By confirming this through the button, you are activating all deactivated messages again.

## **11.2 GnuPG**

On the page **GnuPG**, the version and the path to the installed **GnuPG** are displayed.

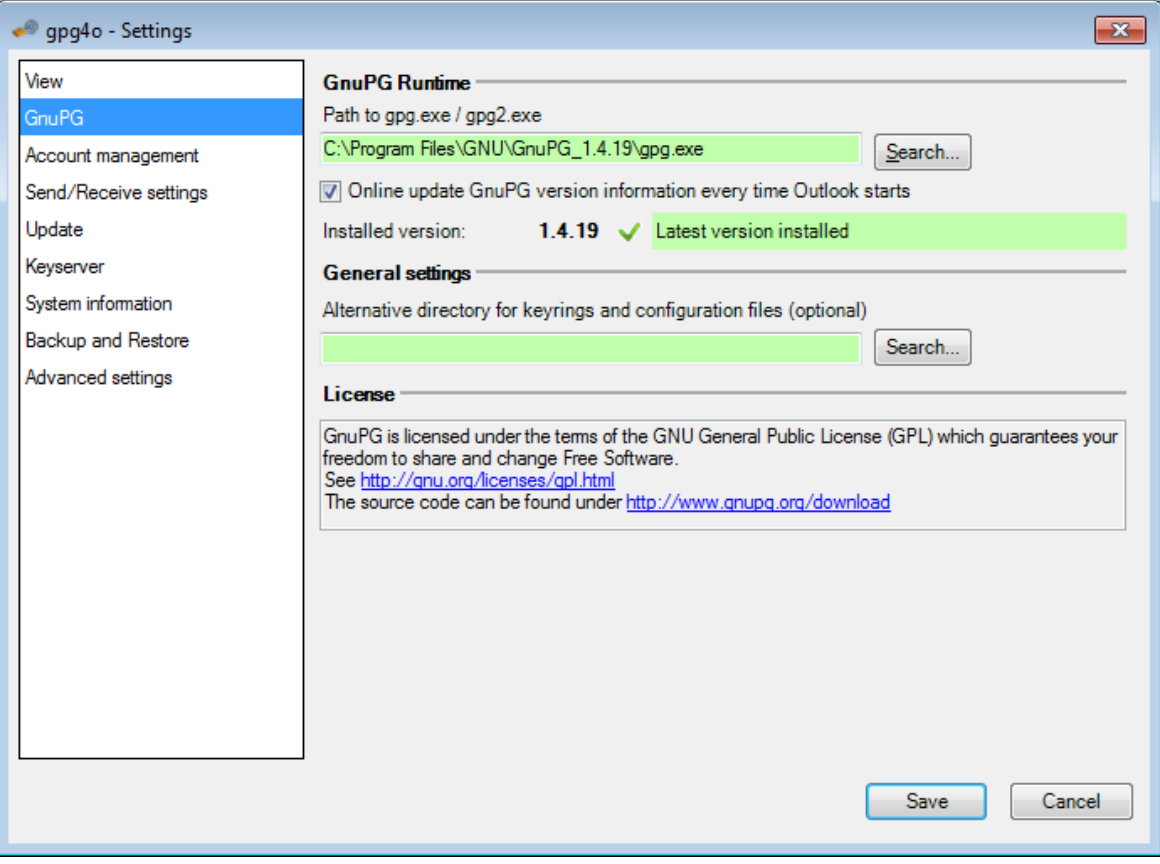

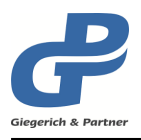

## **11.2.1 Path to gpg.exe/gpg2.exe**

If necessary, you can also convert to other installations of **GnuPG** with the help of the button Search....

If you have not yet installed **GnuPG**, the button Download and install GnuPG will be shown to you below the version number with which you can download **GnuPG** from the Internet and install it. Here, the procedure is the same as with the installation by the configuration wizard.

Here, you will also find information with regard to the license of **GnuPG** and you have the possibility of obtaining further information by means of the links, if available.

### **11.2.2 GnuPG version checking**

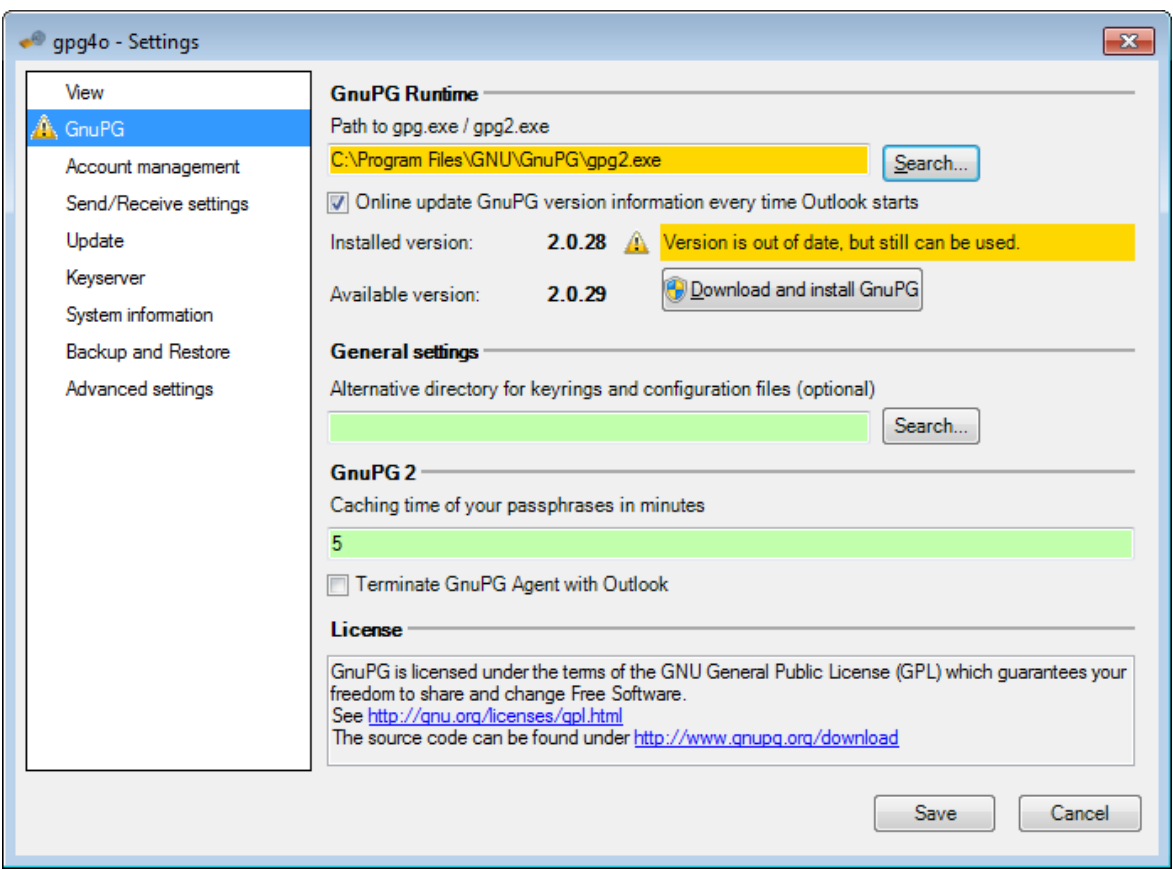

**gpg4o** uses **GnuPG** to encrypt emails. This program is constantly being developed and receives regular updates and new features. To keep **GnuPG** up to date, please activate the option Online update GnuPG version information every time Outlook starts .

You receive a message when starting Outlook, when a new version of **GnuPG** has been released. You can then decide whether or not you want to install this new version. Confirming the question with Yes will redirect you to the page **GnuPG** of the **gpg4o** settings. There you can click on the button Download and install GnuPG which will download and install the latest version.

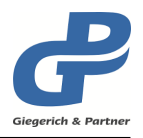

**Hint:** Please note that this functionality is not available in **gpg4o** *Free*.

## **11.2.3 GnuPG directory**

By default **GnuPG** saves its keyring in the application folder of your user profile. If you want to make use of another directory instead you can select an alternative directory here. This directory will then be utilized in the future instead of the default directory of **GnuPG**.

**Hint:** Already imported or generated keys will not be copied and will no longer be available in the new directory. In the old directory, however, they will still be existent. In order to be able to access these keys you have to export them before and import them again after having changed to an alternative directory (see chapter [8\)](#page-35-0).

### **11.2.4 Buffering of the passphrase**

If you are using **GnuPG** 2.x, you can determine here how long the passphrases you have entered shall be buffered. The minimum duration of how long the passphrases are buffered, is one minute.

## **11.2.5 GnuPG Agent**

Since **GnuPG** 2.0 the **GnuPG Agent** is applied in order to buffer the passphrase. The agent is automatically started as soon as a **GnuPG** action in **gpg4o** is made. However, when closing Microsoft Outlook the **GnuPG** agent is not terminated by default. Thus, buffered passphrases are not reset which might produce a security risk.

If you enable this option, the **GnuPG Agent** will be terminated automatically with Microsoft Outlook thus removing preliminarily entered passphrases from the memory.

**Hint:** The starting of the **GnuPG Agent** may take some seconds. This can be noticed in particular if you select the first email for decrypting.

# <span id="page-62-0"></span>**11.3 Account management**

On this page the configuration of the individual email accounts is performed (usually one email address corresponds to an account in Microsoft Outlook).

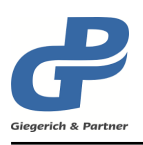

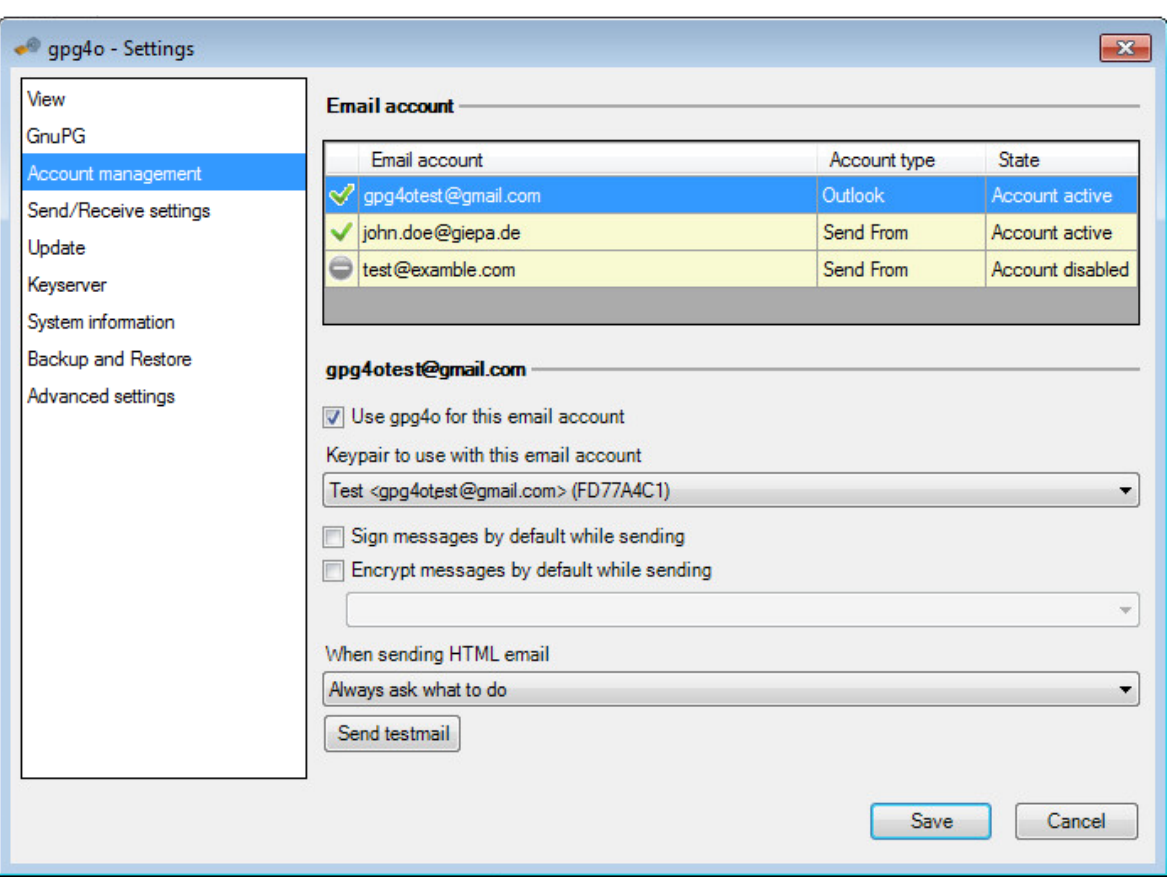

Under the name of the selected email account, you will find the associated settings. Place the checkmark with Use gpg4o for this email account if you want to decrypt messages in this email account or if you want to send messages encrypted and/or signed.

**Hint:** If you do not want to encrypt or sign at all in an email account you should disable **gpg4o** for this account.

With the selection box Keypair to use with this email account you define which keypair shall be utilized for signing messages.

With the next two check boxes the default behavior of **gpg4o** with regard to the sending of emails is determined. If you choose messages to be encrypted by default you also have to define whether only the attachments or the entire message shall be encrypted.

If you regularly necessitate other configurations for certain situations you can set them with the help of the sending rules (see chapter [10\)](#page-55-0).

The function of the selection box "When sending HTML email" is to determine whether when sending emails in HTML format a default demand has to be made, whether the HTML format may be utilized or whether it shall be converted into the Plain-Text format before sending.

You can send a testmail for the selected account. You can verify with the received testmail whether encrypting and decrypting work correctly with your settings.

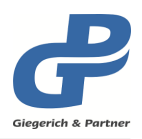

# **11.4 Settings for Sending and Receiving**

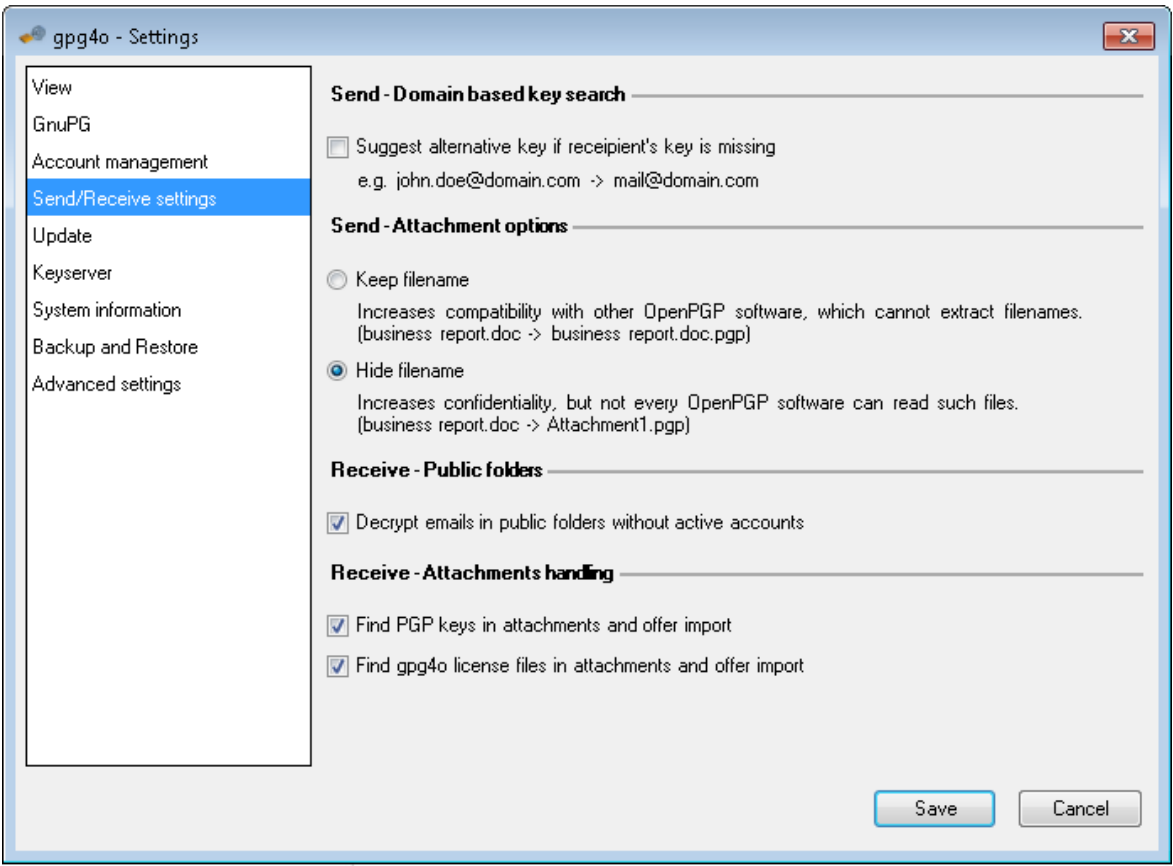

### **11.4.1 Send - Domain based key search**

You can enable the **"Domain based key search**" if you do not want to search for a corresponding key for every missing key or if you own a global key for a company. Thus, a possible suitable key from the recipient's domain will be automatically proposed to you from your key list in case of a missing key.

In order to enable the domain based key search, place a checkmark with

Suggest alternative key if recipient's key is missing . **gpg4o** will do the rest for you.

If you write an email to "Max.Mustermann@giepa.de" but do not own a key for that recipient, **gpg4o** can now offer you an alternative key from the corresponding domain.

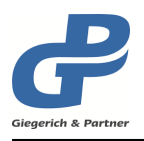

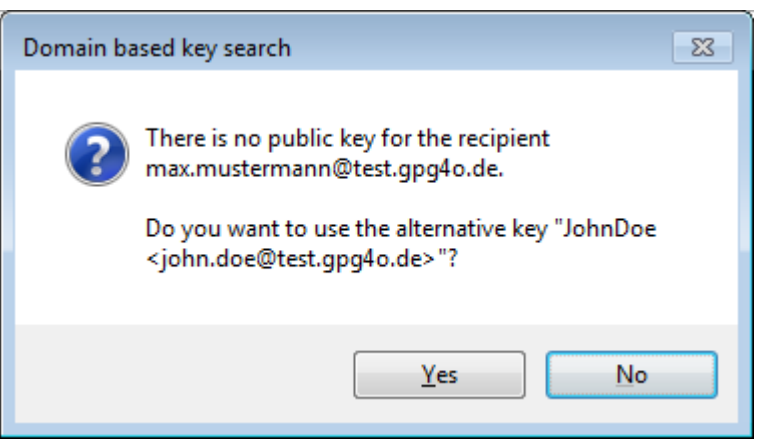

If you refuse that key, you may perform - as normal - the manual selection for encrypting your email.

### **11.4.2 Send - Attachment options**

Many **OpenPGP**-applications do not only encrypt the email and the attachments but also the file names of the attachments. **gpg4o** masters this technique and uses it as standard. However, not every **OpenPGP**-application is compatible with this technique. Therefore, you should activate the option Keep filename if a recipient cannot decrypt the file names.

#### **11.4.3 Receive - Public folders**

As standard, you can only decrypt those emails which can be found in the folder of an account enabled in **gpg4o**.

With this option you instruct **gpg4o** to decrypt emails in public folders irrespective of your active accounts. The only precondition is that you own the private key of the recipient to whom the email was sent. You can now let you show your emails as usual.

Please mind that this option is only utilized in public folders. For decrypting emails in other folders the corresponding account has to be enabled (see chapter [11.3\)](#page-62-0).

#### **11.4.4 Receive - Attachments handling**

You can activate the attachment handling to get automatically a hint when key(s) and/or license(s) are contained as attachment in an email. The hint shows you on the one hand that the specific files are contained in the email and on the other hand offers you an import for the files.

### **11.5 Update**

On this page you can set the check for updates of **gpg4o** or run it manually.

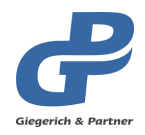

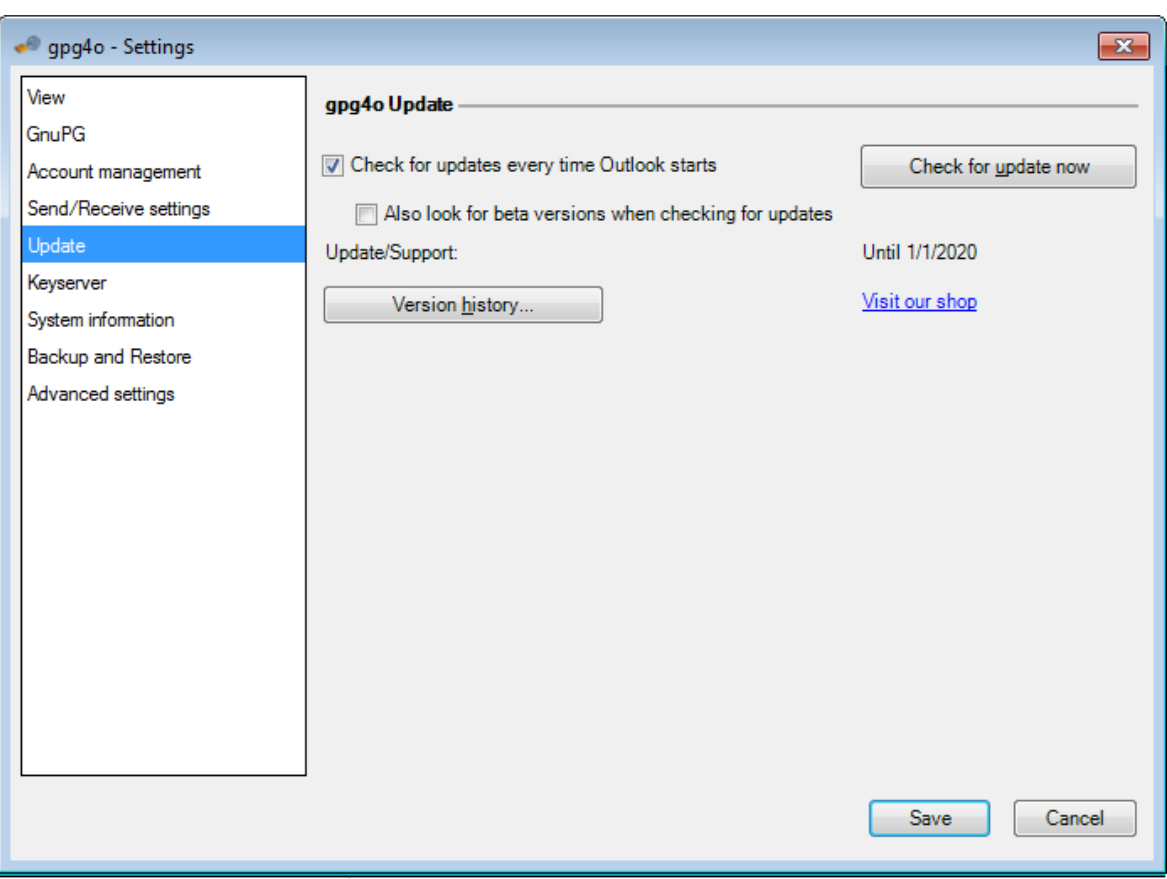

### **11.5.1 Update of gpg4o**

The developers of **gpg4o** regularly extend the software, improve its usability and add new features (customers' desires).

On this page you can perform a manual check for updates by clicking the button Check for update now . If this verification shall be performed regularly place the checkmark with Check for updates every time Outlook starts . By this, every time you start Microsoft Outlook a newer version of **gpg4o** is searched and this version is offered to you for installation.

You have an option to install an early release version of the latest **gpg4o**, by activating Also look for beta versions when checking for updates . Through this, you can see the improvements and new features of the upcoming version. You can also actively participate in the development of **gpg4o** by letting us know about the errors. Beta versions are usually released a few weeks before a new version of **gpg4o** is published.

**Hint:** Please note that a beta version can contain errors. You should not use these versions in a productive environment.

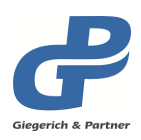

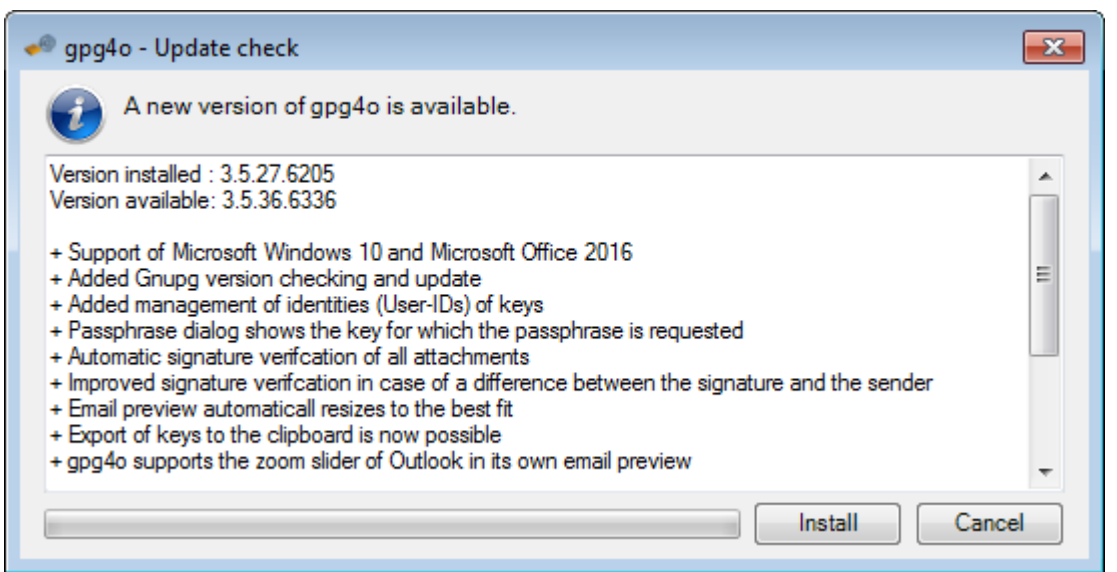

The installation is started by clicking on Install . You can find out more about the installation process in chapter [4.](#page-11-0) You should restart Microsoft Outlook after the installation, so that the changes are activated.

When the installation is finished, you should restart Outlook so that the modifications become effective.

With the link Visit our Shop , you can purchase a license of **gpg4o** or an extension of the product maintenance of **gpg4o**.

In the Version history... , the individual releases and their improvements of **gpg4o** can be looked up.

# **11.6 Keyserver**

On the page "Keyserver", you have the possibility of displaying and editing the keyservers utilized by **gpg4o**.

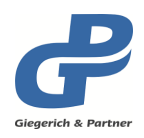

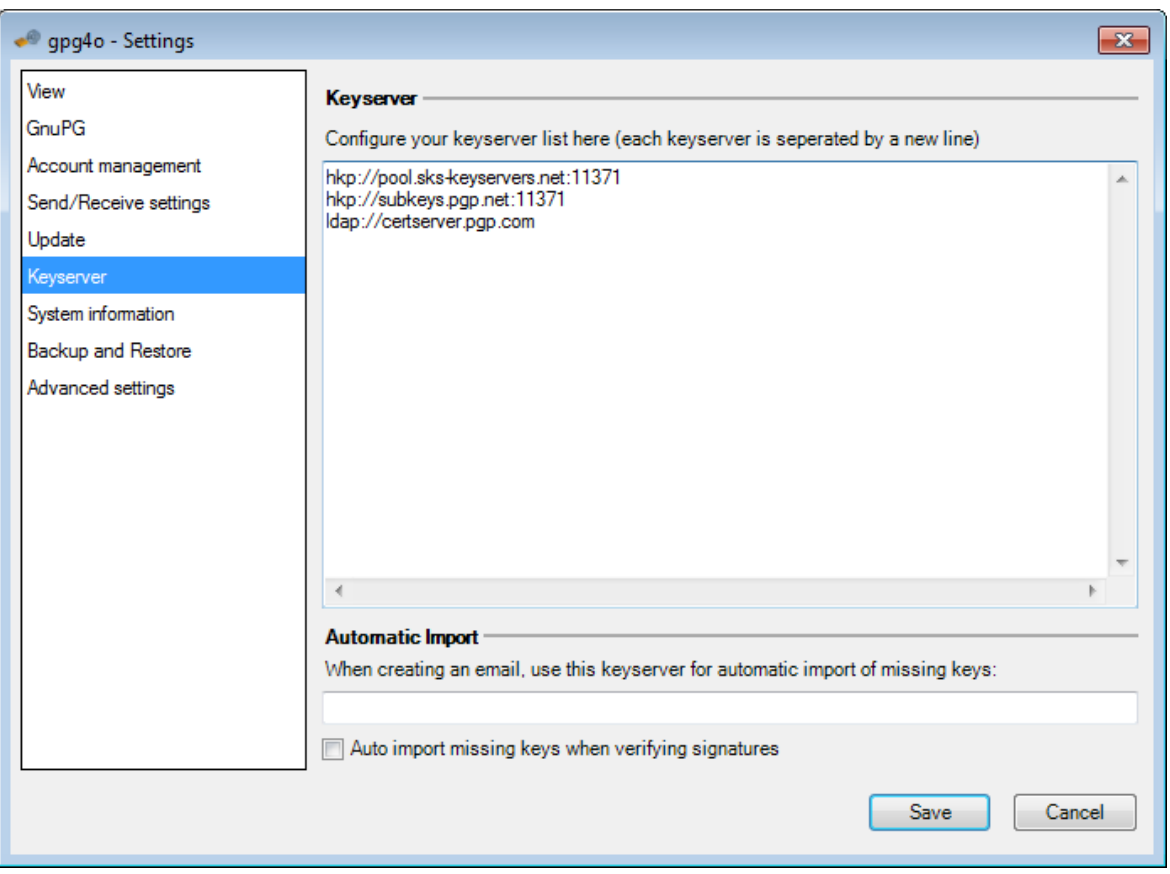

### **11.6.1 Keyserver**

In order to add a new keyserver, enter its address as a new line in the text field.

**Hint:** Keep in mind that the address of the keyservers will not be checked with regard to validity and that a wrong server cannot be reached.

In order to remove a keyserver, remove its entry in the text field. Thus, this keyserver will not be utilized in **gpg4o** anymore.

The listed keyservers are used to manually import missing keys while checking email signatures. Please note that the only servers using HKP or HKPS protocol are used.

#### **11.6.2 Automatic Import**

Here you can enter a keyserver, with which keys are automatically imported into your key ring, while you are writing emails. This is useful if you host a private keyserver and only upload valid keys. The server entered in this field does not have to be entered into the list of all keyservers, to be used.

Missing keys are automatically imported into the local key ring, by activating

Auto import missing keys when verifying signatures .

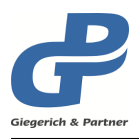

**Hint:** Please note that this functionality is not available in **gpg4o** *Free*.

# **11.7 System information**

In the system information, you can find details regarding the product **gpg4o**, the license, the operating system, and **GnuPG**. There you can see, among others, the installation paths of the individual products.

# <span id="page-69-0"></span>**11.8 Backup**

On this page you can import a saved backup or generate one, respectively. Above all, a backup protects you from the loss of your keys in case of hardware failures. In addition it can be used to transfer your settings and keys to a new computer.

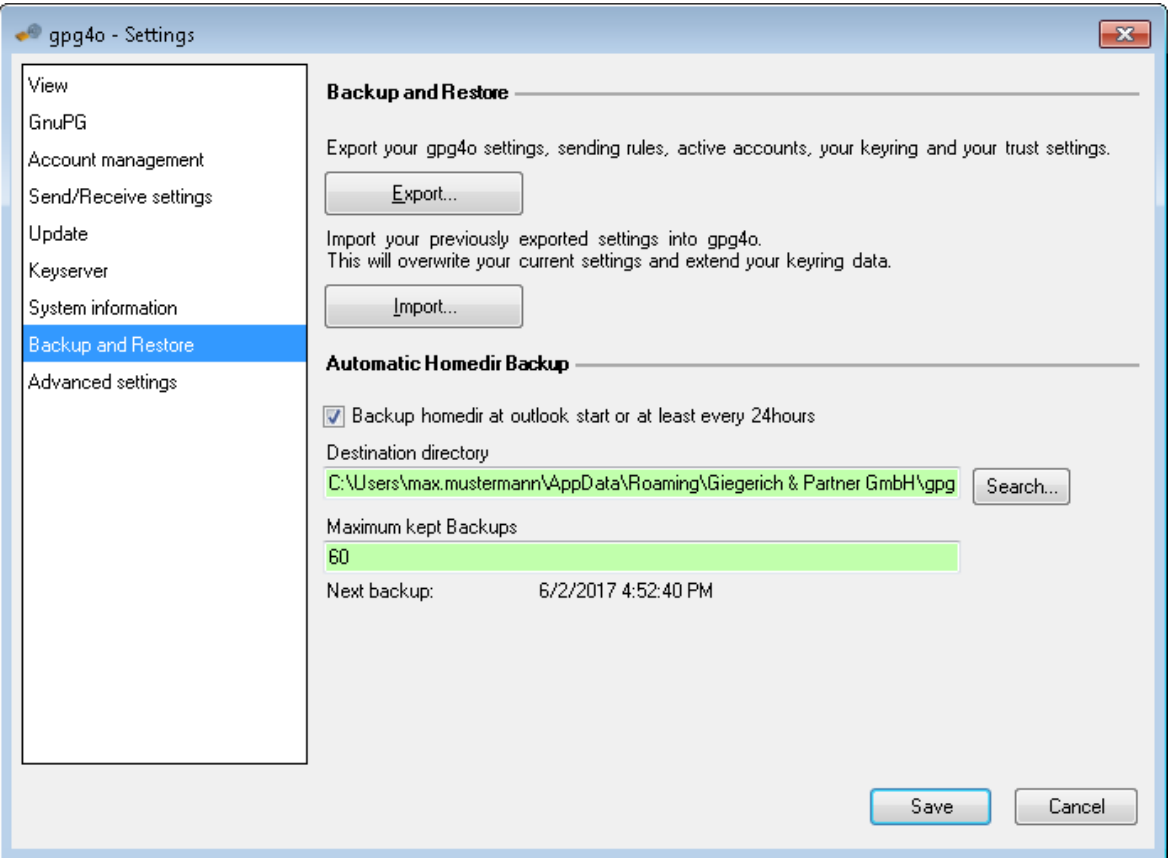

# **11.8.1 Backup and Restore**

You can choose to perform a manual backup or import an existing backup.

This backup protects you from losing your key and saves your current **gpg4o**-configuration, if, for example, the data can no longer be read from your hard drive. You must save the backup on a separate storage device, like a USB stick, external hard drive, or cd/dvd, and safely store it.

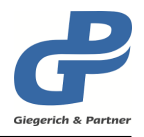

Through the button Export , you can generate a new backup. It comprises of the following data:

- All the keys, public keys as well as keypairs
- The trust settings of the keys
- The complete configuration of **gpg4o** including all account-settings
- All defined sending rules
- The **gpg4o** license file

With the button Import you reload your preliminarily exported settings of **gpg4o** and, thus, overwrite your current ones. Your keyring will be extended by the newly added keys and those keys which were deleted since the last export, will be included again.

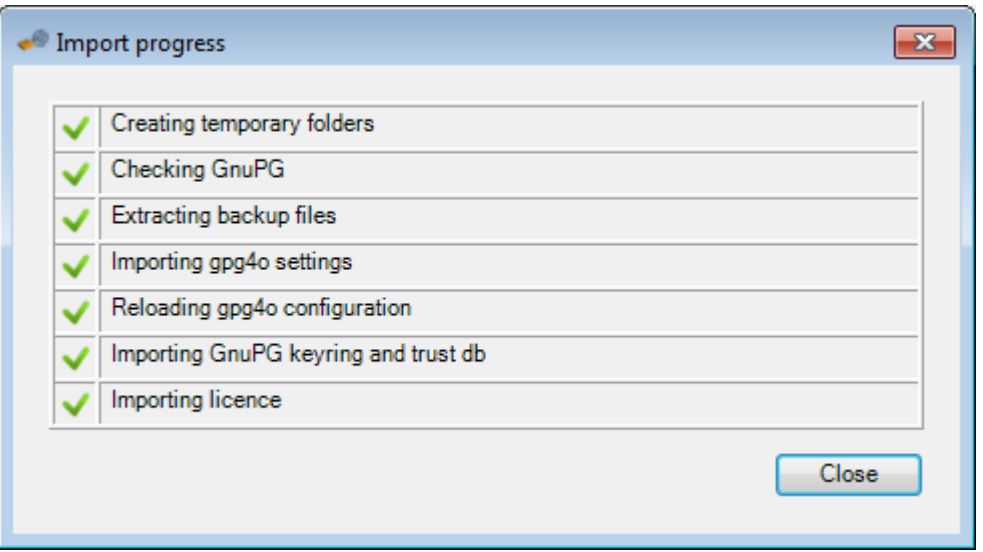

- **Tip:** A backup may also be utilized in order to move **gpg4o** to another computer.
- **Attention:** Only save the backup on your own physical data storage medium. You should **never** upload the backup into the cloud.

# **11.8.2 Automatic Homedir Backup**

A backup of the entire key ring is completed directly after saving the settings if

Backup homedir when Outlook starts or at least every 24 hours is enabled. The data is saved as a Zip file in the specified path. The backup file is created in the specified path and should only be changed if you are aware of the problems that could arise if the path is no longer available or if another problem arises.

If the maximum amount of backups is reached, the oldest one is deleted in order to create a new one.

**"Next Backup"** shows you the date at which the next backup will be created.

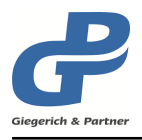

**Hint:** Please note that the recovery of automatically created backups through the user interface of **gpg4o** is possible. These backups have to be recovered by hand. Please contact your technical administrator or the support of **gpg4o** if you require assistance.

## **11.9 Advanced settings**

On this page you will find settings which do not necessitate any modifications in the normal operation or which do not require a better knowledge of the **OpenPGP**-Encryption. We kindly ask you not to modify anything here, if you do not know about the consequences of these modifications.

#### **11.9.1 Always treat all keys as valid**

It is true that deactivating this option will improve safety, however, it will also increase complexity and will require a considerable additional effort regarding the key management. If you disable this option you will only be able to encrypt emails to be sent to those recipients whose key you have signed or whose key has been recognized as valid by the **..Web of Trust"**.

#### **Example:**

Here explain how you can check the authenticity of a key and make it valid. In this case we are checking the authenticity of the **gpg4o** Support address of Giegerich & Partner and making it valid.

Please open the key management and search for the key "Software Support (Giegerich **& Partner GmbH)"**. Select the key and open the key details.
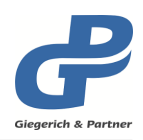

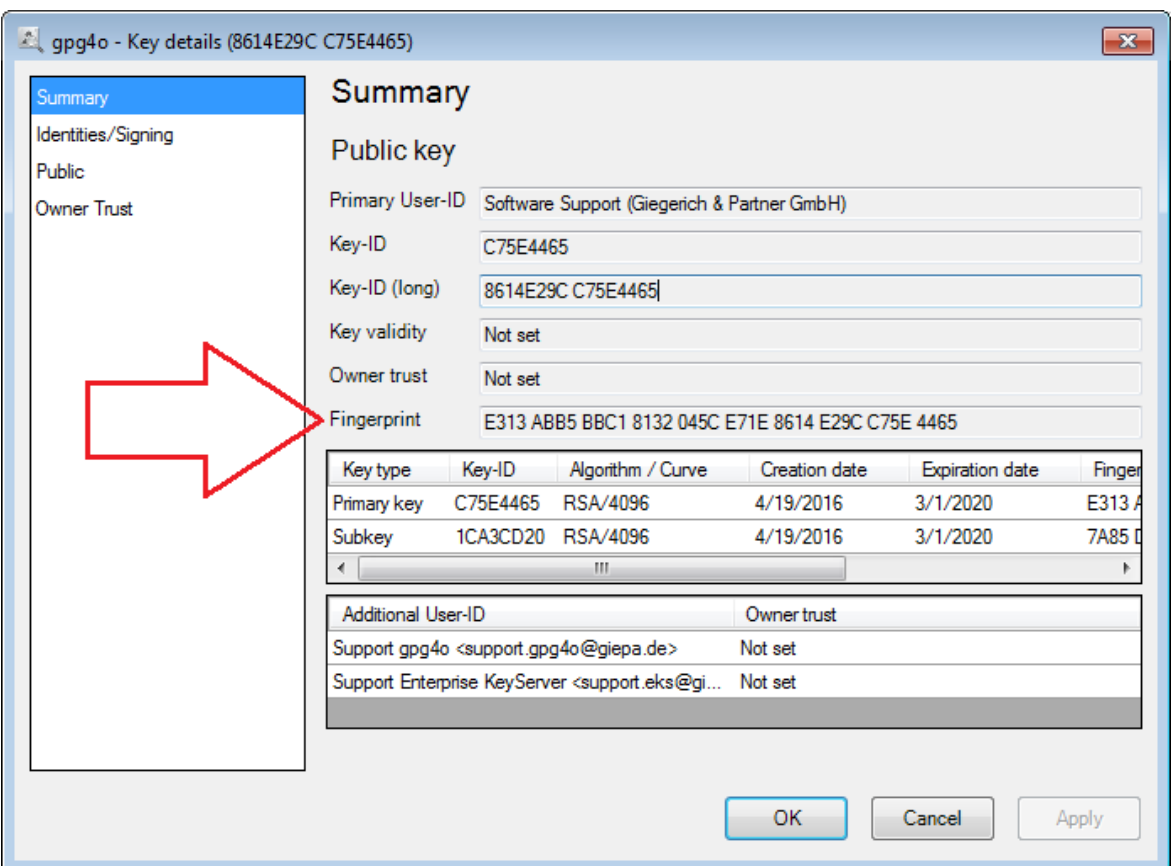

Please compare the fingerprint in the key details with the following fingerprint:

E313 ABB5 BBC1 8132 045C E71E 8614 E29C C75E 4465

If the given fingerprint matches the fingerprint that is listed in the key details, you can confirm the support key of Giegerich & Partner. Afterwards, the key can be used for safe communication.

To validate a key, please read the paragraph "Identities/Signing" (see chapter [8.10.4\)](#page-44-0).

**Hint:** You have to check and validate each and every key if you have deactivated thet switch "Always treat all keys as valid", before you can use them.

#### **11.9.2 Hint for expiring account keys**

If you activate this option you will get an hint when one of your active account keys expires within 30 days or is already expired. The hint shows you all affected keys and offers you to extend all shown keys. With the agreement all keys gets extended by one year.

**Tip:** In the key details you can set the expire date of your keypairs exactly (see chapter [8.10.3\)](#page-43-0)

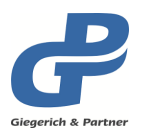

#### **11.9.3 Insert GnuPG and gpg4o information in outgoing emails**

If you encrypt and/or sign an email with **gpg4o** the **GnuPG**-Version and the **gpg4o**-Version will be inserted in the **GnuPG** headlines if the option is active. As this has also been implemented like that for other **OpenPGP**-solutions this option is enabled as a standard. If you deactivate this setting and one of your recipients has problems with decrypting and/or displaying the email, he will not be able to read with which software the email was encrypted.

#### **11.9.4 Advanced signature check activation**

By default, this option is disabled. If you select a PGP/MIME signed email, you can activate the advanced signature check. This option will be kept active for all further PGP/MIME signed emails.

#### **11.9.5 Automatic Export**

Here you can enter a keyserver, where the public keys are uploaded to, as soon as there are changes to the key. This is useful, if you host your own keyserver. Changes, for example, are imports of a key from another server or file, revocation of a keypair, adding or edits to an identity, or signing of an unknown key.

Through this, you can be sure that the newest public key is on the keyserver.

**Hint:** Please note that this functionality is not availabled in **gpg4o** *Free*.

#### **11.9.6 Log Level**

Here you can choose the log level. By default, this option is set to **..Normal**". With the level **"None"** logging is disabled and no logfiles will be created anymore. In addition to that the zip-file of logfiles will not be created when contacting support (see chapter [13.2\)](#page-81-0).

**Hint:** Please keep in mind that the support work is more difficult when logging is disabled

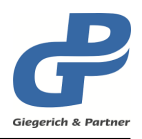

# **12 License files**

## **12.1 Generating and importing license files**

After having processed the online-ordering of **gpg4o** you can manage your licenses via our web interface [https://licmgmt.giepa.de/index.php?lang=en.](https://licmgmt.giepa.de/index.php?lang=en) For login you utilize the same access data that you use in our shop.

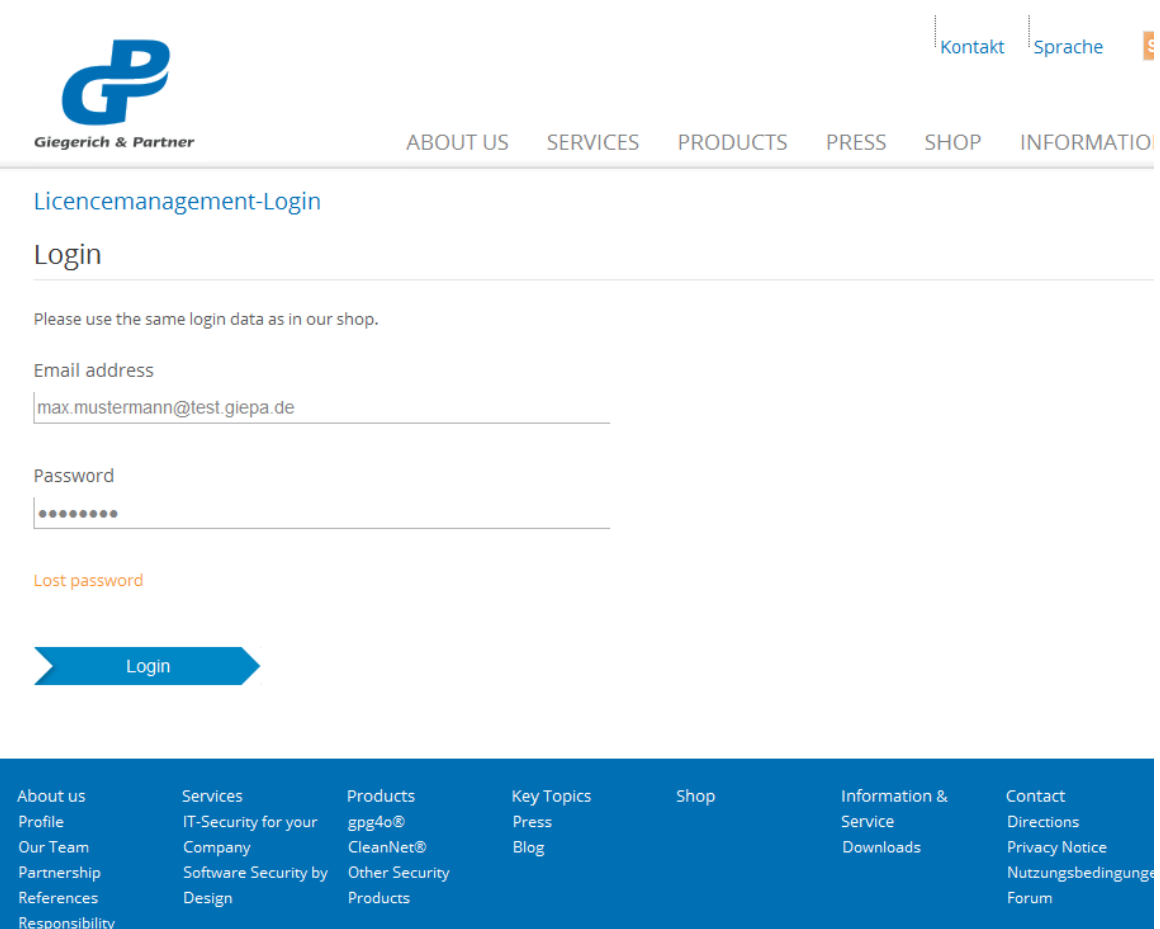

In the following menu you can see a summary of your licenses. You can see how many licenses are at your disposal altogether and how many of them are already utilized or which of them are still available.

Moreover, you can see the date until which updates will be placed at your disposal.

In order to make alterations to your licensing, click the pen-symbol Edit.

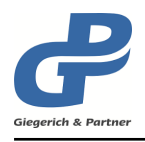

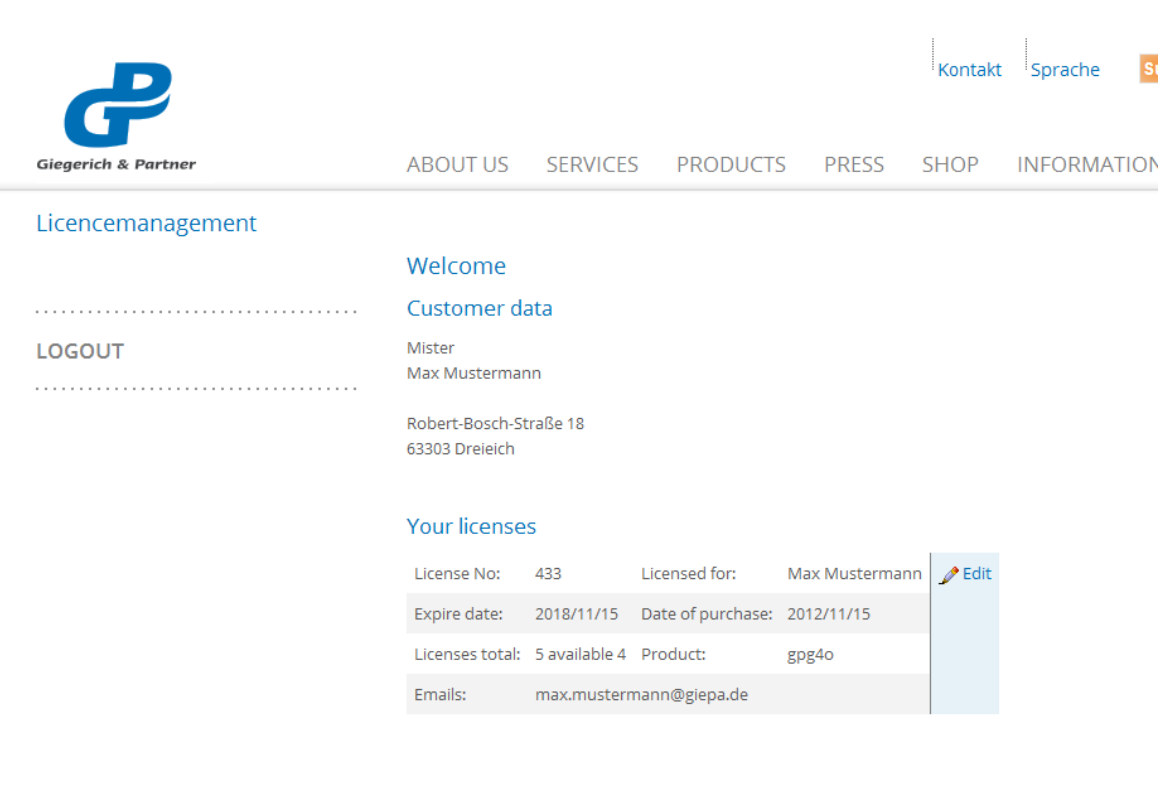

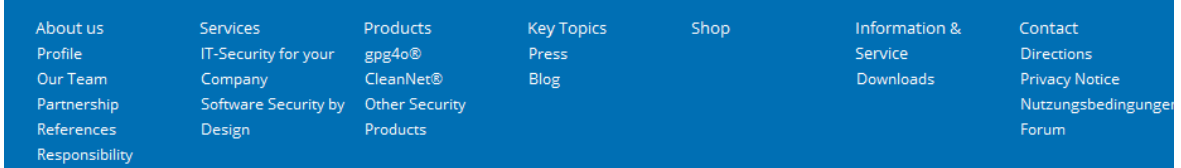

Now enter the email address you desire. In order to be able to enter several email addresses at once, separate them from each other with a new line. Email addresses which have already been entered can be individually adapted via the buttons Edit and Delete .

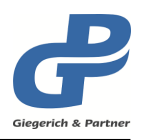

#### Edit license(s)

If you want to enter multiple email addresses, enter one email address per line.

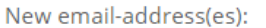

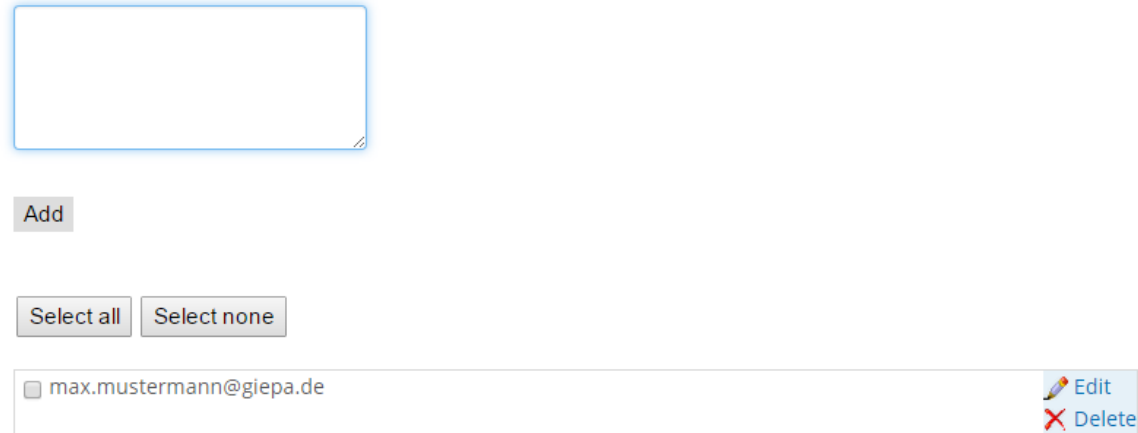

Subsequently, you can choose whether you want to download the license file directly or you want to have it sent by email. Alternatively, you can also define by checkmarks to which email addresses the license shall be sent. Here, you can select individual addresses or all addresses.

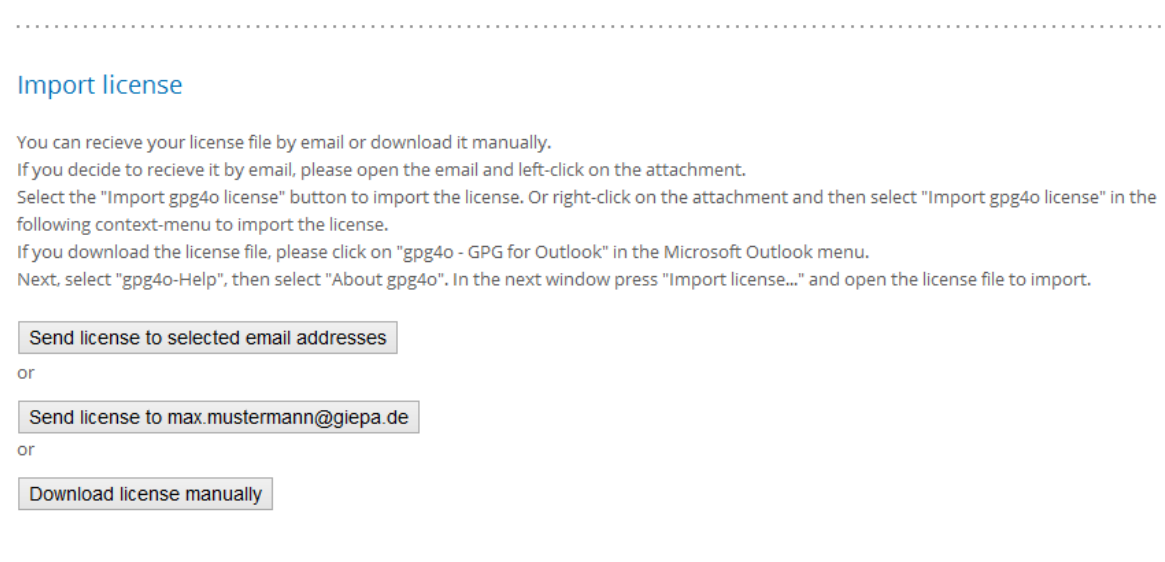

Now you can import the license. For this purpose open Microsoft Outlook and choose gpg4o – GPG for Outlook in the ribbon. There click the button gpg4o-Help and About gpg4o . In the information window appearing now click on Import license... . A file selection dialog will appear. Browse to your license and choose Open. Now, your license file is imported and a corresponding message will appear which you can confirm by clicking OK .

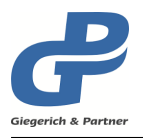

When you have received a license file within an email, **gpg4o** now offers you to import this license if it is better than then one you have installed at the moment. (see chapter [11.4.4\)](#page-65-0)

It is also possible to import the license file once you have received it by email as file attachment. For this purpose click the right mouse button on the file attachment and choose the item Import license for gpg4o in the context menu.

## **12.2 Period of validity of the license**

The license of **gpg4o** entitles you to the unlimited use of **gpg4o** with the licensed email address. The period of validity of the license starts with the first download of the license file. **gpg4o** is licensed for each real person. Therefore, **gpg4o** also works with only one license at several computers as well as with further email addresses within the same installation, as long as the licensed email address is configured within Microsoft Outlook.

#### **12.3 Period of validity of the product maintenance/support**

During the period of validity of the product maintenance/support you will receive product updates with numerous new functions of **gpg4o**. Furthermore, you have the possibility to make use of the support via email <support.gpg4o@giepa.de> in case of questions or problems.

If the period of validity of the product maintenance/support has elapsed **gpg4o** can still be used. That means that you can continue to send encrypted/signed emails and read encrypted/signed emails as well. However, you do not have the possibility any longer to install new updates and to contact the support.

#### **12.4 Extension of the product maintenance/support**

The team of developers of **gpg4o** permanently improve the program and integrate customers' suggestions into new versions. With an extension of the product maintenance you may obtain new versions of **gpg4o** which were published after expiration of your product maintenance/support. In addition, you also extend the possibility of contacting the support via email. The period of validity of the product maintenance/support is extended by the number of purchased years of extension. Thus, the expiration date of the product maintenance/support is extended by the purchased years.

#### **Example 1:**

Original expiration date: 1st April 2019

On 1st February 2019 you purchase an extension of one year, in the first year after having bought **gpg4o**.

Expiration date after having bought the extension: 1st April 2020

#### **Example 2:**

Original expiration date: 1st April 2019

On 1st June 2019, after expiration of the product maintenance, you purchase an extension of one year.

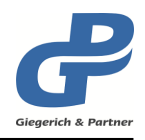

Expiration date after the purchase of the extension: 1st April 2020

Here, you have a loss of 2 months of support and update.

**Hint:** After having purchased an extension this new, modified license file will have to be imported once into **gpg4o**.

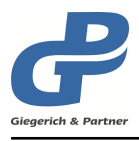

# <span id="page-79-1"></span>**13 Help Center**

Via the help center you will get simple and quick access to all important information regarding the utilization of **gpg4o**.

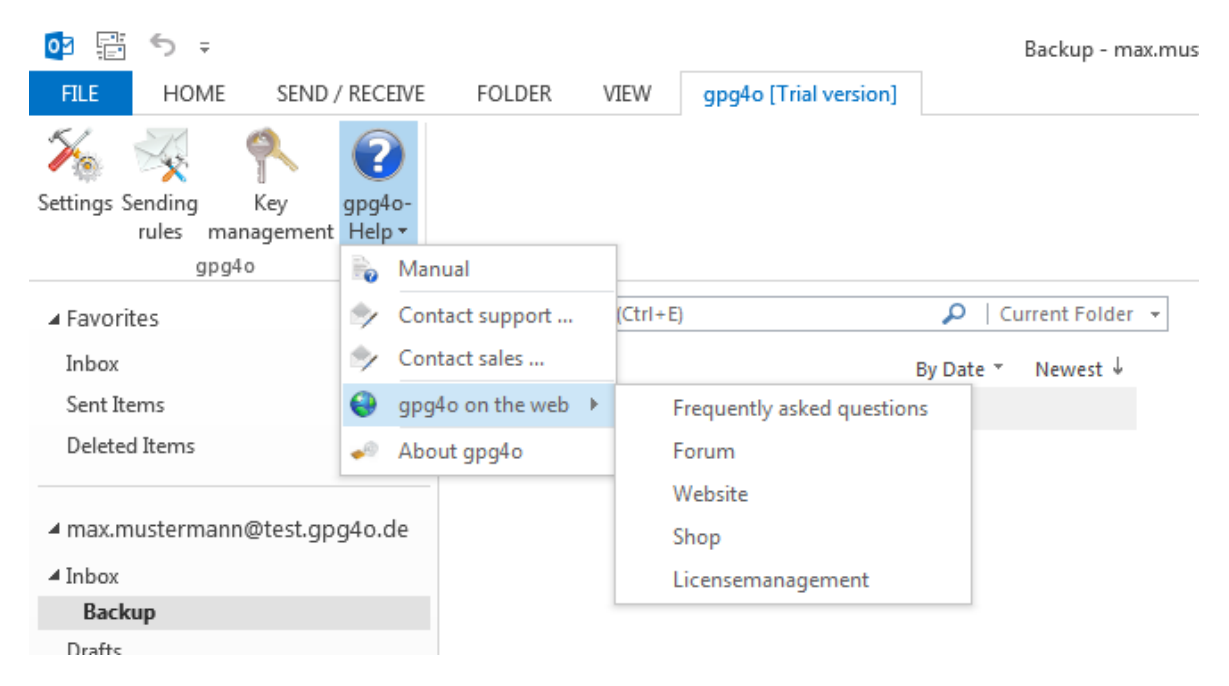

Here, you can open the manual, write an email to the technical support or to the sales department or inform yourself about **gpg4o** on the Internet.

Via the menu entry gpg4o on the Web , you will gain access to the following Web pages:

- Frequently asked questions
- Forum
- Website
- Shop
- Licensemanagement

<span id="page-79-0"></span>In addition, you can call up the About gpg4o dialog where the installed version of **gpg4o** and information with regard to your license will be displayed to you. In this dialog there is also the possibility of importing a license file. (see chapter [13.1\)](#page-79-0)

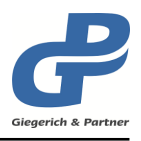

## **13.1 Information about gpg4o**

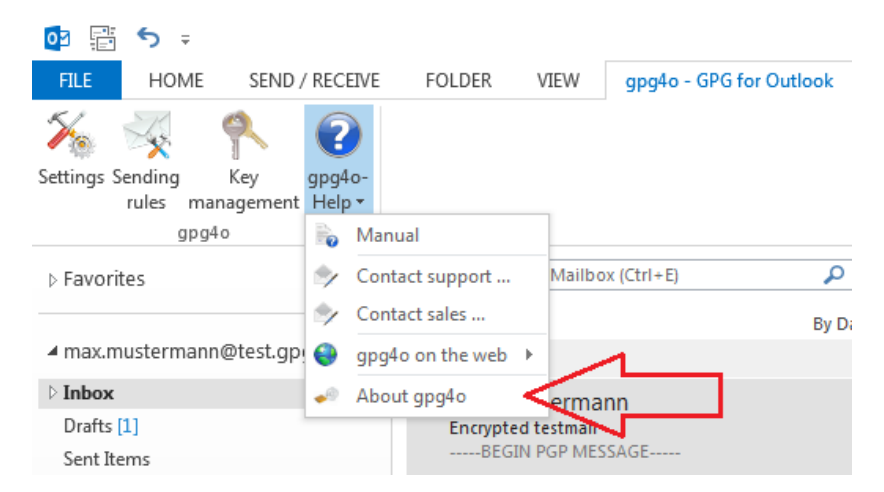

For more information to **gpg4o**, please click on gpg4o-Help and About gpg4o . In the following window, you can see information to your license and information to the currently installed version.

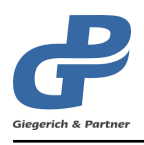

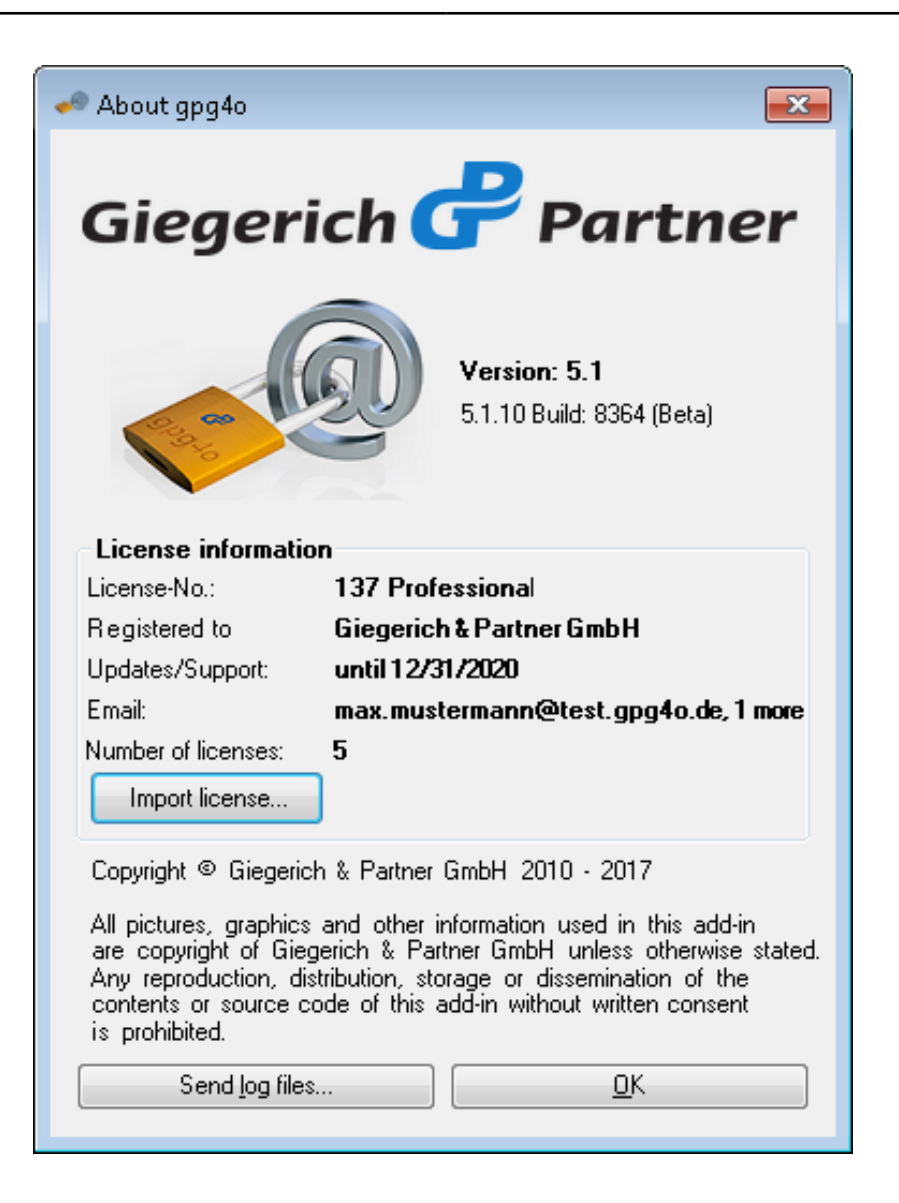

# <span id="page-81-0"></span>**13.2 Sending log-files**

In order to send the log files to our support, please click  $ggg4o - GPG$  for Outlook in the menu ribbon of Microsoft Outlook. Here, select the button Help Center and click the entry Contact support... then. Then, a preconfigured email will open automatically with the log files as attachment.

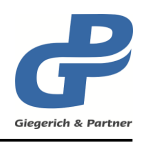

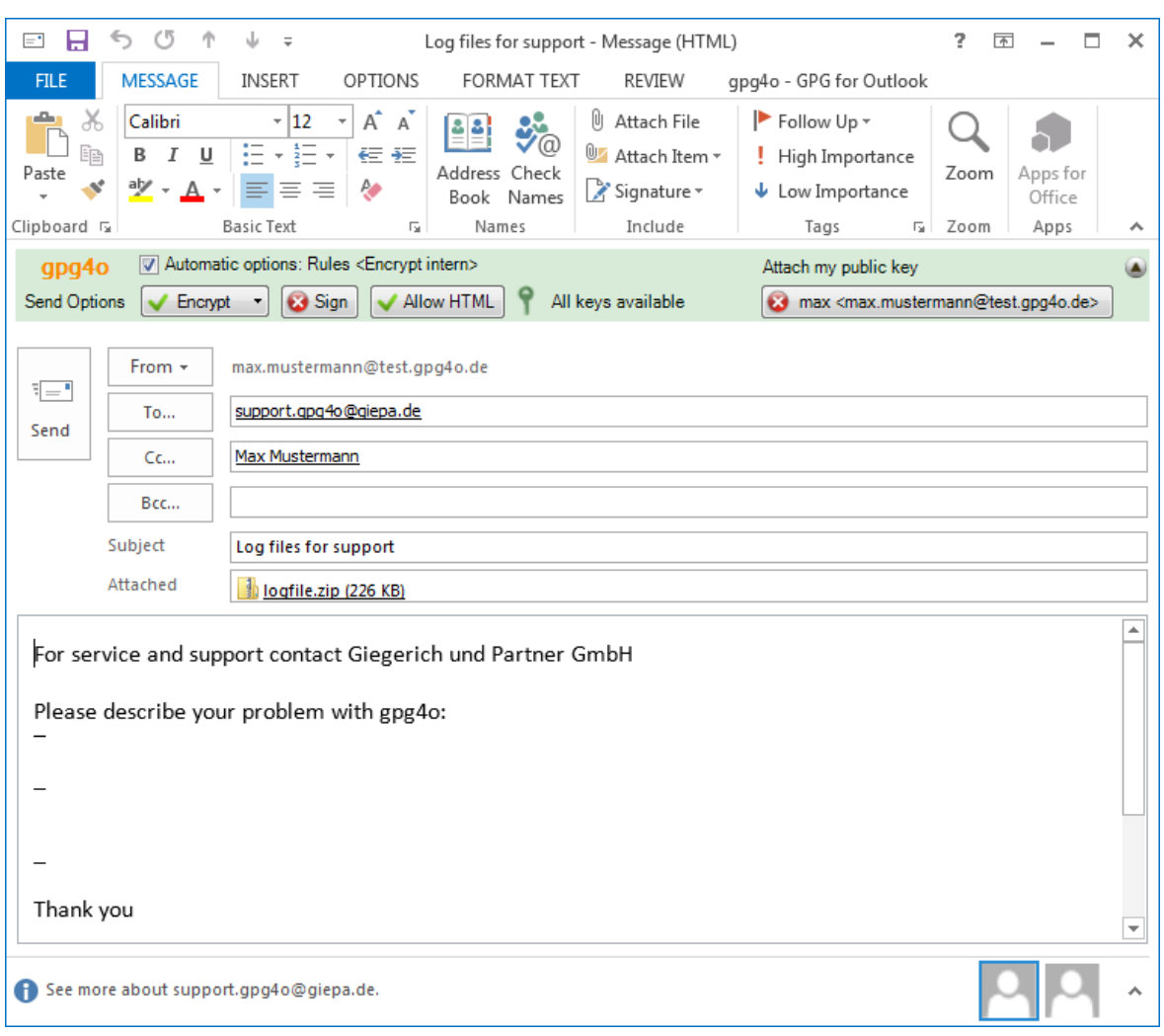

You are kindly asked to give a precise description of the error that occurred and of the steps which you have carried out shortly before said error showed. In doing so, you help us localize the error source and offer you a solution as fast as possible.

# **13.3 Contents of log-files**

In order to optimize the efficiency of our development in the elimination of possibly occurring errors, status reports are written into so-called log-files by **gpg4o**. These status reports contain neither personal information nor passwords or contents of emails. Before sending the email together with the log-files you can see the information passed on by unpacking the attached zip-file. All files contained therein consist of plain text.

## **13.4 Help in gpg4o** *Free*

The **Free Version** of gpg4o does not have access to support.

If you have any questions, you can take a look at the **Giegerich & Partner** forums where you can ask questions. You can access the forums through the help center of **gpg4o**.

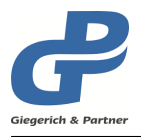

In exceptional cases, the support team can give you a password, with which you can contact support and ask questions about **gpg4o**. By entering this password, you can identify yourself through the following dialog and receive support for ten days.

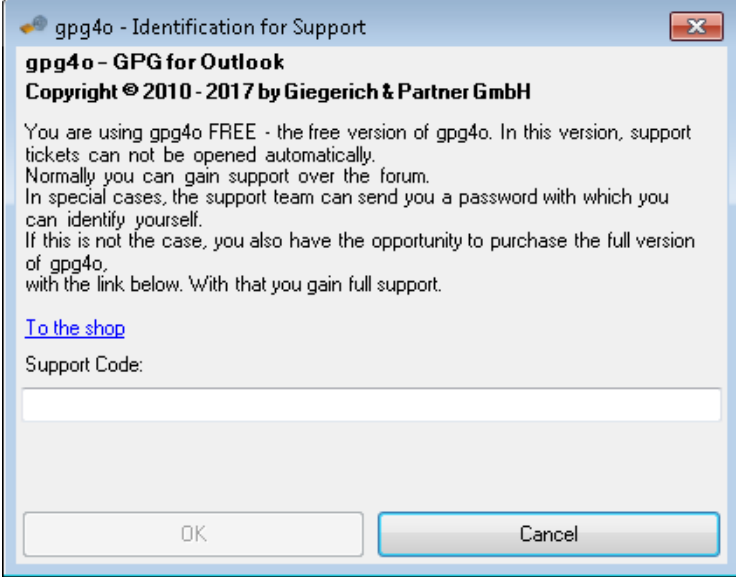

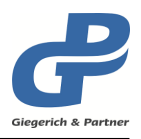

# **14 Miscellaneous**

## **14.1 What is to be done in case of errors?**

We kindly ask you to help us disclose and correct errors.

In order to be able to rapidly correct appearing errors we need a maximum of details concerning the error occurred. We kindly ask you to send us the error reports as well as the log files via the corresponding email provided in **gpg4o**. (see chapter [13.2\)](#page-81-0)

If you have questions, critical remarks or suggestions for improvement we kindly ask you to submit them to us in the same way or to write to our **gpg4o & GnuPG Newsgroup** (see chapter [13\)](#page-79-1), for we are always receptive to listen to your problems.

## **14.2 Utility programs**

For certain problems, **gpg4o** is installed with programs to analyze and correct itself. These programs are installed in the installation path of gpg4o and can be executed there.

#### **14.2.1 Maintenance\_Registry**

Use this program if gpg4o won't stay activated after each start of Outlook or if gpg4o needs to be started manually each time. Please note that this program requires administrator rights to make corrections.

#### **14.2.2 Maintenance\_LogFiles**

Creates a Zip file out of the log files of **gpg4o** and attaches these to a new email that can be sent to the support.

#### **14.2.3 Maintenance\_Outlook**

This application retrieves information that can arise through licensing problems of **gpg4o**. In order to do this, basic information about email accounts that are setup in Outlook is gathered. This gathered information contains, for example, the email address and the used email protocol.

## **14.3 gpg4o does not start**

If **gpg4o** is not visible anymore, there are several possibilities of reactivating the add-in again. First of all, kindly open your Outlook options by clicking File in the menu ribbon and selecting the menu item Options there. In the following window, click on the left side Add-Ins .

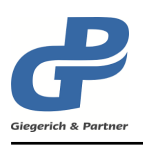

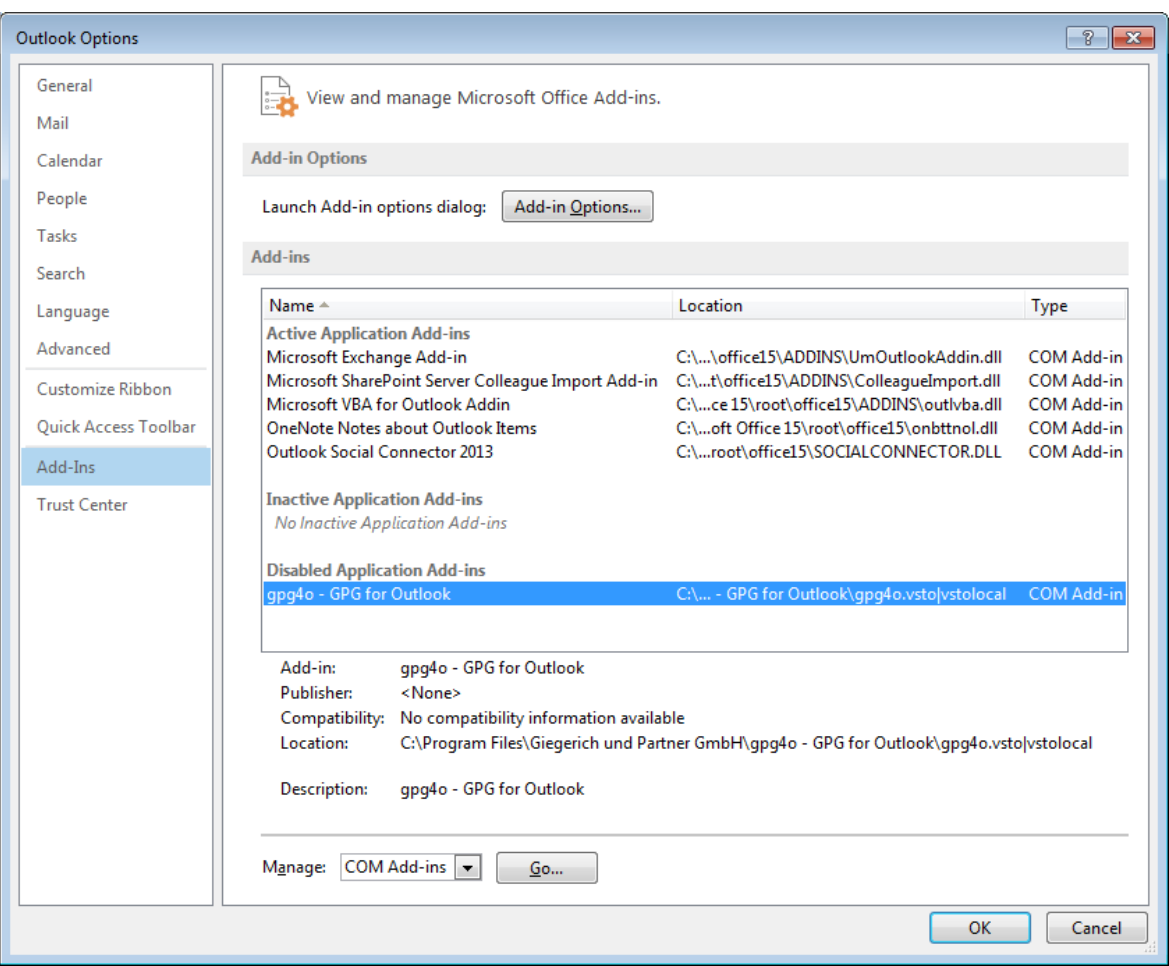

Now, search on the right side the entry gpg4o – GPG for Outlook . If **gpg4o** can be found under the item **"Disabled Application Add-ins**", you are asked to follow chapter [14.3.1.](#page-85-0)

If **gpg4o** can be found under the item **"Inactive Application Add-ins**", please follow chapter [14.3.2.](#page-85-1)

#### <span id="page-85-0"></span>**14.3.1 Disabled application add-ins**

In the lower section next to the button Go..., select the entry "**Disabled elements**" and afterwards click the button Go.... In the window opened then select the entry gpg4o – GPG for Outlook and click the button Enable . Having done that, close the window by clicking Close . After a moment **gpg4o** will be loaded again. Otherwise, it might be necessary to enable **gpg4o** subsequently via the procedure described in chapter [14.3.2.](#page-85-1)

#### <span id="page-85-1"></span>**14.3.2 COM-Add-Ins**

Please note that Outlook is started with Administrative rights, so that the following changes are permanently applied.

In the lower section next to the button Go..., select the entry **"COM-Add-Ins**" and click the

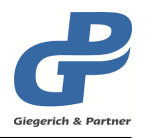

button Go... then. In the window opened then search for the entry gpg4o - GPG for Outlook and place a checkmark in front of it. Afterwards, close the window by clicking OK. After a moment **gpg4o** should be reloaded. Otherwise, there is perhaps an essential problem. In this case you are asked to contact the support (see chapter [13.2\)](#page-81-0).

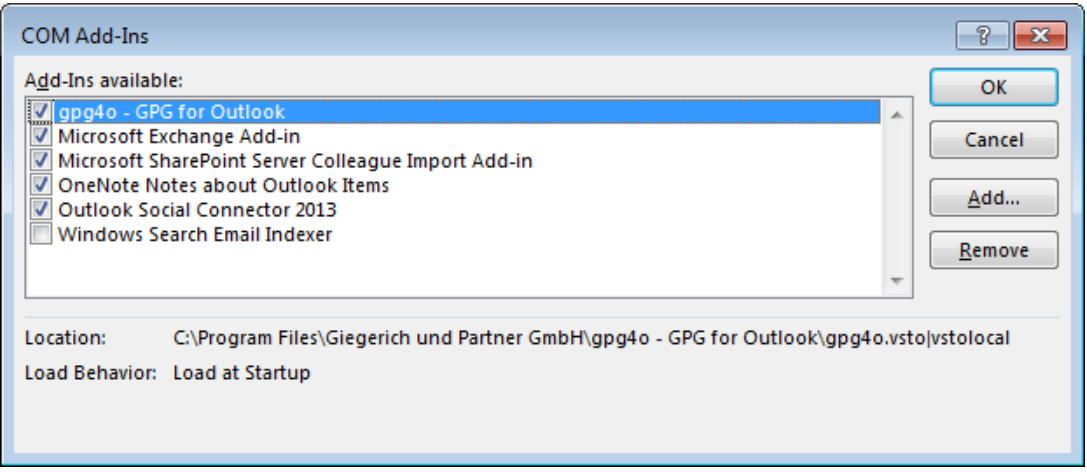

## **14.3.3 Microsoft Outlook 2013 and Outlook 2016**

Outlook 2013 and Outlook 2016 analyze the load times of add-ins and automatically disables add-ins with ordinarily longer uploading times.

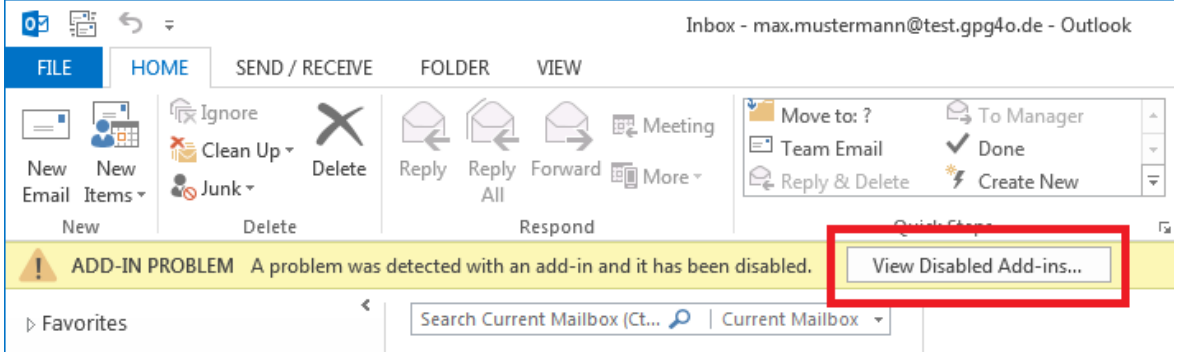

If this is true for you please go to File in the menu ribbon and there to Manage Add-Ins.

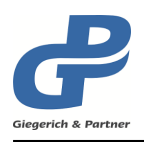

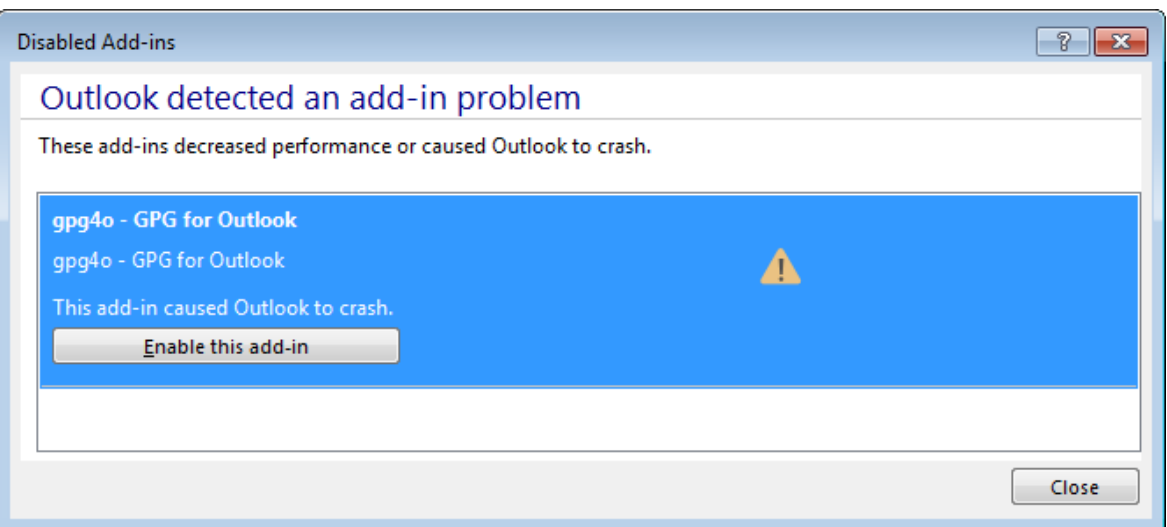

Select gpg4o and press the button Enable this add-in . Afterwards, please click the button Close .

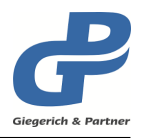

# **15 Uninstalling**

If you uninstall **gpg4o** or also **GnuPG**, all generated and imported keys will remain and will be at your disposal again after a new installation.

## **15.1 Delete personal data**

If you want to delete your keys completely, you should do this via the key management and uninstall **gpg4o** only then.

Alternatively, you delete the directory of **GnuPG**. In this directory you will find all personal data managed by **GnuPG** (Keyrings, trust settings and program configurations).

In addition, you should also delete the **gpg4o** user directory and the Microsoft Outlook configuration directory. In these directories you can find the personal settings of **gpg4o**.

#### **15.1.1 GnuPG directory**

%AppData%\Roaming\gnupg

**Attention:** Please mind that not only the program **gpg4o** accesses **GnuPG**-keys. Deleting the data may influence other programs. By deleting the key data, you will permanently lose access to your encrypted emails! Without the matching keys your emails cannot be decrypted.

#### **15.1.2 gpg4o user directory**

%AppData%\Roaming\Giegerich & Partner GmbH\gpg4o\

#### **15.1.3 Microsoft Outlook configuration directory**

%AppData%\Local\Microsoft\_Corporation\gpg4o.vsto\_...

This path varies depending on the computer and may be existent several times in similar form.

## **15.2 Uninstalling gpg4o**

In order to uninstall **gpg4o** click Control Panel in the Windows start menu and browse to the item Programs there and afterwards to Uninstall a Program . You will now see the list of all programs installed on your computer. Select gpg4o – GPG for Outlook and click Uninstall in the menu.

## **15.3 Uninstalling GnuPG**

In order to uninstall **GnuPG** click Control Panel in the Windows start menu and browse to the item Programs there and subsequently to the item Uninstall a Program. You will now

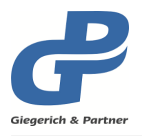

see a list of all programs installed on your computer. Select the installed **GnuPG** and click Uninstall in the menu.

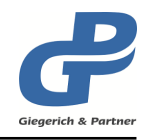

# **16 Company and support contact information**

## **16.1 About Giegerich & Partner GmbH**

#### *Company Profile*

**Giegerich & Partner** is your reliable solution developer. We create efficient IT Infrastructures, care for your IT Security, develop high quality software solutions and refine standard solutions. Your individual needs as a customer set the pace for our work which does not end with the delivery of any solution. We are well known for accompanying the whole solution lifecycle beginning with the very first idea until rollout of the last implementation. And we do that with competent people, not with anonymous call centers.

#### *Who and Where*

With almost 40 employees near Frankfurt/Main – Germany we support over 1300 customers worldwide in now over 70 countries when it comes to IT Security, software development and email encryption. As a member of the TeleTrust federation in Germany we have obligated ourselves to provide secure IT Security solutions without backdoors. This allows us to be a member of the group "IT Security made in Germany".

#### *Our Mission*

We deliver reliable and Tailor-made IT Solutions. Filled with energy, passion and a high skill level, we work for your success with our solution. With us as a partner, you can concentrate on your core business. We care about the (IT) rest. That's what we do: Tailor-made IT.

#### *Values*

Highly competent people are important, but not enough. Since we are an owner driven company, we know that reliability, sustainability, personality and partnership are fundamental values for a working relationship with customers, suppliers and employees. Real people are in the center of our companies universe, not machines. You will experience this by having your personal way of support, long term contact persons and competence. They help you with the technology we provide that helps you run your business as reliable as possible.

Please visit our website at <https://www.giepa.de>

## **16.2 Support contact information**

Please use the following email address to contact the **Giegerich & Partner GmbH** support for issues relating to **gpg4o**:

[support.gpg4o@giepa.de](mailto: support.gpg4o@giepa.de)

You can also use the web contact form at:

<https://www.giepa.de/contact/?lang=en>

General contact information:

#### **Giegerich & Partner GmbH**

Robert-Bosch-Str. 18

D-63303 Dreieich

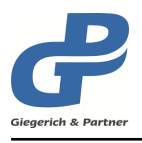

Germany Phone: +49 (0)6103-5881-0 Web: <https://www.giepa.de/?lang=en>